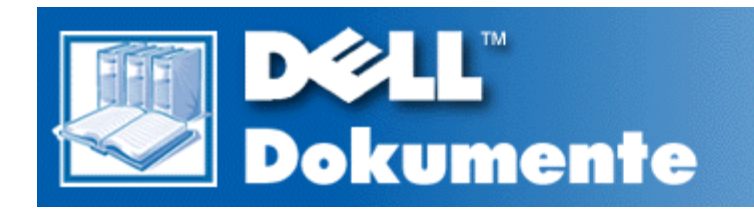

# **Dell™ PowerVault™ 735N-Systeme - Installations- und Fehlerbehebungshandbuch**

**Bei einer PDF-Datei (Portable Document Format [Tragbares Dokumentformat]) muß die Verknüpfung mit der rechten Maustaste angeklickt und die Datei auf dem Festplattenlaufwerk gespeichert werden. Der Versuch, eine direkte Verknüpfung zu großen PDF-Dateien herzustellen, verursacht einen Systemabsturz.**

Um PDF-Dateien (Dateien mit der Erweiterung **.pdf**) auf dem Festplattenlaufwerk zu speichern, klicken Sie mit der rechten Maustaste auf den Dokumententitel, klicken Sie auf **Save Target As (Ziel speichern unter)** im Microsoft® Internet Explorer oder **Save Link As (Verknüpfung speichern unter)** im Netscape Navigator und bestimmen Sie einen Speicherplatz auf dem Festplattenlaufwerk.

*Verwenden Sie die rechte Maustaste nur* für die folgenden Verknüpfungen:

**[Vorwort](#page-2-0)** [Inhaltsverzeichnis](#page-6-0) **[Einführung](#page-10-0)** [Grundfunktionen überprüfen](#page-12-0) [Meldungen und Codes](#page-18-0) [Dell Diagnose durchführen](#page-38-0) [Ausrüstung überprüfen](#page-44-0) [Das Innere des Systems überprüfen](#page-50-0) [Systemplatinen-Optionen installieren](#page-72-0) [Festplattenlaufwerke installieren](#page-80-0) [Wie Sie Hilfe bekommen](#page-84-0) [Jumper, Schalter und Anschlüsse](#page-106-0) [Abkürzungen und Akronyme](#page-114-0) **[Stichwortverzeichnis](#page-120-0)** 

*ANMERKUNGEN: PDF-Dateien erfordern die Software Adobe™ Acrobat Reader Version 4.0, welche von der Adobe World Wide Website von folgender Adresse heruntergeladen werden kann:*

*http://www.adobe.com/*.*Versichern Sie sich, daß Sie die Option zum Suchen von PDF-Dateien mit einschließen, bevor Sie Acrobat Reader herunterladen.*

*Um in einer PDF-Datei zu navigieren, bewegen Sie den Cursor innerhalb eines Dokuments, bis ein Zeiger erscheint. Klicken Sie auf die Verknüpfung, um sie zu öffnen. Das linke Feld enthält ein Stichwortverzeichnis zum aktuellen Abschnitt. Klicken Sie auf Contents (Inhalt), um zum Inhaltsverzeichnis zurückzukehren.*

*Um unter allen .pdf-Dateien eine Wortsuche für dieses Dokument zu starten, klicken Sie in der Acrobat-Symbolleiste auf das Suchsymbol (Fernglas vor einem Blatt Papier), oder klicken Sie auf Edit (Bearbeiten), zeigen Sie auf Search (Suchen) und klicken Sie auf Query (Abfrage). Wenn Search (Suchen) nicht im Menü Bearbeiten aufgelistet ist, muß Acrobat Reader mit der Option zum Suchen von PDF-Dateien von der Adobe World Wide Website heruntergeladen werden unter: http://www.adobe.com/.*

#### **Anmerkungen, Hinweise, Vorsichtshinweise und Warnungen**

In diesem Handbuch können verschiedene Textabschnitte mit einem Symbol gekennzeichnet und fett- oder kursivgedruckt sein. Diese Textabschnitte sind Anmerkungen, Hinweise,Vorsichtshinweise und Warnungen, die wie folgt eingesetzt werden:

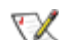

*ANMERKUNG: Eine ANMERKUNG macht auf wichtige Informationen aufmerksam, mit deren Hilfe Sie das Computersystem besser einsetzen können.*

**HINWEIS: Ein HINWEIS warnt vor möglichen Beschädigungen der Hardware oder Datenverlust und zeigt, wie diese vermieden werden können.**

**VORSICHT: Ein VORSICHTSHINWEIS zeigt eine mögliche gefährliche Situation an, die bei Nichtbeachtung zu leichten oder mittelschweren Verletzungen führen könnte.**

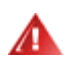

**WARNUNG: Eine WARNUNG zeigt eine mögliche gefährliche Situation an, die bei Nichtbeachtung zum Tode oder zu schweren Verletzungen führen könnte.**

**Irrtümer und technische Änderungen vorbehalten. © 2000 Dell Computer Corporation. Alle Rechte vorbehalten.**

Nachdrucke jeglicher Art ohne die vorherige schriftliche Genehmigung der Dell Computer Corporation sind strengstens untersagt.

Warenzeichen in diesem Text: *Dell*, das *DELL* Logo, *PowerEdge*, *PowerVault, Dimension*, *Inspiron*, *OptiPlex*, *Latitude*, *Dell OpenManage* und *DellWare* sind Warenzeichen der Dell Computer Corporation; *Microsoft*, *MS-DOS* und *Windows* sind eingetragene Warenzeichen der Microsoft Corporation; *MMX* ist ein Warenzeichen der Intel Corporation; *OS/2* ist ein eingetragenes Warenzeichen der International Business Machines Corporation; *VESA* ist ein eingetragenes Warenzeichen der Video Electronics Standards Association.

Alle anderen in dieser Dokumentation genannten Warenzeichen und Handelsbezeichnungen sind Eigentum der entsprechenden Hersteller und Firmen. Die Dell Computer Corporation verzichtet auf alle Besitzrechte an Warenzeichen und Handelsbezeichnungen, die nicht ihr Eigentum sind.

*Erstausgabe: 11. Dezember 2000*

<span id="page-2-0"></span>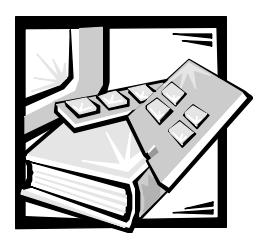

*[Vorwort](file:///C:/Users/Phebega_Pericho/Desktop/spv735N/ge/it/index.pdf)*

# *Zu diesem Handbuch*

Dieses Handbuch ist für Anwender gedacht, die bei einem Dell PowerVault 735N NAS-Gerät (Network Attached Storage [Vernetzter Speicher]) eine Installation oder eine Fehlerbehebung durchführen möchten. Bevor Sie Dells technische Unterstützung anrufen, sind die in diesem Handbuch vorgeschlagenen Verfahren, mit denen Sie selbst viele Hardware-Probleme lösen können, auszuführen. Informationen zu Software-Problemen finden Sie im *Dell PowerVault 735N NAS-Gerät System-Administratorhandbuch.*

# *Weitere hilfreiche Dokumentationen*

Zusätzlich zu diesem *Installations- und Fehlerbehebungshandbuch* sind die folgenden Dokumentationen im Lieferumfang des Systems enthalten:

- *•* Im *Dell PowerVault 735N-Systeme-Benutzerhandbuch* werden die Systemfunktionen, die Technischen Daten und die Gerätetreiber beschrieben.
- *•* Im *Dell PowerVault 735N NAS-Gerät System-Administratorhandbuch* finden Sie Anleitungen zur Konfiguration und Verwaltung des NAS-Geräts und Informationen zur Software-Fehlerbehebung.
- *•* In der zusätzlichen Systemdokumentation, die sich auf der *Dell PowerVault 735N NAS-Gerät Resource-*CD befindet, finden Sie Informationen zu allen installierten Zusatzkarten und Software.
- *•* Das *Dell OpenManage Server Agent Benutzerhandbuch* erklärt die Merkmale des Dell OpenManage Server Agent und gibt Anleitungen zu seiner Installation.
- *•* Das *Dell OpenManage Array Manager-Benutzerhandbuch* enthält Anleitungen zum Einsatz der normalen Benutzeroberfläche des Array Managers zur Konfiguration und Verwaltung von lokalem und Remote-Speicher.
- *•* Das *Dell OpenManage Remote Assistant Card Version 2.3 (DRAC 2)- Benutzerhandbuch* enthält Anleitungen dazu, wie mit Hilfe der DRAC (Dell OpenManage Remote Assistant Card [Dell OpenManage Remote-Assistant-Karte]) ein Server, auch wenn dieser gerade ausgefallen ist, über ein Modem oder eine Netzwerkverbindung verwaltet und verwendet werden kann.
- *•* Das *Dell OpenManage Server-Agentenmeldungen Referenzhandbuch* beschreibt die Ereignismeldungen, die die Software Dell OpenManage Server Agent 4.0 oder höher protokolliert.
- *•* Das *Dell PowerEdge 2x50, PowerApp 2xx und PowerVault 735N Systeme Rack-Installationshandbuch* enthält detaillierte Anleitungen zur Installation des Systems in ein Rack.
- *•* Das *Dell PowerVault 735N Systeme Service-Handbuch* enthält genaue Informationen zur Wartung des Systems. Dieses Handbuch steht nur auf der Website **http://support.dell.com** zur Verfügung.

Weiterhin könnten folgende Dokumente zum Lieferumfang gehören.

- *•* Unterlagen für alle Optionen, die getrennt vom System erworben wurden. Diese Dokumentationen enthalten Informationen zur Konfiguration und Installation der Optionen im Dell System.
- *•* Dateien mit technischen Informationen manchmal auch als "Readme (Lies mich)"-Dateien bezeichnet - befinden sich möglicherweise auf dem Festplattenlaufwerk und enthalten die allerneuesten Informationen zu technischen Änderungen am System oder fortgeschrittenes technisches Referenzmaterial für erfahrene Benutzer oder Techniker.
- *•* Dokumentationsaktualisierungen können manchmal im Lieferumfang des Systems enthalten sein, um System- oder Software-Änderungen zu beschreiben. Lesen Sie immer zuerst diese Aktualisierungen, bevor Sie andere Dokumentationen zu Rate ziehen. Diese Aktualisierungen enthalten oft Informationen, die aktueller sind als in anderen Dokumenten.

# *Typografische Konventionen*

Die folgende Liste enthält Definitionen und Muster der in diesem Handbuch verwendeten Schreibkonventionen, mit denen Textstellen besonders gekennzeichnet sind:

*• Schnittstellenkomponenten* sind die Titel von Fenstern, Namen von Schaltflächen und Symbolen, Menünamen und Auswahloptionen, sowie andere Elemente, die auf dem Bildschirm erscheinen. Sie sind fettgedruckt dargestellt.

Beispiel: Klicken Sie auf **OK**.

*• Tastenbeschriftungen* sind die Beschriftungen der Tasten der Tastatur. Sie sind in spitzen Klammern eingeschlossen.

Beispiel: <Enter>

*• Tastenkombinationen* sind eine Reihe von Tasten, die zur Ausführung einer Funktion gleichzeitig zu drücken sind (falls nicht anders angegeben).

Beispiel: <Ctrl><Alt><Enter>

*• Befehle*, die klein- und fettgedruckt erscheinen, dienen nur als Hinweise und sind im gegebenen Zusammenhang nicht einzugeben.

Beispiel: "Mit dem Befehl **format** sind . . . ."

Befehle, die dagegen im Schriftsatz Courier New erscheinen, sind Teil einer Instruktion und müssen eingetippt werden.

Beispiel: "Geben Sie format a: ein, um die Diskette in Laufwerk A zu formatieren".

*• Dateinamen* und *Verzeichnisnamen* sind klein- und fettgedruckt.

Beispiele: **autoexec.bat** und **c:\windows**

*• Syntaxzeilen* bestehen aus einem Befehl und allen zulässigen Parametern. Die Befehle sind klein- und fettgedruckt; veränderbare Parameter (für die ein Wert einzugeben ist) sind klein- und kursivgedruckt; unveränderbare Parameter sind klein- und fettgedruckt. Die Angaben in eckigen Klammern sind optional.

Beispiel: **del** [*Laufwerk***:**] [*Pfad*] *Dateiname* [**/p**]

*• Befehlszeilen* geben einen Befehl wieder und können einen oder mehrere zulässige Parameter enthalten. Sie sind im Schriftsatz Courier New angezeigt.

Beispiel: del c: \meineDatei.doc

*• Bildschirmtext* ist eine Meldung oder ein Text, den Sie als Teil eines Befehls eingeben müssen (auch als *Befehlszeile* bezeichnet). Bildschirmtext erscheint im Schriftsatz Courier New.

Beispiel: Die folgende Meldung erscheint auf dem Bildschirm:

No boot device available

(Es ist kein Startgerät verfügbar)

Beispiel: Geben Sie "md c:\pogramms ein, und drücken Sie <Eingabe>".

*• Variablen* sind Symbole, für die ein Wert einzusetzen ist. Sie erscheinen kursivgedruckt.

Beispiel: DIMM*\_x* (wobei *x* die DIMM-Sockel-Bezeichnung darstellt).

<span id="page-6-0"></span>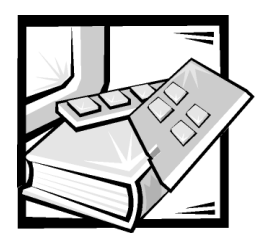

# *[Inhaltsverzeichnis](file:///C:/Users/Phebega_Pericho/Desktop/spv735N/ge/it/337JWsi0.pdf)*

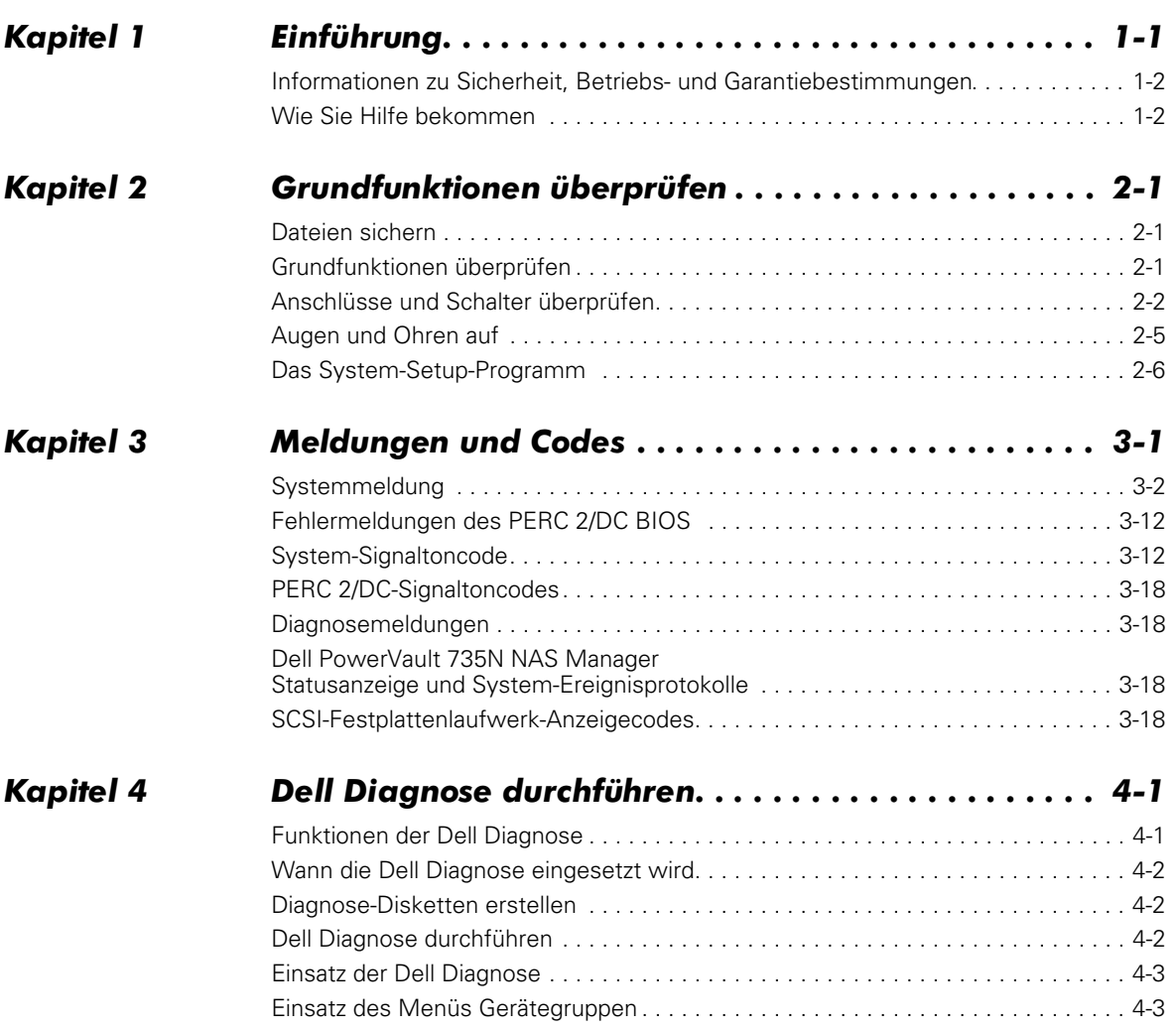

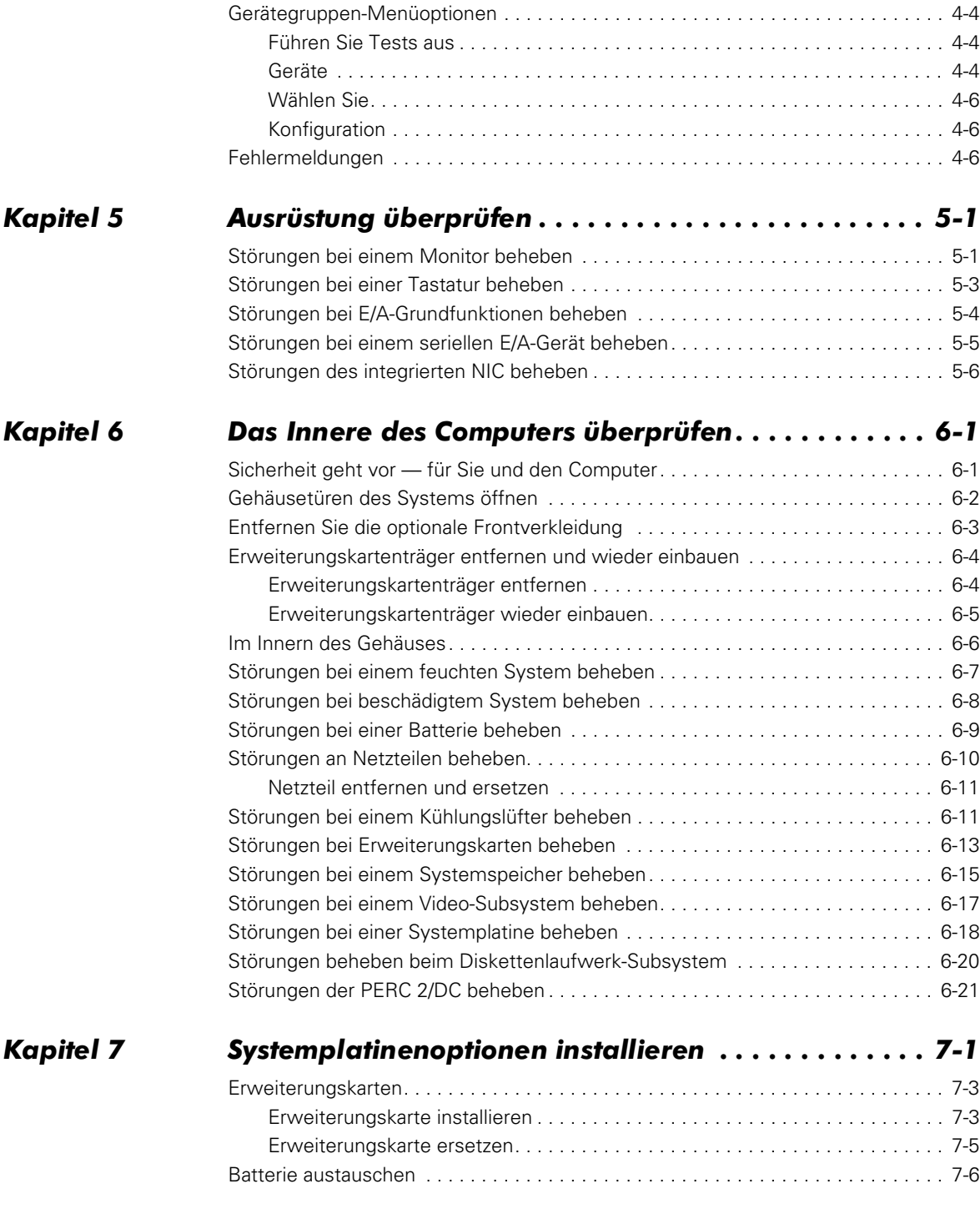

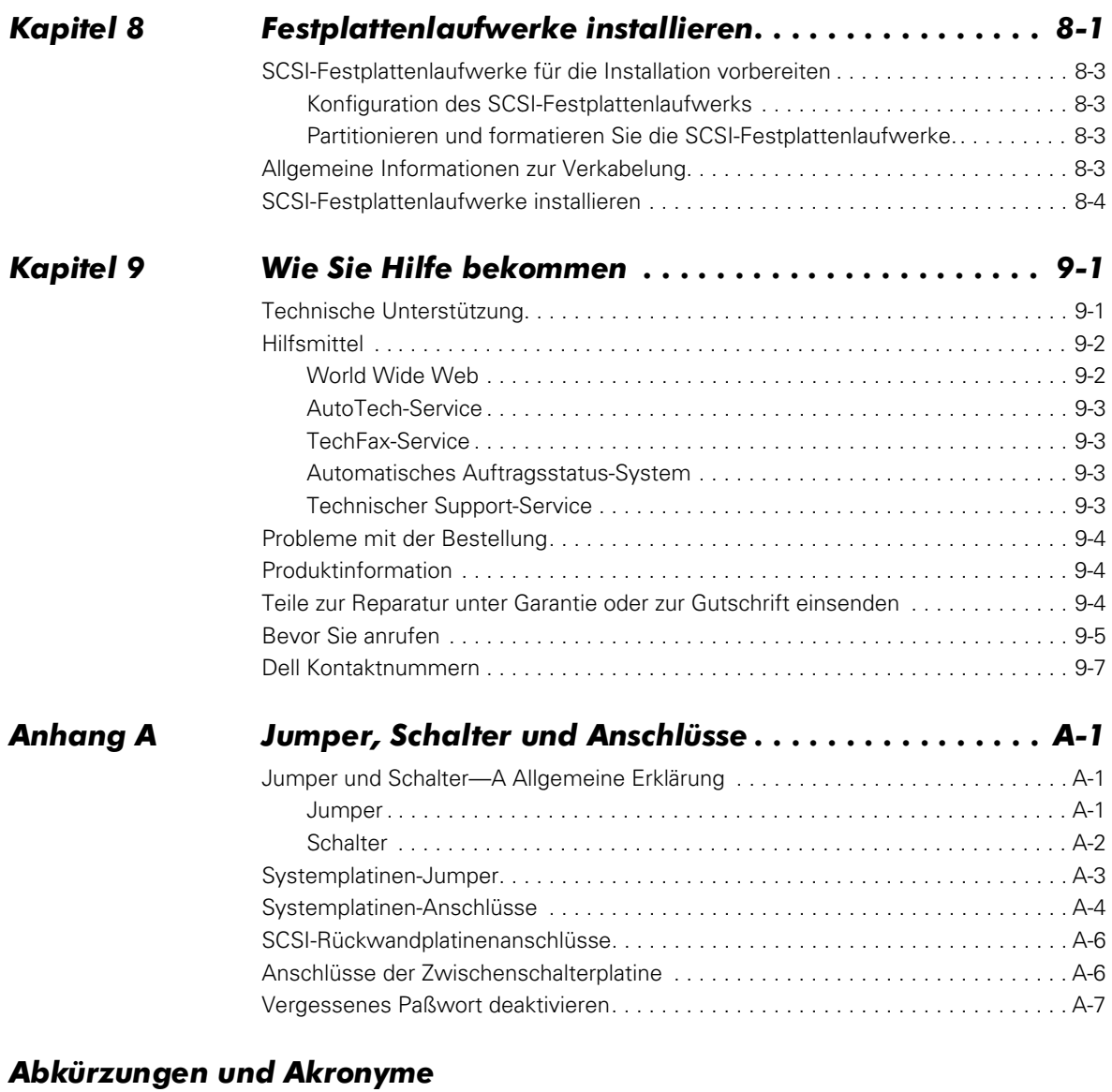

#### *Stichwortverzeichnis*

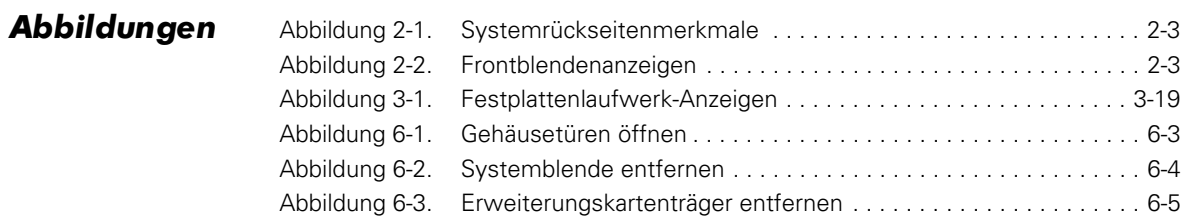

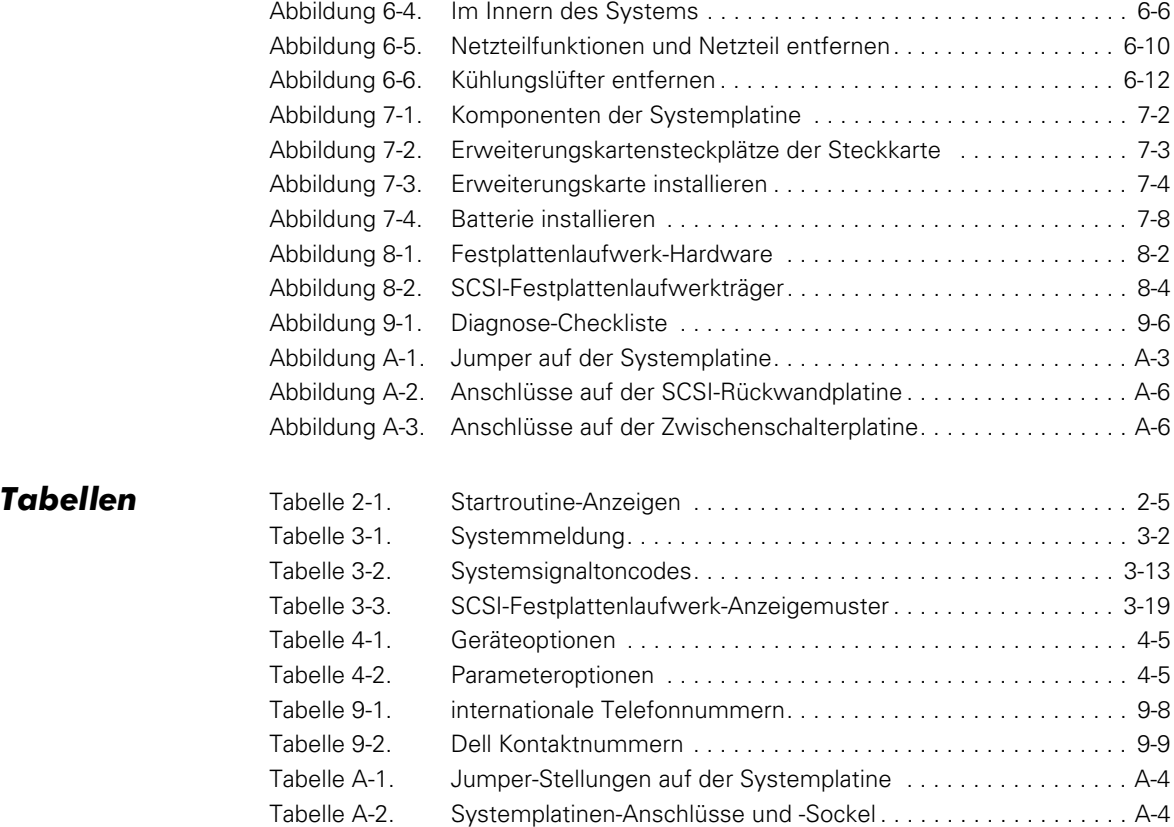

<span id="page-10-1"></span><span id="page-10-0"></span>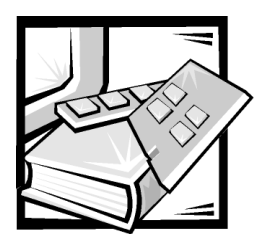

# KAPITEL 1 *Einführung*

Das Dell™ PowerVault™ 735N ist ein Ultra-Slimline NAS-Gerät (Network Attached Storage [Vernetzter Speicher]), das in einem Rack montiert ist. Das Gerät unterstützt bis zu zwei Intel® Pentium® III Mikroprozessoren, verfügt über eine große Speicherkapazität und erlaubt einen Zugriff von Microsoft® Windows®-, UNIX®-, Novell® NetWare®- und Apple-Clients durch die Unterstützung von mehreren Netzwerkprotokollen und Dateisystemen.

Diese Systeme verfügen über die folgenden Servicemerkmale, die die Fehlerbehebung und Reparatur problemlos und effektiv machen:

- *•* Dell PowerVault 735N NAS Manager, der über einen Browser eingesetzt wird, um das System zu überwachen und zu verwalten
- *•* Die Dell Diagnose, die das System auf Hardware-Probleme überprüft
- *•* Die integrierte Server-Verwaltungs-Hardware, die Temperaturen und Spannungen im ganzen System überwacht und dem Benutzer mitteilt, falls das System überhitzen, eine Störung mit dem Kühlungslüfter auftreten oder ein Netzteil versagen sollte

Das Systemgehäuse erleichtert das Entfernen und wieder Befestigen der Komponenten. Die von Dell entwickelte SCSI-Rückwandplatine (Small Computer System Interface [Schnittstelle für kleine Computersysteme]) und die Festplattenlaufwerkträger vermeiden eine umfassende Verkabelung und eine Laufwerkkonfiguration, die normalerweise für ein SCSI-Subsystem verlangt wird.

Die folgenden Optionen stehen für PowerVault 735N-Systeme zur Verfügung:

- *•* Ein integrierter RAID-Controller (Redundant Arrays of Independent Disks [Redundante Anordnung unabhängiger Festplatten])
- *•* Eine SCSI-Rückwanderweiterungsplatine, um ein fünftes SCSI-Festplattenlaufwerk im externen Schacht zu unterstützen
- *•* Eine Vielfalt an Erweiterungskartenoptionen
- *•* Eine optionale DRAC 2 (Dell OpenManage™ Remote Assistant Card [Dell OpenManage Remote Assistant-Karte]) zur erweiterten Server-Verwaltung

# *Informationen zu Sicherheit, Betriebs- und Garantiebestimmungen*

Wichtige Informationen zu Sicherheit, Betriebs- und Garantiebestimmungen finden Sie in Ihrer *Systeminformation-*Dokumentation.

# *Wie Sie Hilfe bekommen*

Für den Fall, daß Sie eines dieser Verfahren nicht verstehen, oder daß das System nicht wie erwartet funktioniert, hat Dell eine Reihe von Hilfsmitteln bereitgestellt. Weitere Informationen zu diesen Hilfsmitteln finden Sie in Kapitel 9, ["Wie Sie Hilfe bekommen](#page-84-1)". Informationen zu Software-Problemen finden Sie im *Dell PowerVault 735N NAS-Gerät System-Administratorhandbuch.*

<span id="page-12-1"></span><span id="page-12-0"></span>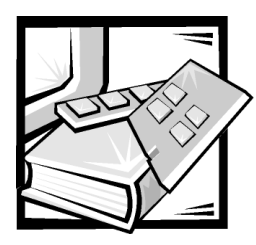

# KAPITEL 2 *Grundfunktionen überprüfen*

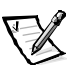

*ANMERKUNG: Um diese Fehlerbehebungsverfahren durchzuführen, müssen Tastatur, Maus und Monitor an das System angeschlossen werden.* 

Wenn das Dell PowerVault 735N NAS-Gerät (Network Attached Storage [Vernetzter Speicher]) nicht wie erwartet funktioniert, führen Sie die Fehlerbehebung mit den in diesem Kapitel beschriebenen Verfahren durch. Dieses Kapitel behandelt einige einleitende Tests und Verfahren, die grundlegende Probleme mit dem System beseitigen können. Hier finden Sie im Falle von komplexeren Problemen auch Verweise auf andere Kapitel, die detaillierte Fehlerbehebungsinformationen und -verfahren enthalten.

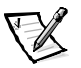

*ANMERKUNG: Wenn die Frage "Ist das Problem beseitigt?" während eines Fehlerbehebungsverfahrens eingeblendet wird, führen Sie das Verfahren aus, das das Problem verursacht hat.*

# *Dateien sichern*

Sollte sich das System ungewöhnlich verhalten, sichern Sie sofort die Dateien auf den Festplattenlaufwerken. Informationen zur Datensicherung finden Sie im *Dell PowerVault 735N NAS-Gerät System-Administratorhandbuch* oder in der Dokumentation zur Sicherungs-Software.

# *Grundfunktionen überprüfen*

Das folgende Verfahren hilft bei der Beseitigung einiger grundlegender Störungen:

1. Zeigt die Statusanzeige auf dem Dell PowerVault 735N NAS-Gerät NAS Manager einen ungewöhnlichen Status an?

*Ja.* Überprüfen die Ereignisprotokolle. Weitere Informationen finden Sie im *Dell PowerVault 735N NAS-Gerät System-Administratorhandbuch*.

*Nein.* Weiter mit Schritt 2.

2. Ist das System naß oder beschädigt?

**Ja.** Weiter mit Kapitel 5, ["Ausrüstung überprüfen](#page-44-1)".

*Nein.* Weiter mit Schritt 3.

3. Führen Sie die im nächsten Abschnitt beschriebenen Schritte unter ["Anschlüsse](#page-13-0)  [und Schalter überprüfen](#page-13-0)" durch.

Ist die Störung behoben?

*Ja.* Die Stromversorgung des Systems war unterbrochen oder Anschlüsse am System waren lose. Das Problem ist beseitigt.

*Nein.* Weiter mit Schritt 4.

4. Führen Sie die weiter hinten in diesem Kapitel unter ["Augen und Ohren auf](#page-16-0)", beschriebenen Verfahren aus.

Hat das System die Startroutine durchgeführt?

*Ja.* Weiter mit Schritt 5.

*Nein.* Ein schwerwiegender Fehler liegt vor. Weiter mit Kapitel 9, ["Wie Sie Hilfe](#page-84-1)  [bekommen"](#page-84-1).

5. Wurde eine Systemmeldung oder ein Signaltoncode ausgegeben?

**Ja.** Weiter mit ["Systemmeldung](#page-18-1)" in Kapitel 3, "Meldungen und Codes".

*Nein.* Weiter mit Schritt 6.

6. Überprüfen Sie die Einstellungen im System-Setup-Programm. Siehe Kapitel 3, "System-Setup-Programm verwenden", im *Benutzerhandbuch*.

Ist die Störung behoben?

**Ja.** Die Systemkonfiguration war inkorrekt. Das Problem ist beseitigt.

*Nein.* Weiter mit Schritt 7.

7. Starten Sie die Dell Diagnose. Siehe Kapitel 4, ["Systemmeldung](#page-18-1)".

# <span id="page-13-0"></span>*Anschlüsse und Schalter überprüfen*

Nicht ordnungsgemäß gesetzte Schalter und Bedienelemente und lose oder nicht ordnungsgemäß angeschlossene Kabel sind die häufigste Fehlerursache. Eine schnelle Überprüfung aller Schalter, Bedienelemente und Anschlüsse kann diese Probleme auf einfache Weise beseitigen.

[Abbildung 2-1](#page-14-0) zeigt die Anschlüsse an der Systemrückseite. [Abbildung 2-2](#page-14-1) zeigt die Anzeigen an der Frontblende.

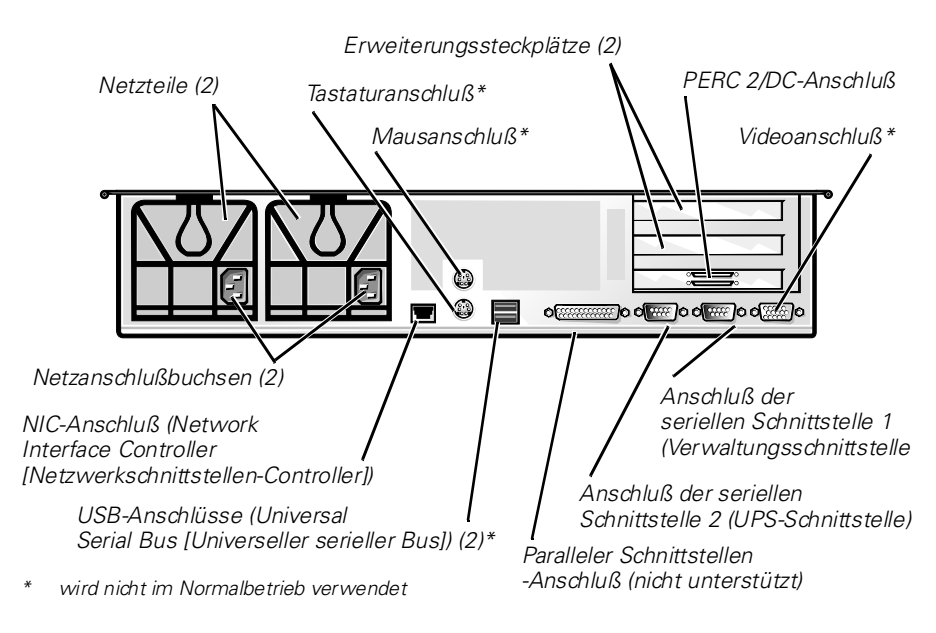

<span id="page-14-0"></span>*Abbildung 2-1. Systemrückseitenmerkmale* 

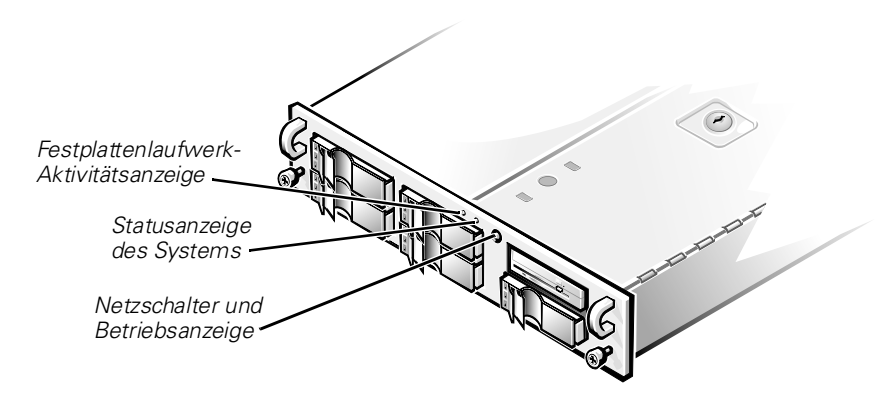

<span id="page-14-1"></span>*Abbildung 2-2. Frontblendenanzeigen*

Zum Überprüfen der Anschlüsse und Schalter führen Sie folgende Schritte durch:

- 1. Fahren Sie System und Peripheriegeräte (z. B. Monitor, Tastatur, externe Laufwerke, Scanner und Plotter) herunter. Trennen Sie alle Netzkabel vom Netz.
- 2. Ist das System an einer Steckerleiste angeschlossen (oder an einen Stromverteiler), schalten Sie die Steckerleiste aus und anschließend wieder ein.

Wird die Steckerleiste mit Strom versorgt?

*Ja.* Weiter mit Schritt 5.

*Nein.* Weiter mit Schritt 3.

3. Stecken Sie die Steckerleiste in eine andere Steckdose.

Wird die Steckerleiste mit Strom versorgt?

*Ja.* Die ursprüngliche Steckdose ist möglicherweise defekt. Verwenden Sie eine andere Steckdose.

*Nein.* Weiter mit Schritt 4.

4. Schließen Sie ein anderes System an das Stromnetz an.

Wird das System mit Strom versorgt?

*Ja.* Möglicherweise ist die Steckerleiste defekt. Verwenden Sie eine andere Steckerleiste.

*Nein.* Weiter mit Schritt 5.

5. Schließen Sie das System wieder an die Steckdose oder Steckerleiste an.

Stellen Sie sicher, daß alle Anschlüsse fest sitzen.

6. Schalten Sie das System ein.

Ist die Störung behoben?

*Ja.* Die Anschlüsse waren lose. Das Problem ist beseitigt.

*Nein.* Weiter mit Schritt 7.

7. Funktioniert der Monitor ordnungsgemäß (falls angeschlossen)?

*Ja.* Weiter mit Schritt 8.

*Nein.* Weiter mit "Störungen bei einem Monitor beheben" in Kapitel 5 ["Ausrüstung überprüfen](#page-44-1)".

8. Funktioniert die Tastatur ordnungsgemäß (falls angeschlossen)?

*Ja.* Weiter mit Schritt 9.

*Nein.* Weiter mit "Störungen bei einer Tastatur beheben" in Kapitel 5, ["Ausrüstung überprüfen](#page-44-1)".

9. Funktioniert die Maus ordnungsgemäß (falls angeschlossen)?

Ja. Fahren Sie mit ["Augen und Ohren auf](#page-16-0)" weiter hinten in diesem Kapitel fort.

*Nein.* Weiter mit "Störungen bei E/A-Grundfunktionen beheben" in Kapitel 5, ["Ausrüstung überprüfen](#page-44-1)".

### <span id="page-16-0"></span>*Augen und Ohren auf*

Beim Feststellen einer Fehlerursache ist es wichtig, auf visuelle und akustische Anzeichen des Systems zu achten. Schauen und hören Sie auf die in [Tabelle 2-1](#page-16-1) beschriebenen Anzeichen.

| Visuelle/akustische Anzeichen:    | Maßnahme                                                                                                    |
|-----------------------------------|----------------------------------------------------------------------------------------------------|
| Eine Fehlermeldung                | Siehe Kapitel 3, "Meldungen und Codes".                                                                                                    |
| Die Betriebsanzeige des Monitors  | Die meisten Monitore verfügen über eine<br>Betriebsanzeige (normalerweise an der<br>Frontverkleidung). Wenn die Betriebsan-<br>zeige des Monitors nicht aufleuchtet, siehe<br>"Störungen bei einem Monitor beheben" in<br>Kapitel 5, "Ausrüstung überprüfen".                                                                                                    |
| Tastaturanzeigen                  | Auf den meisten Tastaturen befinden sich<br>ein oder mehrere Anzeigen (normalerweise<br>in der rechten oberen Ecke). Drücken Sie die<br>Tasten <num>, <feststell> oder <rollen>,<br/>um die entsprechenden Tastaturanzeigen<br/>ein- bzw. auszuschalten. Wenn die Anzeigen<br/>nicht aufleuchten, siehe "Störungen bei<br/>einer Tastatur beheben" in Kapitel 5, "Ausrü-<br/>stung überprüfen".</rollen></feststell></num> |
| Diskettenlaufwerk-Zugriffsanzeige | Beim Datenzugriff auf Diskette sollte die<br>Diskettenlaufwerk-Zugriffsanzeige kurz auf-<br>leuchten. Wenn die Diskettenlaufwerk-<br>Zugriffsanzeige nicht aufleuchtet, siehe<br>"Störungen beheben beim Diskettenlauf-<br>werk-Subsystem" in Kapitel 6 "Das Innere<br>des Computers überprüfen.                                                                                                    |

<span id="page-16-1"></span>*Tabelle 2-1. Startroutine-Anzeigen*

| Visuelle/akustische Anzeichen:            | Maßnahme                                                                                                    |
|-------------------------------------------|----------------------------------------------------------------------------------------------------|
| Festplattenlaufwerk-<br>Aktivitätsanzeige | Beim Datenzugriff auf die Festplatte sollte<br>die Aktivitätsanzeige des Festplattenlauf-<br>werks kurz aufleuchten. Bei Ihrem System<br>können Sie das Laufwerk testen, indem Sie<br>den Windows Explorer durch den Terminal<br>Services Client öffnen und auf das Symbol<br>für Laufwerk C klicken. Wenn die Festplat-<br>tenlaufwerk-Zugriffsanzeige nicht aufleuch-<br>tet, siehe Kapitel 9, "Wie Sie Hilfe<br>bekommen". |
| Eine Reihe von Signaltönen                | Siehe "System-Signaltoncode" und<br>"PERC 2/DC-Signaltoncodes" in<br>Kapitel 3, "Meldungen und Codes".                                                                                                    |

*Tabelle 2-1. Startroutine-Anzeigen (fortgesetzt)*

### *Das System-Setup-Programm*

Einige Probleme lassen sich durch Überprüfung und Korrektur der Einstellungen im System-Setup-Programm beheben. Beim Neustart vergleicht das System die Konfigurationsdaten mit der tatsächlich vorhandenen Hardware. Wenn die System-Hardware nicht mit den durch das System-Setup-Programm aufgezeichneten Informationen übereinstimmt, erscheint eventuell eine Fehlermeldung auf dem Bildschirm.

Dieses Problem wird verursacht, wenn die Hardware-Konfiguration des Systems geändert und das System-Setup-Programm nicht ausgeführt wurde. Um dieses Problem zu beheben, starten Sie das System-Setup-Programm, aktualisieren Sie die betreffende System-Setup-Einstellung, und starten Sie das System anschließend neu. Detaillierte Anleitungen zum Gebrauch des System-Setup-Programms finden Sie in Kapitel 3, "System-Setup-Programm verwenden", des *Benutzerhandbuchs*.

<span id="page-18-1"></span><span id="page-18-0"></span>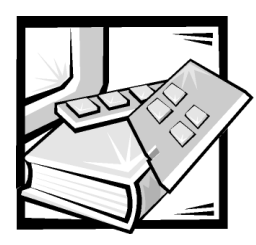

# KAPITEL 3 *Meldungen und Codes*

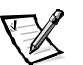

*ANMERKUNG: Damit diese Meldungen eingesehen werden können, müssen Tastatur, Maus und Monitor an das System angeschlossen werden.*

Anwendungen, Betriebssysteme und das System selbst sind in der Lage, Probleme zu identifizieren und den Benutzer darauf aufmerksam zu machen. Wenn ein Problem auftritt, ändert sich eventuell die Statusanzeige des Dell PowerVault 735N NAS-Managers (Network Attached Storage), oder ein Signaltoncode wird ausgegeben.

Es gibt verschiedene Arten von Meldungen, die darauf hinweisen, daß das System nicht ordnungsgemäß funktioniert:

- *•* Systemmeldungen
- *•* Start-Fehlermeldungen des PERC 2/DC BIOS (PowerEdge™ Expandable RAID Controller 2/Dual Channel [PowerEdge Erweiterbarer RAID-Controller 2/Dualkanal])
- *•* Signaltoncodes des Systems
- *•* Signaltoncodes des PERC 2/DC
- *•* Warnmeldungen
- *•* Diagnosemeldungen
- *•* Alarmmeldungen
- *•* SCSI-Festplattenlaufwerk-Anzeigecodes (Small Computer System Interface [Schnittstelle für kleine Computersysteme])

Dieses Kapitel befaßt sich mit diesen Meldungstypen und führt mögliche Ursachen sowie Aktionen zur Fehlerbehebung auf. Um festzustellen, welcher Meldungstyp ausgegebenwurde, sind die folgenden Abschnitte zu lesen.

# *Systemmeldung*

Systemmeldung informieren Sie über mögliche Hardware-Probleme. In [Tabelle 3-1](#page-19-0) werden die Systemfehlermeldungen, die auftreten können, sowie die wahrscheinliche Ursache für die einzelnen Meldungen aufgeführt.

| Meldung                                                                                              | <b>Ursache</b>                                                                                        | <b>Korrekturmaßnahme</b>                                                                                                    |
|----------------------------------------------------------------------------------------------------|----------------------------------------------------------------------------------------------------|----------------------------------------------------------------------------------------------------|
| Address mark not found<br>(Adreßmarke wurde nicht<br>qefunden)                                       | Fehlerhaftes Disketten-<br>Subsystem oder<br>Festplattenlaufwerk-Subsystem<br>(defekte Systemplatine) | Systemplatine ersetzen. Anleitun-<br>gen, wie Sie technische Unter-<br>stützung erhalten können, finden<br>Sie in Kapitel 9, "Wie Sie Hilfe<br>bekommen".    |
| Alert! Maximum memory<br>size exceeded. Limiting<br>memory size to 2 MB.                             | System unterstützt bis zu 2 MB<br>Speicher                                                            | Entfernen Sie einen oder mehrere<br>DIMMs, so daß alle DIMMS vom<br>gleichen Typ sind.                                                                       |
| (Warnung! Maximale Spei-<br>cherkapazität erreicht.<br>Speicherkapazität wird<br>auf 2 MB begrenzt.) |                                                                                                    |                                                                                                    |
| Alert! Single-bit memory<br>error previously detected<br>in xxxx xxxxh                               | DIMMs arbeiten fehlerhaft oder<br>sind nicht korrekt eingesetzt.                                      | Entfernen Sie die DIMMs, und<br>setzen Sie sie wieder ein. Erset-<br>zen Sie die DIMMs, wenn das                                                             |
| (Warnung! Einzel-<br>Bit-Fehler zuvor in<br>xxxx xxxxh entdeckt)                                     |                                                                                                    | Problem weiterhin besteht. Anlei-<br>tungen, wie Sie technische Unter-<br>stützung erhalten können, finden<br>Sie in Kapitel 9, "Wie Sie Hilfe<br>bekommen". |
| Alert! Unsupported memory<br>in DIMM slot(s)                                                         | Nicht unterstützte(s) DIMM(s)<br>in bestimmten/m Steckplatz/<br>Steckplätzen installiert              | Ersetzen Sie ein oder mehrere<br>DIMM(s), so daß alle DIMMs<br>vom gleichen Typ sind.                                                                        |
| (Warnung! Nicht                                                                                      |                                                                                                    |                                                                                                    |
| unterstützte                                                                                         |                                                                                                    |                                                                                                    |
| Speichermodule wurden in<br>den DIMM-Steckplätzen                                                    |                                                                                                    |                                                                                                    |
| festgestellt.)                                                                                       |                                                                                                    |                                                                                                    |

<span id="page-19-0"></span>*Tabelle 3-1. Systemmeldung*

| Meldung                                                                                                    | <b>Ursache</b>                                                                                        | <b>Korrekturmaßnahme</b>                                                                                                    |
|----------------------------------------------------------------------------------------------------|----------------------------------------------------------------------------------------------------|----------------------------------------------------------------------------------------------------|
| Alert! Uncorrectable<br>memory error previously<br>detected in xxxx xxxxh<br>(Warnung! Nicht korri-<br>gierbarer Speicherfehler<br>zuvor in xxxx xxxxh | Nicht korrekt eingesetzte oder<br>fehlerhafte DIMMs                                                   | Entfernen Sie die DIMMs, und<br>setzen Sie sie wieder ein. Erset-<br>zen Sie die DIMMs, wenn das<br>Problem weiterhin besteht. Anlei-<br>tungen, wie Sie technische Unter-<br>stützung erhalten können, finden<br>Sie in Kapitel 9, "Wie Sie Hilfe                                        |
| entdeckt)                                                                                                    |                                                                                                    | bekommen"                                                                                                    |
| Attachment failed to<br>respond                                                                                                    | Diskettenlaufwerk- bzw. Festplat-<br>tenlaufwerk-Controller kann die                                  | Ersetzen Sie das Laufwerk. Anlei-<br>tungen, wie Sie technische Unter-                                                                                                    |
| (Anhang reagierte nicht)                                                                                                    | Daten nicht an das zugeordnete<br>Laufwerk senden                                                     | stützung erhalten können, finden<br>Sie in Kapitel 9, "Wie Sie Hilfe<br>bekommen".                                                                                                    |
| Auxiliary device failure                                                                                                    | Mauskabelanschluß lose oder                                                                           | Überprüfen Sie den Mauskabel-                                                                                                    |
| (Fehler des Zusatzgeräts)                                                                                                    | falsch angeschlossen; Maus<br>defekt                                                                  | anschluß. Ersetzen Sie die Maus,<br>wenn das Problem weiterhin<br>besteht.                                                                                                    |
| Bad error-correction<br>code (ECC) on disk read                                                                                                    | Fehlerhaftes Disketten-<br>Subsystem oder<br>Festplattenlaufwerk-Subsystem<br>(defekte Systemplatine) | Ersetzen Sie die Systemplatine.<br>Anleitungen, wie Sie technische<br>Unterstützung erhalten können,                                                                                                    |
| (Falscher ECC<br>[Fehlerkorrektur-Code]<br>beim Lesezugriff)                                                                                           |                                                                                                    | finden Sie in Kapitel 9, "Wie Sie<br>Hilfe bekommen".                                                                                                    |
| Controller has failed                                                                                                    |                                                                                                    |                                                                                                    |
| (Controller hat versagt)                                                                                                    |                                                                                                    |                                                                                                    |
| CD-ROM drive not found                                                                                                    | Fehlendes oder falsch ange-                                                                           | Überprüfen Sie, ob die Disketten-                                                                                                    |
| (CD-ROM-Laufwerk nicht<br>gefunden)                                                                                                    | schlossenes CD-ROM-Laufwerk.                                                                          | laufwerk/CD-ROM-Laufwerk-<br>Einheit ordnungsgemäß in die<br>Zwischenschalterplatine des<br>externen Trägers gesetzt ist.<br>Ersetzen Sie das Laufwerk. Anlei-<br>tungen, wie Sie technische Unter-<br>stützung erhalten können, finden<br>Sie in Kapitel 9, "Wie Sie Hilfe<br>bekommen". |

*Tabelle 3-1. Systemmeldung (fortgesetzt)*

| Meldung                                                                | <b>Ursache</b>                                                                        | <b>Korrekturmaßnahme</b>                                                                                                    |
|------------------------------------------------------------------------|---------------------------------------------------------------------------------------|----------------------------------------------------------------------------------------------------|
| CPUs with different<br>level 2 cache sizes<br>detected                 | Zwei verschiedene<br>Mikroprozessortypen<br>sind installiert                          | Installieren Sie eine korrekte Ver-<br>sion des Mikroprozessors, so daß<br>beide Mikroprozessoren die glei-<br>che Level 2-Cache-Größe haben.                |
| (CPUs mit verschiedenen<br>L2-Cache-Größen<br>[Level 2-Cache] erkannt) |                                                                                       |                                                                                                    |
| Data error                                                             | Defekte Diskette, Diskettenlauf-<br>werk oder Festplattenlaufwerk                     | Ersetzen Sie die Diskette, das<br>Diskettenlaufwerk oder das                                                                                                 |
| (Datenfehler)                                                          |                                                                                       | Festplattenlaufwerk.                                                                                                    |
| Decreasing available<br>memory                                         | Ein oder mehrere DIMMs<br>arbeiten fehlerhaft oder sind nicht<br>korrekt eingesetzt.  | Entfernen Sie die DIMMs, und<br>setzen Sie sie wieder ein. Erset-<br>zen Sie die DIMMs, wenn das                                                             |
| (Verfügbarer Speicher<br>verringert sich)                              |                                                                                       | Problem weiterhin besteht. Anlei-<br>tungen, wie Sie technische Unter-<br>stützung erhalten können, finden<br>Sie in Kapitel 9, "Wie Sie Hilfe<br>bekommen". |
| Diskette drive 0 seek<br>failure                                       | Falsche oder verkehrt eingelegte<br>Diskette, verkehrte Konfigurati-                  | Tauschen Sie die Diskette aus.<br>Führen Sie das System-Setup-                                                                                               |
| (Suchfehler bei<br>Diskettenlaufwerk 0)                                | onseinstellungen im System-<br>Setup-Programm, loses<br>Disketten-Schnittstellenkabel | Programm aus, um den Disket-<br>tenlaufwerktyp zu korrigieren.<br>Anleitungen hierzu finden Sie in                                                           |
| Diskette drive 1 seek<br>failure                                       | oder loses Netzkabel                                                                  | Kapitel 3, "System-Setup-<br>Programm verwenden", des<br>Benutzerhandbuchs. Überprüfen                                                                       |
| (Suchfehler bei<br>Diskettenlaufwerk 1)                                |                                                                                       | Sie, ob die Diskettenlaufwerk/<br>CD-ROM-Laufwerk-Einheit ord-<br>nungsgemäß in die Zwischen-<br>schalterplatine des externen<br>Trägers gesetzt ist.        |
| Diskette read failure                                                  | Fehlerhafte Diskette, fehlerhaf-<br>tes oder verkehrt angeschlosse-                   | Überprüfen Sie, ob die<br>Diskettenlaufwerk/CD-ROM-                                                                                                    |
| (Lesefehler der Diskette)                                              | nes Diskettenlaufwerk oder loses<br>Netzkabel                                         | Laufwerk-Einheit ordnungsge-<br>mäß in die Zwischenschalterpla-<br>tine des externen Trägers<br>gesetzt ist.                                                 |
| Diskette subsystem reset<br>failed                                     | Fehlerhafter Disketten-Controller<br>(defekte Systemplatine)                          | Ersetzen Sie die Systemplatine.<br>Anleitungen, wie Sie technische<br>Unterstützung erhalten können,                                                         |
| (Reset-Fehler des<br>Disketten-Subsystems)                             |                                                                                       | finden Sie in Kapitel 9, "Wie Sie<br>Hilfe bekommen".                                                                                                    |

*Tabelle 3-1. Systemmeldung (fortgesetzt)*

| Meldung                                                        | <b>Ursache</b>                                                                                                    | <b>Korrekturmaßnahme</b>                                                                                                    |
|----------------------------------------------------------------|----------------------------------------------------------------------------------------------------|----------------------------------------------------------------------------------------------------|
| Diskette write protected<br>(Diskette ist<br>schreibgeschützt) | Funktion "Diskette<br>schreibgeschützt" ist aktiviert                                                                                                    | Verschieben Sie den<br>Schreibschutz auf der Diskette.                                                                                                    |
| Drive not ready                                                | Diskette fehlt oder ist im<br>Diskettenlaufwerk nicht richtig                                                                                                    | Schieben Sie die Diskette erneut<br>ein, oder ersetzen Sie sie.                                                                                                    |
| (Laufwerk nicht<br>einsatzbereit)                              | eingelegt                                                                                                    |                                                                                                    |
| Embedded server<br>management error                            | Der integrierte Server-<br>Verwaltungsspeicher ist eventuell                                                                                                    | Fahren Sie das System herunter,<br>um den Speicher zu löschen, und<br>starten Sie dann das System neu.<br>Besteht das Problem weiter, fin-<br>den Sie in Kapitel 9 "Wie Sie Hilfe<br>bekommen", Anleitungen wie Sie<br>technische Unterstützung<br>erhalten können.                                                                                                    |
| (Fehler der integrierten<br>Server-Verwaltung)                 | vorübergehend beschädigt                                                                                                    |                                                                                                    |
| Embedded server<br>management is not present                   |                                                                                                    |                                                                                                    |
| (Integrierte Server-<br>Verwaltung ist nicht<br>vorhanden)     |                                                                                                    |                                                                                                    |
| Gate A20 failure                                               | Fehlerhafter Tastatur-Controller<br>(defekte Systemplatine)                                                                                                    | Ersetzen Sie die Systemplatine.<br>Anleitungen, wie Sie technische                                                                                                    |
| (Fehler der<br>Gatterschaltung A20)                            |                                                                                                    | Unterstützung erhalten können,<br>finden Sie in Kapitel 9, "Wie Sie<br>Hilfe bekommen".                                                                                                    |
| General failure<br>(Allgemeiner Fehler)                        | Betriebssystem ist beschädigt<br>oder nicht richtig installiert                                                                                                  | Installieren Sie das<br>Betriebssystem neu.                                                                                                    |
| Hard disk controller<br>failure                                | Falsche Konfigurationseinstellun-<br>gen im System-Setup-Programm,                                                                                               | Überprüfen Sie die<br>Festplattenlaufwerk-                                                                                                    |
| (Versagen des<br>Festplattenlaufwerk-<br>Controllers)          | falsch angeschlossenes Festplat-<br>tenlaufwerk, fehlerhaftes<br>Festplattenlaufwerk-Controller-<br>Subsystem (defekte Systempla-<br>tine) oder loses Netzkabel. | Konfigurationseinstellungen<br>im System-Setup-Programm.<br>Anleitungen hierzu finden Sie in<br>Kapitel 3, "System-Setup-<br>Programm verwenden", des<br>Benutzerhandbuchs. Installieren<br>Sie das Festplatten-laufwerk neu.<br>Überprüfen Sie die Schnittstellen-<br>kabel- und Netzkabelverbindun-<br>gen der Rückwandplatine. Siehe<br>Kapitel 8, "Festplattenlaufwerke<br>installieren". |

*Tabelle 3-1. Systemmeldung (fortgesetzt)*

| Meldung                                                                                                    | <b>Ursache</b>                                                                                                    | <b>Korrekturmaßnahme</b>                                                                                                    |
|----------------------------------------------------------------------------------------------------|----------------------------------------------------------------------------------------------------|----------------------------------------------------------------------------------------------------|
| Invalid configuration<br>information - please run<br>SETUP program<br>(Ungültige Konfigurati-<br>onsinformationen - das<br>SETUP-Programm ausführen) | Falsche ISA_CLR-Jumper-<br>Konfiguration, falsche<br>Konfigurationseinstellungen im<br>System-Setup-Programm oder<br>fehlerhafte Batterie | Entfernen Sie den Stecker vom<br>ISA_CLR-Jumper. Anleitungen<br>finden Sie im Anhang A "Jum-<br>per, Schalter und Anschlüsse"<br>Überprüfen Sie die System-<br>Setup-Konfigurationseinstellun-<br>gen. Anleitungen hierzu finden<br>Sie in Kapitel 3, "System-Setup-<br>Programm verwenden", des<br>Benutzerhandbuchs, Tauschen<br>Sie die Batterie aus. Siehe<br>Kapitel 7 "Systemplatinenoptio-<br>nen installieren". |
| Invalid CPU speed<br>detected                                                                                                    | Mikroprozessor wird nicht vom<br>System unterstützt                                                                                       | Installieren Sie die korrekte<br>Version des Mikroprozessors<br>in den entsprechenden                                                                                                    |
| (Nicht gültige CPU-<br>Taktrate erkannt)                                                                                                    |                                                                                                    | Mikroprozessoranschluß.                                                                                                    |
| I/O parity interrupt<br>at address                                                                                                    | Erweiterungskarten nicht richtig<br>installiert oder defekt                                                                               | Installieren Sie die Erweiterungs-<br>karten neu (siehe Kapitel 7,<br>"Systemplatinenoptionen instal-                                                                                                    |
| (E/A-Paritätsunterbre-<br>chung bei Adresse)                                                                                                    |                                                                                                    | lieren"). Ersetzen Sie die Erweite-<br>rungskarte, wenn das Problem<br>weiterhin besteht.                                                                                                    |
| Keyboard failure                                                                                                    | Tastaturkabel ist lose oder nicht<br>richtig angeschlossen, defekte                                                                       | Prüfen Sie die Tastaturkabelver-<br>bindung. Ersetzen Sie die                                                                                                    |
| (Tastaturfehler)                                                                                                    | Tastatur oder defekter Tastatur-/<br>Maus-Controller (defekte<br>Systemplatine)                                                           | Tastatur. Ersetzen Sie die<br>Systemplatine, wenn das<br>Problem weiterhin besteht.<br>Anleitungen, wie Sie technische<br>Unterstützung erhalten können,<br>finden Sie in Kapitel 9, "Wie Sie<br>Hilfe bekommen".                                                                                                    |
| Keyboard controller<br>failure                                                                                                    | Defekter Tastatur-/Maus-<br>Controller (defekte<br>Systemplatine)                                                                         | Systemplatine ersetzen. Anleitun-<br>gen, wie Sie technische Unter-<br>stützung erhalten können, finden                                                                                                    |
| (Tastatur-Controller-<br>Fehler)                                                                                                    | bekommen".                                                                                                    | Sie in Kapitel 9, "Wie Sie Hilfe                                                                                                    |

*Tabelle 3-1. Systemmeldung (fortgesetzt)*

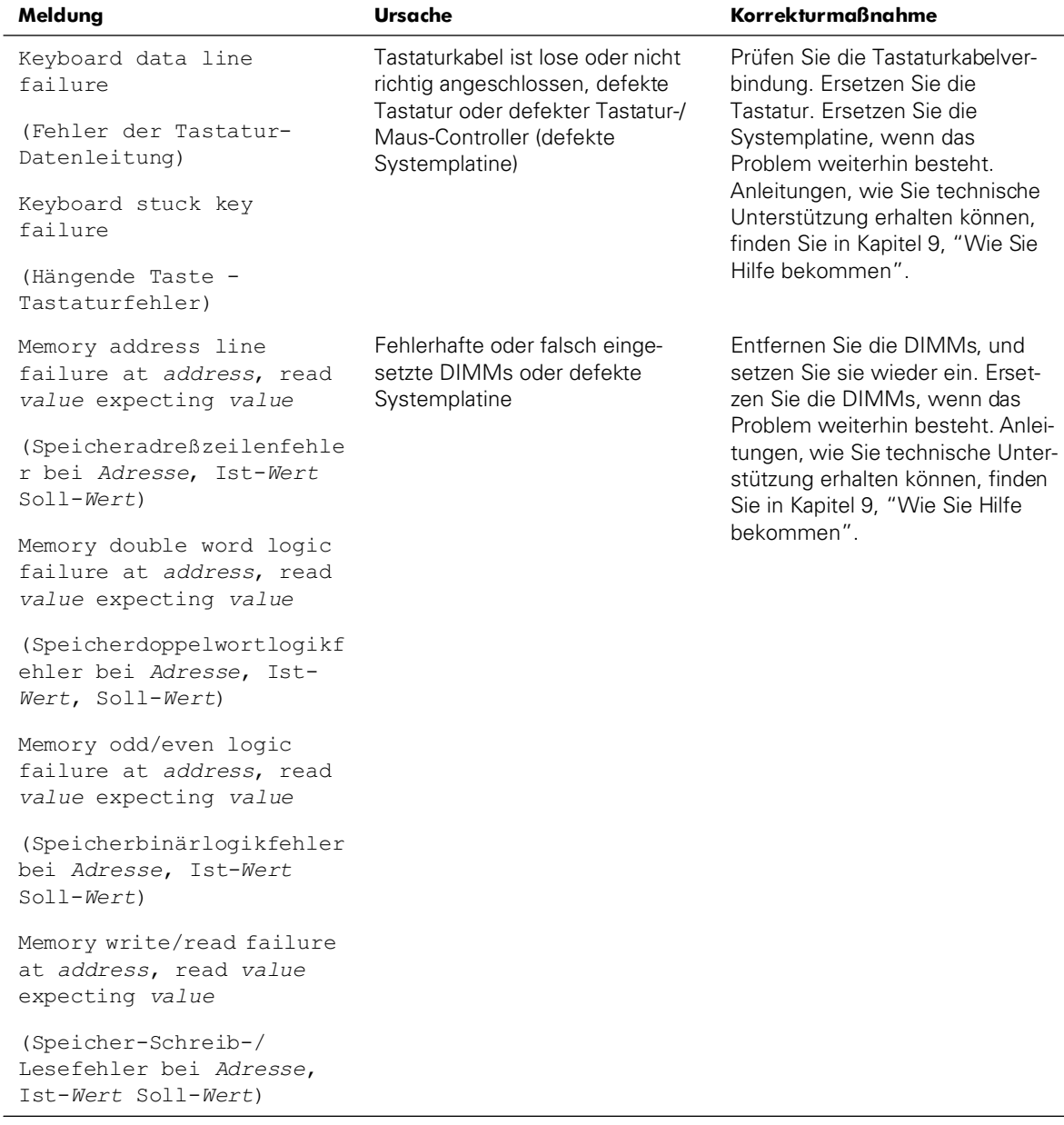

#### *Tabelle 3-1. Systemmeldung (fortgesetzt)*

| Meldung                                                                 | <b>Ursache</b>                                                                                                    | <b>Korrekturmaßnahme</b>                                                                                                    |  |
|-------------------------------------------------------------------------|----------------------------------------------------------------------------------------------------|----------------------------------------------------------------------------------------------------|--|
| Memory allocation error                                                 | Fehlerhafte Anwendung                                                                                                    | Die Anwendung erneut starten.                                                                                                    |  |
| (Speicherzuordnungs-<br>fehler)                                         |                                                                                                    |                                                                                                    |  |
| Memory parity interrupt<br>at address                                   | Nicht korrekt eingesetzte oder<br>fehlerhafte DIMMs                                                                                               | Entfernen Sie die DIMMs, und<br>setzen Sie sie wieder ein. Erset-                                                                                                    |  |
| (Speicher-Paritätsunter-<br>brechung bei Adresse)                       |                                                                                                    | zen Sie die DIMMs, wenn das<br>Problem weiterhin besteht. Anlei-<br>tungen, wie Sie technische Unter-<br>stützung erhalten können, finden<br>Sie in Kapitel 9, "Wie Sie Hilfe<br>bekommen". |  |
| Memory tests terminated<br>by keystroke                                 | POST-Speicher-Test wurde durch<br>Drücken der Leertaste beendet                                                                                   | Keine Maßnahme erforderlich.                                                                                                    |  |
| (Speicher-Test durch<br>Tastatureingabe<br>abgebrochen)                 |                                                                                                    |                                                                                                    |  |
| No boot device available                                                | Fehlerhafte Diskette, fehlerhaf-                                                                                                    | Ersetzen Sie das Disketten- oder<br>Festplattenlaufwerk. Ersetzen Sie                                                                                                    |  |
| (Es ist kein Startgerät<br>verfügbar)                                   | tes Disketten-Subsystem,<br>Festplattenlaufwerk, Festplatten-<br>laufwerk-Subsystem oder in Lauf-<br>werk A ist keine Startdiskette<br>vorhanden. | die Systemplatine, wenn das<br>Problem weiterhin besteht.<br>Anleitungen, wie Sie technische<br>Unterstützung erhalten können,<br>finden Sie in Kapitel 9, "Wie Sie<br>Hilfe bekommen".     |  |
| No boot sector on<br>hard-disk drive                                    | Falsche Konfigurationseinstellun-<br>gen im System-Setup-Programm                                                                                 | Überprüfen Sie die Festplatten-<br>laufwerk-Konfigurationseinstel-                                                                                                    |  |
| (Kein Startsektor auf dem<br>Festplattenlaufwerk)                       | oder auf dem Festplattenlaufwerk<br>ist kein Betriebssystem<br>vorhanden                                                                          | lungen im System-Setup-<br>Programm. Anleitungen hierzu<br>finden Sie in Kapitel 3, "System-<br>Setup-Programm verwenden",<br>des Benutzerhandbuchs.                                        |  |
| No timer tick interrupt<br>(Keine Zeitgebereinhei-<br>tenunterbrechung) | Systemplatine ist defekt                                                                                                    | Systemplatine ersetzen. Anleitun-<br>gen, wie Sie technische Unter-<br>stützung erhalten können, finden<br>Sie in Kapitel 9, "Wie Sie Hilfe<br>bekommen".                                   |  |

*Tabelle 3-1. Systemmeldung (fortgesetzt)*

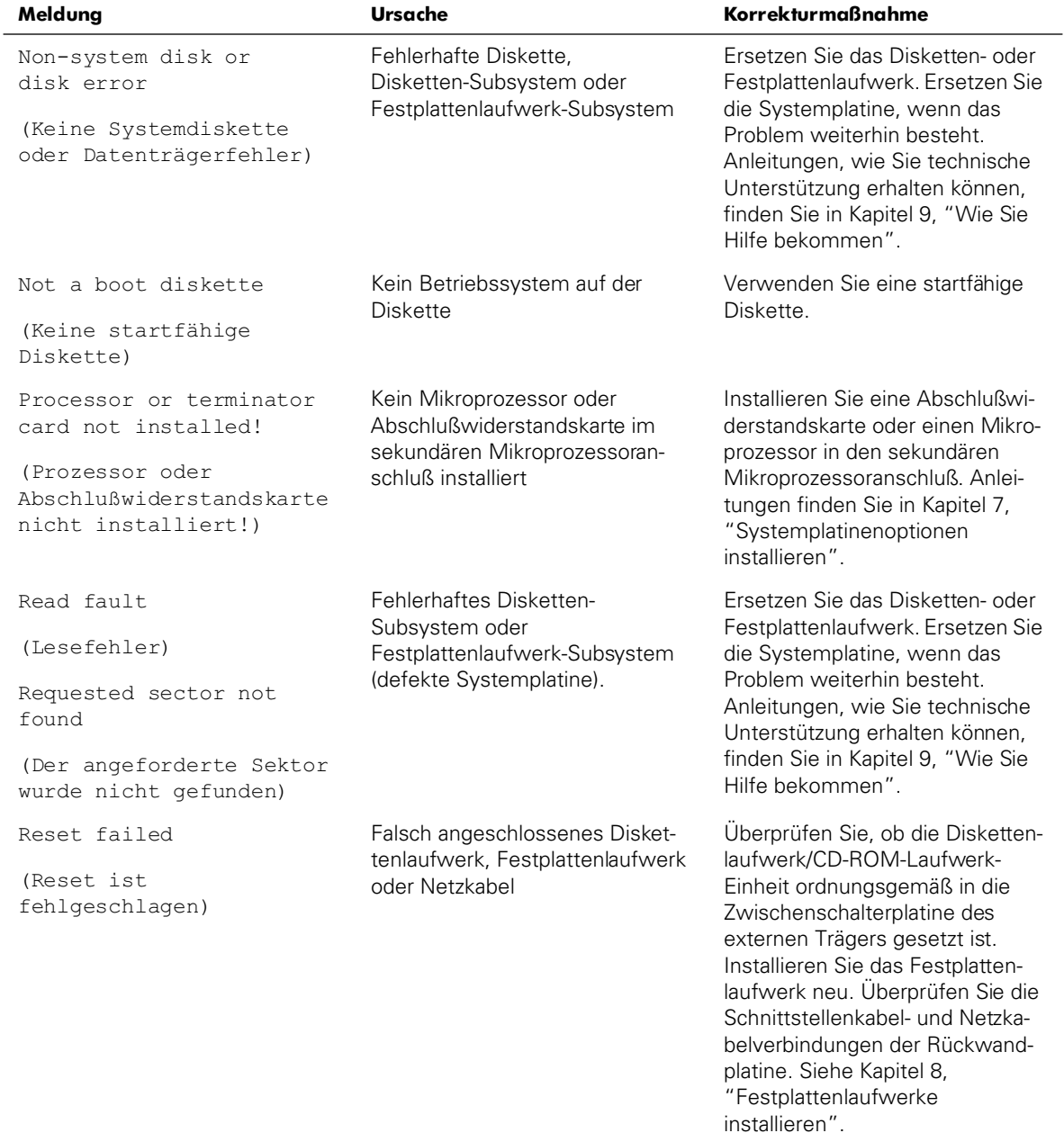

#### *Tabelle 3-1. Systemmeldung (fortgesetzt)*

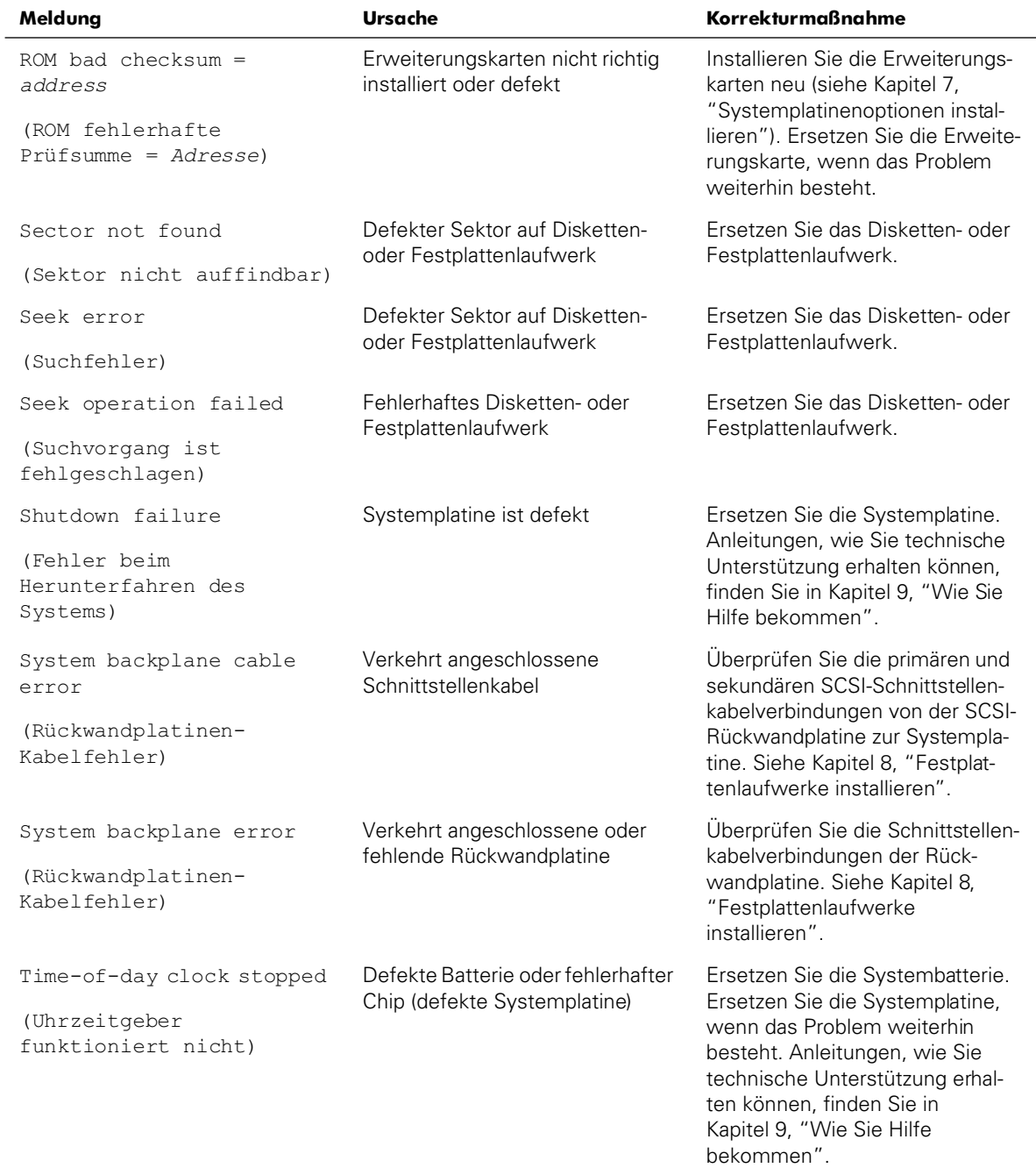

#### *Tabelle 3-1. Systemmeldung (fortgesetzt)*

| Meldung                                                                                                    | <b>Ursache</b>                                                                                             | <b>Korrekturmaßnahme</b>                                                                                                    |
|----------------------------------------------------------------------------------------------------|----------------------------------------------------------------------------------------------------|----------------------------------------------------------------------------------------------------|
| Time-of-day not set -<br>please run SETUP program<br>(Uhrzeit nicht<br>eingestellt - führen Sie<br>das SETUP-Programm aus)    | Falsche Zeit- oder Datums<br>einstellung bzw. defekte<br>Systembatterie                                    | Überprüfen Sie die Zeit- und<br>Datumseinstellungen. Anleitun-<br>gen hierzu finden Sie in Kapitel 3,<br>"System-Setup-Programm ver-<br>wenden", des Benutzerhand-<br>buchs. Ersetzen Sie die<br>Systembatterie, wenn das Pro-<br>blem weiterhin besteht. Ersetzen<br>Sie die E/A-Platine, wenn das Pro-<br>blem weiterhin besteht. Anleitun-<br>gen, wie Sie technische<br>Unterstützung erhalten können,<br>finden Sie in Kapitel 9, "Wie Sie<br>Hilfe bekommen". |
| Timer chip counter 2<br>failed<br>(Fehler von<br>Zeitgeberchip-Zähler 2)                                                      | Systemplatine ist defekt                                                                                   | Systemplatine ersetzen. Anleitun-<br>gen, wie Sie technische Unter-<br>stützung erhalten können, finden<br>Sie in Kapitel 9, "Wie Sie Hilfe<br>bekommen".                                                                                                    |
| Unexpected interrupt in<br>protected mode<br>(Unerwartete<br>Unterbrechung im<br>Schutzmodus)                                 | Falsch eingesetzte DIMMs oder<br>fehlerhafter Tastatur-/Maus-<br>Controllerchip (defekte<br>Systemplatine) | Entfernen Sie die DIMMs und<br>setzen Sie sie wieder ein. Erset-<br>zen Sie die DIMMs, wenn das<br>Problem weiterhin besteht.<br>Besteht das Problem weiterhin,<br>ersetzen Sie die Systemplatine.<br>Anleitungen, wie Sie technische<br>Unterstützung erhalten können,<br>finden Sie in Kapitel 9, "Wie Sie<br>Hilfe bekommen".                                                                                                    |
| Unsupported CPU detected<br>in SLOT n<br>(Nicht unterstütztes CPU<br>in SLOT n erkannt)<br>Unsupported CPU speed<br>detected! | Mikroprozessor wird nicht vom<br>System unterstützt                                                        | Installieren Sie die korrekte<br>Version des Mikroprozessors<br>in den entsprechenden<br>Mikroprozessoranschluß.                                                                                                    |
| (Nicht unterstützte CPU-<br>Taktrate erkannt!)                                                                                |                                                                                                    |                                                                                                    |

*Tabelle 3-1. Systemmeldung (fortgesetzt)*

| Meldung                                                                    | Ursache                                                  | <b>Korrekturmaßnahme</b>                                                                  |
|----------------------------------------------------------------------------|----------------------------------------------------------|-------------------------------------------------------------------------------------------|
| Unsupported CPU speed<br>in CMOS                                           | Mikroprozessor wird nicht vom<br><b>BIOS</b> unterstützt | Rüsten Sie das BIOS auf.<br>Anleitungen hierzu finden Sie<br>in Kapitel 3, "System-Setup- |
| (Nicht unterstützte CPU-<br>Taktrate in CMOS)                              |                                                          | Programm verwenden", des<br>Benutzerhandbuchs.                                            |
| Unsupported DIMM<br>installed in the RAID<br>DIMM slot!                    | RAID-DIMM nicht vom System<br>unterstützt                | Dieser DIMM-Steckplatz wird<br>nicht unterstützt. Entfernen Sie<br>das DIMM.              |
| (Nicht unterstützte[s]<br>DIMM[s] im RAID DIMM-<br>Steckplatz installiert) |                                                          |                                                                                           |
| Write fault                                                                | Fehlerhaftes Disketten- oder                             | Ersetzen Sie das Disketten- oder                                                          |
| (Schreibfehler)                                                            | Festplattenlaufwerk                                      | Festplattenlaufwerk.                                                                      |
| Write fault on selected<br>drive                                           |                                                          |                                                                                           |
| (Schreibfehler auf dem<br>ausgewählten Laufwerk)                           |                                                          |                                                                                           |

*Tabelle 3-1. Systemmeldung (fortgesetzt)*

# *Fehlermeldungen des PERC 2/DC BIOS*

PERC 2/DC BIOS-Meldungen weisen auf mögliche Hardware-Probleme hin. Eine Liste dieser Meldungen finden Sie im *Dell PowerEdge Erweiterbarer RAID-Controller 2/DC-Benutzerhandbuch* auf der CD *Dell PowerVault 735N Resource*.

### *System-Signaltoncode*

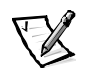

*ANMERKUNG: Startet das System, ohne daß eine Tastatur, eine Maus oder ein Monitor angeschlossen ist, gibt das System keine Signaltoncodes für diese Peripheriegeräte aus.*

Wenn während einer Startroutine Fehler auftreten, die nicht am Bildschirm angezeigt werden können, gibt das System eventuell eine Reihe von Signaltönen aus, die das Problem identifizieren. Bei dem Signaltoncode handelt es sich um ein bestimmtes Tonmuster; z. B. bedeutet ein Ton, gefolgt von einem zweiten Ton und dann von drei ganz kurz aufeinanderfolgenden Tönen (Code 1-1-3), daß das System nicht in der Lage ist, die Daten des nichtflüchtigen RAM (NVRAM) zu lesen. Diese Information ist für den Mitarbeiter des Technischen Supports von Dell äußerst hilfreich, wenn Sie wegen technischer Unterstützung anrufen.

Wird ein Signaltoncode ausgegeben, notieren Sie diesen auf einer Kopie der Diagnose-Checkliste aus Kapitel 9, ["Wie Sie Hilfe bekommen](#page-84-1)" und schlagen Sie ihn dann in [Tabelle 3-2](#page-30-0) nach. Wenn das Problem dadurch nicht behoben werden kann, ist die Dell Diagnose anzuwenden, um eine schwerwiegendere Fehlerursache festzustellen. Wenn das Problem weiterhin nicht behoben werden kann, finden Sie in Kapitel 9, ["Wie Sie Hilfe bekommen](#page-84-1)", Anleitungen, wie Sie technische Unterstützung erhalten können.

| Code        | <b>Ursache</b>                                                | <b>Korrekturmaßnahme</b>                                                                                                    |
|-------------|---------------------------------------------------------------|----------------------------------------------------------------------------------------------------|
| $1 - 1 - 3$ | CMOS-Schreib-/Lesefehler                                      | Systemplatine ersetzen. Anleitun-<br>gen, wie Sie technische Unterstüt-<br>zung erhalten können, finden Sie<br>in Kapitel 9, "Wie Sie Hilfe<br>bekommen".                                                                                                    |
| $1 - 1 - 4$ | Fehlerhafte BIOS- Prüfsumme                                   | Bei diesem schweren Fehler muß<br>normalerweise die BIOS-Firmware<br>ersetzt werden. Anleitungen, wie<br>Sie technische Unterstützung erhal-<br>ten können, finden Sie in Kapitel 9,<br>"Wie Sie Hilfe bekommen".                                                                                                    |
| $1 - 2 - 1$ | Fehler des progammierbaren<br>Intervallzeitgebers             | Systemplatine ersetzen. Anleitun-<br>gen, wie Sie technische Unterstüt-<br>zung erhalten können, finden Sie<br>in Kapitel 9, "Wie Sie Hilfe<br>bekommen".                                                                                                    |
| $1 - 2 - 2$ | DMA-Initialisierungsfehler                                    |                                                                                                    |
| $1 - 2 - 3$ | Schreib-/Lesefehler des<br><b>DMA-Seitenregisters</b>         |                                                                                                    |
| $1 - 3 - 1$ | Versagen bei der Bestätigung<br>der Hauptspeicherauffrischung | Entfernen Sie die DIMMs und set-<br>zen Sie sie wieder ein. Ersetzen Sie<br>die DIMMs, wenn das Problem wei-<br>terhin besteht. Besteht das Pro-<br>blem weiterhin, ersetzen Sie die<br>Systemplatine. Anleitungen, wie<br>Sie technische Unterstützung erhal-<br>ten können, finden Sie in Kapitel 9,<br>"Wie Sie Hilfe bekommen". |

<span id="page-30-0"></span>*Tabelle 3-2. Systemsignaltoncodes*

| Code                              | <b>Ursache</b>                                                                                   | <b>Korrekturmaßnahme</b>                                                                                                    |
|-----------------------------------|--------------------------------------------------------------------------------------------------|----------------------------------------------------------------------------------------------------|
| $1 - 3 - 2$                       | Kein Speicher installiert                                                                        | Entfernen Sie die DIMMs und set-<br>zen Sie sie wieder ein. Ersetzen Sie<br>die DIMMs, wenn das Problem wei-<br>terhin besteht. Besteht das Pro-<br>blem weiterhin, ersetzen Sie die<br>Systemplatine. Anleitungen, wie<br>Sie technische Unterstützung erhal-<br>ten können, finden Sie in Kapitel 9,<br>"Wie Sie Hilfe bekommen". |
| $1 - 3 - 3$                       | In den ersten 64 KB des<br>Hauptspeichers ist ein Chip-<br>oder Datenzeilenfehler<br>aufgetreten | Entfernen Sie die DIMMs und set-<br>zen Sie sie wieder ein. Ersetzen Sie<br>die DIMMs, wenn das Problem wei-<br>terhin besteht. Besteht das Pro-<br>blem weiterhin, ersetzen Sie die<br>Systemplatine. Anleitungen, wie<br>Sie technische Unterstützung erhal-<br>ten können, finden Sie in Kapitel 9,<br>"Wie Sie Hilfe bekommen". |
| $1 - 3 - 4$                       | In den ersten 64 KB des<br>Hauptspeichers ist ein<br>Paritätslogikfehler aufgetreten             | Entfernen Sie die DIMMs und set-<br>zen Sie sie wieder ein. Ersetzen Sie<br>die DIMMs, wenn das Problem wei-<br>terhin besteht. Besteht das Pro-<br>blem weiterhin, ersetzen Sie die<br>Systemplatine. Anleitungen, wie<br>Sie technische Unterstützung erhal-<br>ten können, finden Sie in Kapitel 9,<br>"Wie Sie Hilfe bekommen". |
| $1 - 1 - 4$                       | In den ersten 64 KB des<br>Hauptspeichers ist ein<br>Adreßzeilenfehler aufgetreten               |                                                                                                    |
| $1 - 4 - 2$                       | In den ersten 64 KB des<br>Hauptspeichers ist ein<br>Paritätsfehler aufgetreten                  |                                                                                                    |
| $2 - 1 - 1$<br>bis<br>$2 - 4 - 4$ | In den ersten 64 KB des<br>Hauptspeichers ist ein Bitfehler<br>aufgetreten                       |                                                                                                    |

*Tabelle 3-2. Systemsignaltoncodes (fortgesetzt)*

| Code        | Ursache                                    | <b>Korrekturmaßnahme</b>                                                                                                    |
|-------------|--------------------------------------------|----------------------------------------------------------------------------------------------------|
| $3 - 1 - 1$ | Slave-DMA-Registerfehler                   | Systemplatine ersetzen. Anleitun-<br>gen, wie Sie technische Unterstüt-<br>zung erhalten können, finden Sie<br>in Kapitel 9, "Wie Sie Hilfe<br>bekommen".                                                                                                    |
| $3 - 1 - 2$ | Master-DMA-Registerfehler                  |                                                                                                    |
| $3 - 1 - 3$ | Master-Interrupt-<br>Maskenregisterfehler  |                                                                                                    |
| 3-1-4       | Slave-Interrupt-<br>Maskenregisterfehler   |                                                                                                    |
| $3 - 2 - 4$ | Versagen des Tastatur-<br>Controller-Tests | Überprüfen Sie das Tastaturkabel<br>bzw. den Tastaturanschlußstecker<br>auf richtigen Anschluß. Besteht das<br>Problem weiterhin, führen Sie die<br>Tastatur-Testgruppe in der Dell Dia-<br>gnose aus, um festzustellen, ob<br>Tastatur oder Tastatur-Controller<br>fehlerhaft sind. Ersetzen Sie die<br>Systemplatine, falls der Tastatur-<br>Controller fehlerhaft ist. Anleitun-<br>gen, wie Sie technische Unterstüt-<br>zung erhalten können, finden Sie<br>in Kapitel 9, "Wie Sie Hilfe<br>bekommen". |
| $3 - 3 - 1$ | CMOS-Versagen                              | Führen Sie den Systemplatinen-<br>Test in der Dell Diagnose aus, um<br>das Problem zu isolieren.                                                                                                    |
| $3 - 3 - 2$ | Fehler des<br>Systemkonfigurationstests    | Ersetzen Sie die Systemplatine.<br>Anleitungen, wie Sie technische<br>Unterstützung erhalten können, fin-<br>den Sie in Kapitel 9, "Wie Sie Hilfe<br>bekommen".                                                                                                    |
| $3 - 3 - 3$ | Tastatur-Controller nicht erkannt          | Ersetzen Sie die Systemplatine.<br>Anleitungen, wie Sie technische<br>Unterstützung erhalten können, fin-<br>den Sie in Kapitel 9, "Wie Sie Hilfe<br>bekommen".                                                                                                    |

*Tabelle 3-2. Systemsignaltoncodes (fortgesetzt)*

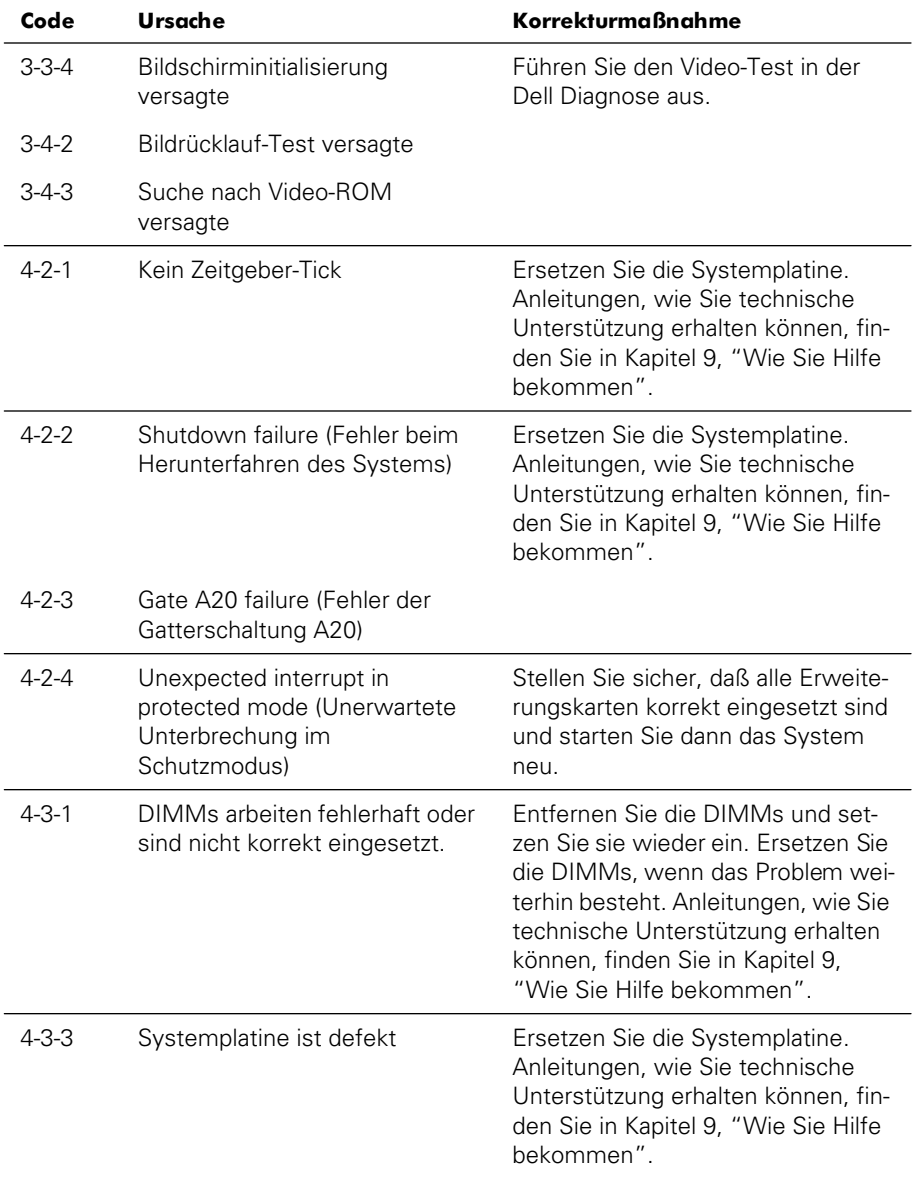

#### *Tabelle 3-2. Systemsignaltoncodes (fortgesetzt)*

| Code        | <b>Ursache</b>                                                              | <b>Korrekturmaßnahme</b>                                                                                                    |
|-------------|-----------------------------------------------------------------------------|----------------------------------------------------------------------------------------------------|
| $4 - 3 - 4$ | Time-of-day clock stopped<br>(Uhrzeitgeber funktioniert nicht)              | Tauschen Sie die Batterie aus.<br>Ersetzen Sie die Systemplatine,<br>wenn das Problem weiterhin<br>besteht. Anleitungen, wie Sie tech-<br>nische Unterstützung erhalten kön-<br>nen, finden Sie in Kapitel 9, "Wie<br>Sie Hilfe bekommen".                                              |
| $4 - 4 - 1$ | Super E/A-Chipfehler (defekte<br>Systemplatine)                             | Ersetzen Sie die Systemplatine.<br>Anleitungen, wie Sie technische<br>Unterstützung erhalten können, fin-<br>den Sie in Kapitel 9, "Wie Sie Hilfe<br>bekommen".                                                                                                    |
| $4 - 4 - 2$ | Test der parallelen Schnittstelle<br>hat versagt (defekte<br>Systemplatine) | Ersetzen Sie die Systemplatine.<br>Anleitungen, wie Sie technische<br>Unterstützung erhalten können, fin-<br>den Sie in Kapitel 9, "Wie Sie Hilfe<br>bekommen".                                                                                                    |
| $4 - 4 - 3$ | Fehler des mathematischen<br>Coprozessors (defekter<br>Mikroprozessor)      | Entfernen Sie den bestimmten<br>Mikroprozessor und setzen Sie ihn<br>neu ein. Ersetzen Sie den Mikro-<br>prozessor, wenn das Problem wei-<br>terhin besteht. Anleitungen, wie Sie<br>technische Unterstützung erhalten<br>können, finden Sie in Kapitel 9,<br>"Wie Sie Hilfe bekommen". |
| $4 - 4 - 4$ | Fehler des Cache-Tests<br>(defekter Mikroprozessor)                         | Entfernen Sie den bestimmten<br>Mikroprozessor und setzen Sie ihn<br>neu ein. Ersetzen Sie den Mikro-<br>prozessor, wenn das Problem wei-<br>terhin besteht. Anleitungen, wie Sie<br>technische Unterstützung erhalten<br>können, finden Sie in Kapitel 9,<br>"Wie Sie Hilfe bekommen". |

*Tabelle 3-2. Systemsignaltoncodes (fortgesetzt)*

# *PERC 2/DC-Signaltoncodes*

Der PERC 2/DC enthält einen integrierten Tonerzeuger, der durch Signaltöne auf Ereignisse und Fehler aufmerksam macht. Eine Liste dieser Meldungen finden Sie im *Dell PowerEdge Erweiterbarer RAID-Controller 2/DC Benutzerhandbuch*.

# *Diagnosemeldungen*

Beim Ablauf einer Testgruppe oder eines Subtests der Dell Diagnose kann eine Fehlermeldung ausgegeben werden. Diese speziellen Fehlermeldungen werden in diesem Abschnitt nicht behandelt. Notieren Sie diese Meldung auf einer Kopie der Diagnose-Checkliste (siehe Kapitel 9, ["Wie Sie Hilfe bekommen](#page-84-1)"), und befolgen Sie dann die Anleitungen im selben Kapitel, wie Sie technische Unterstützung erhalten können.

# *Dell PowerVault 735N NAS Manager Statusanzeige und System-Ereignisprotokolle*

Der Dell Open Manager Server Assistant und das Windows-betriebene System geben Warnmeldungen aus, die in der System-Statusanzeige und den System-Ereignisprotokollen erscheinen. Die Statusanzeige und die System-Ereignisprotokollmeldungen sind Informations-, Status-, Warn- und Fehlermeldungen, die Informationen zu Laufwerk, Temperatur, Lüfter, Betriebsbedingungen und Betriebssystem enthalten. Um die Meldungen einzusehen, klicken Sie auf die System-Statusanzeige. Ferner können Sie das gesamte Ereignisprotokoll über den Dell PowerVault 735N NAS Manager einsehen. Weitere Informationen zu den Ereignisprotokollen finden Sie im *Dell PowerVault 735N NAS-Gerät System-Administratorhandbuch*.

# *SCSI-Festplattenlaufwerk-Anzeigecodes*

Die drei LED-Anzeigen (Light-Emitting Diode [Leuchtdioden]) auf jedem der Festplattenlaufwerkträger geben Informationen zum Status der SCSI-Festplattenlaufwerke (siehe [Tabelle 3-1](#page-19-0)). Die SCSI-Rückwandplatinen-Firmware steuert die Laufwerk-Online- und Laufwerkfehleranzeigen.
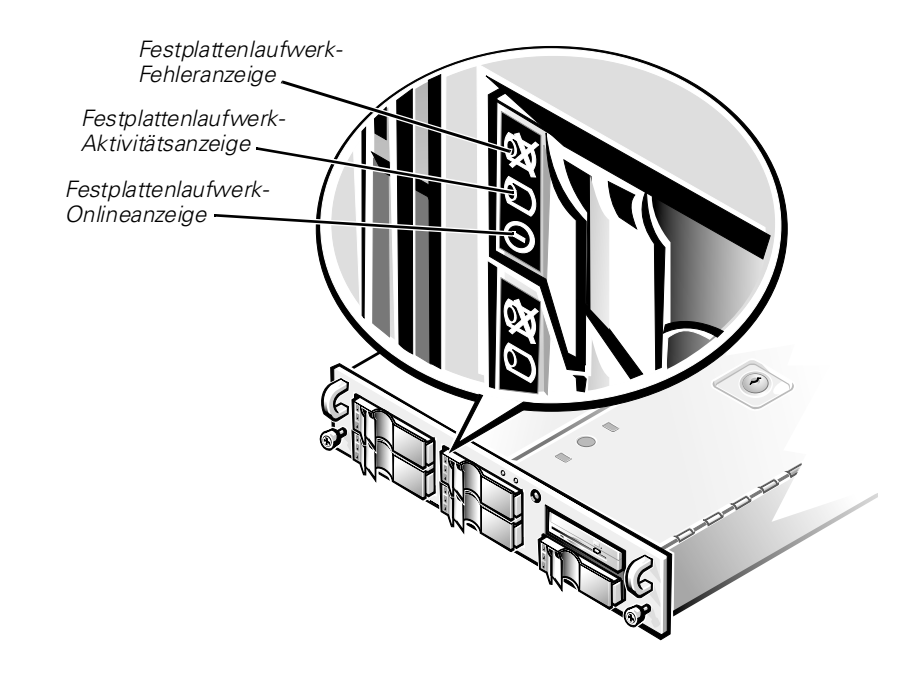

### *Abbildung 3-1. Festplattenlaufwerk-Anzeigen*

.

[Tabelle 3-3](#page-36-0) listet die Anzeigemuster des Festplattenlaufwerks auf, die von der SCSI-Rückwandplatinen-Firmware erzeugt werden. Die verschiedenen Muster werden dargestellt, wenn Festplattenlaufwerkaktivitäten eintreten. Im Falle eines Festplattenlaufwerkfehlers wird z. B. das Muster "Festplattenlaufwerk ausgefallen" angezeigt. Nachdem das Festplattenlaufwerk für den Ausbau ausgewählt wurde, erscheint das Muster "Festplattenlaufwerk wird für den Ausbau vorbereitet", gefolgt von dem Muster "Festplattenlaufwerk ist für den Ein- oder Ausbau bereit". Nachdem das Ersatz-Laufwerk installiert wurde, erscheint das Muster "Festplattenlaufwerk wird für den Betrieb vorbereitet", gefolgt von dem Muster "Festplattenlaufwerk online"*.*

| <b>Zustand</b>                                          | Anzeigecode                                                                                                    |
|---------------------------------------------------------|----------------------------------------------------------------------------------------------------|
| Bestimmen Sie das                                       | Alle drei Festplattenlaufwerk-Statusanzeigen                                                                         |
| Festplattenlaufwerk                                     | blinken gleichzeitig.                                                                                                |
| Festplattenlaufwerk wird für                            | Die drei Festplattenlaufwerk-Statusanzeigen                                                                          |
| den Ausbau vorbereitet                                  | leuchten nacheinander auf.                                                                                           |
| Festplattenlaufwerk ist für                             | Alle drei Festplattenlaufwerk-Statusanzeigen                                                                         |
| den Ein- oder Ausbau bereit                             | sind aus.                                                                                                    |
| Festplattenlaufwerk wird für<br>den Betrieb vorbereitet | Die Festplattenlaufwerk-Onlineanzeige ist an.<br>Die Laufwerkaktivitätsanzeige leuchtet unter<br>Umständen kurz auf. |

<span id="page-36-0"></span>*Tabelle 3-3. SCSI-Festplattenlaufwerk-Anzeigemuster*

| Zustand                                            | Anzeigecode                                                                                                    |
|----------------------------------------------------|----------------------------------------------------------------------------------------------------|
| Leerer<br>Festplattenlaufwerkschacht               | Alle drei Festplattenlaufwerk-Statusanzeigen<br>sind aus.                                                                                        |
| Vom Festplattenlaufwerk<br>vorhergesagtes Versagen | Die Festplattenlaufwerk-Online-Anzeige ist an.<br>Die Festplattenlaufwerk-Versagensanzeige blinkt<br>jede Sekunde kurz auf.                      |
| Das Festplattenlaufwerk<br>versagt.                | Die Festplattenlaufwerk-Onlineanzeige<br>schaltet sich aus. Die Festplattenlaufwerk-<br>Versagensanzeige schaltet sich jede Sekunde<br>kurz aus. |
| Festplattenlaufwerk wird<br>neu aufgebaut          | Die Festplattenlaufwerk-Onlineanzeige<br>blinkt schnell.                                                                                         |
| Festplattenlaufwerk-Aktivität                      | Die Festplattenlaufwerk-Aktivitätsanzeige ist an.                                                                                                |
| Online-Festplattenlaufwerk                         | Die Festplattenlaufwerk-Onlineanzeige ist an.                                                                                                    |

*Tabelle 3-3. SCSI-Festplattenlaufwerk-Anzeigemuster (fortgesetzt)*

<span id="page-38-0"></span>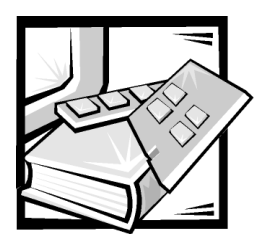

# KAPITEL 4 *Dell Diagnose durchführen*

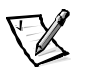

*ANMERKUNG: Damit diese Verfahren ausgeführt werden können, müssen eine Tastatur, eine Maus und ein Monitor an das System angeschlossen sein.* 

Im Gegensatz zu vielen anderen Diagnoseprogrammen überprüft die Dell Diagnose die Hardware-Komponenten des Systems ohne zusätzliche Ausstattung oder Zerstörung von Daten. Die Diagnose liefert Gewißheit über die einwandfreie Funktion des Systems. Wenn ein Problem nicht vom Benutzer allein gelöst werden kann, liefert das Diagnoseprogramm wichtige Informationen für das nachfolgende Gespräch mit einem der Dell Kundenbetreuer in der technischen Unterstützung.

**HINWEIS: Verwenden Sie die Dell Diagnose ausschließlich auf Dell Systemen. Wenn Sie dieses Programm mit anderen Systemen einsetzen, könnten falsche Systemreaktionen oder Fehlermeldungen auftreten.**

### *Funktionen der Dell Diagnose*

Die Dell Diagnose besteht aus einer Reihe von Menüs und Optionen, über die bestimmte Gerätegruppen oder Geräte aufgerufen werden. Die Abfolge der Tests können Sie bestimmen. Die Diagnosemenüs bieten folgende hilfreiche Funktionen:

- *•* Option zum Start einzelner Testprozeduren oder gemeinsame Ausführung
- *•* Option zur Bestimmung, wie oft ein Test wiederholt wird
- *•* Ausgabe der Testresultate über Monitor, Drucker oder in eine Datei
- *•* Unterbrechung laufender Tests bei Auftreten eines Fehlers oder Abbruch des Testverfahrens, wenn eine einstellbare Obergrenze für Fehler erreicht wird
- *•* Hilfemeldungen mit kurzer Beschreibung aller Tests und deren Parameter
- *•* Statusmeldungen zur Information, ob ein Gerätegruppen- oder Geräte-Test erfolgreich abgeschlossen wurde
- *•* Fehlermeldungen, die eine festgestellte Störung anzeigen

# *Wann die Dell Diagnose eingesetzt wird*

Wenn ein Hauptbestandteil oder Gerät des Systems nicht korrekt arbeitet, könnte ein Hardware-Fehler vorliegen. Solange der Mikroprozessor und die Ein- und Ausgabekomponenten des Systems (Monitor, Tastatur oder Diskettenlaufwerk) funktionieren, kann die Dell Diagnose verwendet werden. Wenn Sie wissen, welche Komponenten überprüft werden müssen, rufen Sie einfach die entsprechenden Diagnosegerätegruppen oder Untertests auf. Lesen Sie den Rest dieses Abschnitts, wenn der Umfang eines Problems nicht klar ist.

# *Diagnose-Disketten erstellen*

Die Diagnose muß von einem Diskettensatz aus durchgeführt werden. Um einen Satz Diagnosedisketten zu erstellen, legen Sie die *Dell PowerVault 735N Resource-*CD ein und wählen Sie **Create Diagnostics Diskettes (Diagnosedisketten erstellen)** aus dem Menü.

# *Dell Diagnose durchführen*

Um die Dell Diagnose von einem mit Hilfe der *Dell PowerVault 735N Resource-*CD erstellten Diagnosediskettensatz auszuführen, starten Sie das System von der ersten Diskette.

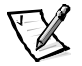

*ANMERKUNG: Um von der Diskette aus starten zu können, stellen Sie sicher, daß keine CD im CD-ROM-Laufwerk eingelegt ist.*

Sollte das System nicht starten, finden Sie in Kapitel 9, ["Wie Sie Hilfe bekommen"](#page-84-0), Anleitungen dazu, wie Sie technische Unterstützung erhalten können.

Beim Laden des Dell Diagnoseprogramms erscheint für einen Moment das Dell Logo und danach die Meldung, daß das Programm geladen wird. Vor dem Laden testet das System den RAM (Random-Access Memory [Arbeitsspeicher]), der vom Diagnoseprogramm beansprucht wird.

Arbeitet der RAM einwandfrei, wird das Diagnoseprogramm geladen, und das **Diagnose**-Menü erscheint auf dem Bildschirm. Mit diesem Menü können Sie alle oder spezifische Diagnose-Tests starten oder die Dell Diagnose beenden.

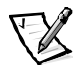

*ANMERKUNG: Starten Sie die Dell Diagnose, damit Sie es auf dem Bildschirm sehen können, bevor Sie den Rest dieses Abschnitts lesen.*

Wählen Sie für eine schnelle Prüfung des Systems die Option **Quickly Test All Devices (Alle Geräte schnell testen)**. Diese Option ruft nur die Geräte-Tests auf, die keine Interaktion vom Benutzer erfordern und deren Laufzeit nicht sehr lange ist. Dell empfiehlt, diese Option zuerst zu wählen, um die Wahrscheinlichkeit einer schnellen Fehleridentifizierung zu verbessern. Wählen Sie für eine vollständige Prüfung des Systems die Option **Fully Test All Devices (Alle Geräte ausführlich testen)**. Wählen Sie zum Überprüfen eines bestimmten Systembereichs die Option **Select Devices to Test (Zu testende Geräte auswählen)**.

Wählen Sie die Option **Exit to MS-DOS (Beenden und zu MS-DOS wechseln)** aus, um die Diagnose zu beenden und zur Betriebssystemumgebung zurückzukehren.

Um eine Option im Menü **Diagnose** auszuwählen, markieren Sie die entsprechende Option, und drücken Sie <Eingabe> oder die Taste, die dem hervorgehobenen Buchstaben der gewünschten Option entspricht.

### *Einsatz der Dell Diagnose*

Nach der Wahl der Option **Select Devices to Test (Zu testende Geräte auswählen)** im Menü **Diagnose** wird das Hauptfenster der Diagnose eingeblendet.

Die Informationen im Hauptfenster der Diagnose sind in den folgenden Bereichen angeordnet:

- *•* Zwei Zeilen oben im Hauptfenster zeigen das Diagnoseprogramm und dessen Versionsnummer an.
- *•* Auf der linken Seite des Bildschirms zeigt der Bereich **Device Groups (Gerätegruppen)** die Diagnosegerätegruppen in der Reihenfolge an, in der sie nach Wahl der Option **All (alle)** des Untermenüs **Run Tests (Tests ausführen)** ausgeführt würden. Markieren Sie eine Gerätegruppe mit den Nach-Oben- und Nach-Unten-Pfeiltasten.
- *•* Auf der rechten Seite des Bildschirms werden im Bereich **Devices for Highlighted Group (Geräte für die markierte Gruppe)** jeweils die Geräte innerhalb einer einzelnen Testgruppe aufgeführt.
- *•* Zwei Zeilen am unteren Bildschirmrand bilden den Menübereich. Die erste Zeile zeigt die auswählbaren Menüoptionen. Mit der Nach-Rechts- oder Nach-Links-Taste wird die gewünschte Option markiert. Die zweite Zeile enthält Informationen über die markierte Option.

# *Einsatz des Menüs Gerätegruppen*

Das Menü **Device Groups (Gerätegruppen)** im unteren Bildschirmteil bietet Optionen, über die bestimmte Diagnose-Tests aus dem Hauptfenster der Diagnose ausgewählt und aufgerufen werden können. Die Menüoptionen können mit der Nach-Rechts- oder Nach-Links-Pfeiltaste gewählt werden. Beim Wechsel zu einer neuen Option erscheint in der untersten Zeile eine kurze Erklärung zur gerade markierten Option.

Werden mehr Informationen über eine Gerätegruppe oder ein Gerät gewünscht, ist die Option **About (Info)** zu markieren und <Enter> zu drücken. Kehren Sie nach dem Durchlesen der Informationen durch Drücken von <Esc> zum vorherigen Bildschirm zurück.

# *Gerätegruppen-Menüoptionen*

Am unteren Bildschirmrand des Diagnose-Hauptfensters sind fünf Optionen aufgeführt: **Run Tests (Tests ausführen)**, **Devices (Geräte)**, **Select (Auswählen)**, **Config (Konfiguration)** und **Help (Hilfe)**.

Es gibt zwei Möglichkeiten, eine Menüoption auszuwählen:

- *•* Sehen Sie auf dem Bildschirm nach, welcher Buchstabe der Option groß geschrieben ist und geben Sie dann diesen Buchstaben ein (Beispiel: r), um die Option **Run (durchführen)** zu wählen).
- *•* Bewegen Sie die Markierung mit den Nach-Rechts- und Nach-Links-Tasten auf die gewünschte Option und drücken Sie <Enter>.

Nach Auswahl einer dieser Option werden weitere Optionen angeboten.

Die folgenden Unterabschnitte erklären die Menüoptionen, die von links nach rechts im Menü **Gerätegruppen** aufgelistet sind.

### *Führen Sie Tests aus*

Die Kategorie Tests ausführen bietet sieben Optionen: **One (Eines)**, **All (Alle)**, **Select (Wählen)**, **Options (Optionen)**, **Results (Ergebnisse)**, **Errors (Fehler)** und **Help (Hilfe)**. Wenn Sie die Option **Eines** wählen, werden alle Geräte innerhalb der markierten Gerätegruppe ausgeführt. Wenn Sie die Option **Alle** wählen, werden alle Tests in allen Gerätegruppen-Tests ausgeführt. (Die Gerätegruppen-Tests werden in der gleichen Reihenfolge ausgeführt, wie sie aufgelistet sind.) Wenn Sie die Option **Wählen** aussuchen, werden nur die gewählten Gerätegruppen oder die Geräte, die innerhalb der Gerätegruppen gewählt wurden, ausgeführt. Bevor Gerätegruppen oder Geräte getestet werden, sollten allgemeine Parameter unter **Optionen** eingestellt werden. Allgemeine Parameter bieten eine bessere Kontrolle über das Ausführen der Gerätegruppen-Tests oder Geräte-Tests und das Festhalten der Ergebnisse.Die Option **Hilfe** bietet eine Reihe von Hilfeoptionen, einschließlich **Menu (Menü), Keys (Tasten)**, **Device (Gerät)**, **Group (Gruppe)** und **Test**.

### *Geräte*

Die meisten Gerätegruppen bestehen aus mehreren Geräten. Mit der Option **Geräte** können einzelne Geräte innerhalb der Gerätegruppe(n) ausgewählt werden.

Wenn Sie **Geräte** wählen, werden die folgenden Optionen eingeblendet: **Tests starten**, **Tests**, **Wählen Sie**, **Parameter** und **Hilfe**. In [Tabelle 4-1](#page-42-0) sind alle möglichen Werte für jede Option aufgeführt.

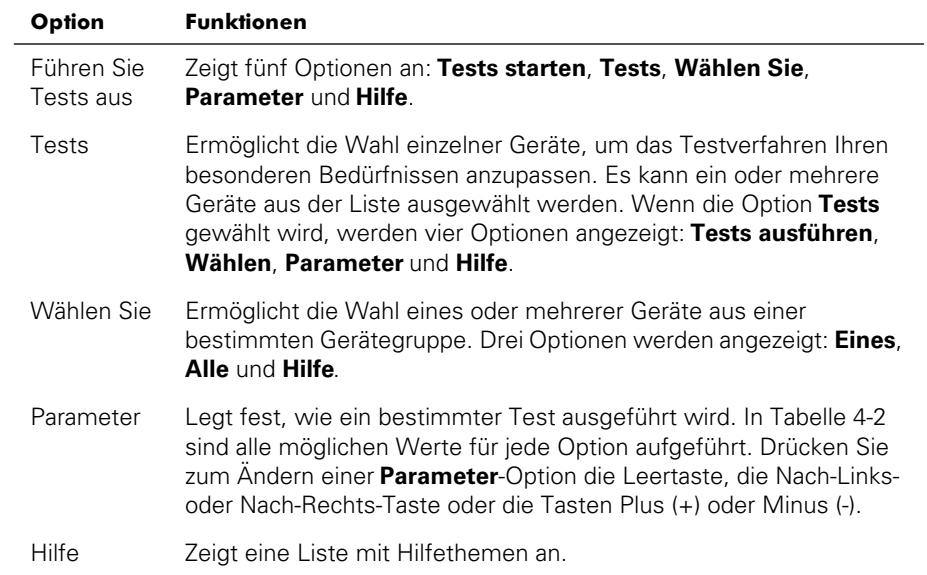

### <span id="page-42-0"></span>*Tabelle 4-1. Geräteoptionen*

### <span id="page-42-1"></span>*Tabelle 4-2. Parameteroptionen*

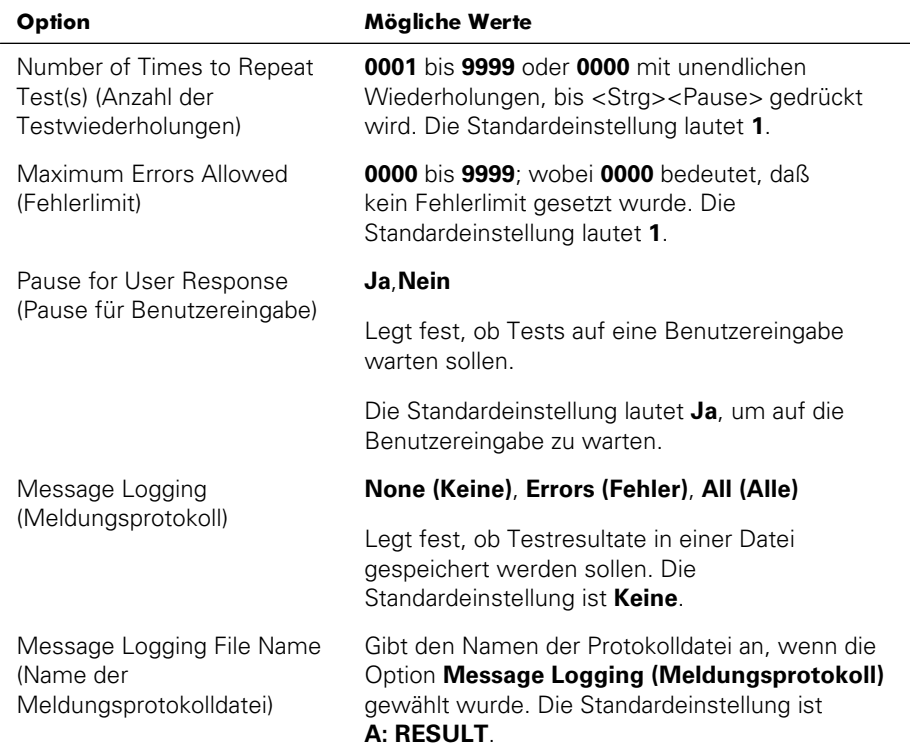

### *Wählen Sie*

Die Option **Select (Wählen)** im Menü **Gerätegruppen** ermöglicht die Wahl eines oder mehrerer Geräte aus einer bestimmten Gerätegruppe. Drei Optionen werden angezeigt: **Eines**, **Alle** und **Hilfe**.

### *Konfiguration*

Wenn die Option **Config (Konfiguration)** im Menü **Gerätegruppen** gewählt wird, werden Informationen über das jeweils markierte Gerät angezeigt.

# *Fehlermeldungen*

Beim Ausführen eines Tests im Diagnoseprogramm könnten Fehlermeldungen ausgegeben werden. Notieren Sie die Meldungen auf einer Kopie der Diagnose-Checkliste; in Kapitel 9, ["Wie Sie Hilfe bekommen](#page-84-0)", finden Sie Anleitungen, wie Sie technische Unterstützung erhalten und einem Mitarbeiter der technischen Unterstützungsabteilung diese Meldungen mitteilen können.

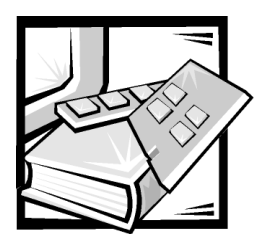

# KAPITEL 5 *Ausrüstung überprüfen*

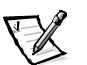

*ANMERKUNG: Um diese Fehlerbehebungsverfahren durchzuführen, müssen Tastatur, Maus und Monitor an das System angeschlossen werden.* 

Das vorliegende Kapitel enthält Verfahren zur Behebung von Störungen an Geräten, die unmittelbar mit der E/A-Leiste (Eingabe/Ausgabe) des Computers verbunden sind, wie z. B. Monitor, Tastatur, Maus oder Drucker. Diese Komponenten sind nicht Teil des PowerVault 735N Systems; sie können jedoch für Diagnosezwecke eingesetzt werden. Lesen Sie vor dem Durchführen der in diesem Kapitel beschriebenen Verfahren ["Anschlüsse und Schalter überprüfen](#page-12-0)" in Kapitel 2 "Grundfunktionen überprüfen". Führen Sie dann die Fehlerbehebungsverfahren für die nicht richtig funktionierenden Geräte durch.

Zum Ausführen der Verfahren dieses Kapitels wird folgendes benötigt:

- *•* Die *Dell PowerVault 735N Resource-*CD
- *•* Eine formatierte Leerdiskette.
- *•* Das Systemhandbuch

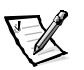

*ANMERKUNG: Wenn die Frage "Ist das Problem beseitigt?" während eines Fehlerbehebungsverfahrens eingeblendet wird, führen Sie das Verfahren durch, das das Problem verursacht hat.*

## *Störungen bei einem Monitor beheben*

Bei der Beseitigung von Videoproblemen wird ermittelt, welche der folgenden Komponenten die Störungsquelle ist:

- *•* Monitor und Monitorschnittstellenkabel
- *•* Videospeicher
- *•* Videoschaltkreise des Systems oder eine Videoerweiterungskarte

Werden Informationen auf dem Bildschirm nur teilweise gestört oder überhaupt nicht angezeigt, führen Sie zur Behebung dieses Problems folgende Schritte durch:

1. Justieren Sie Schalter und Regler gemäß dem Handbuch des Monitors, um das Bild sowie dessen horizontale und vertikale Lage und Größe richtig einzustellen.

Ist die Störung behoben?

*Ja.* Das Problem ist beseitigt.

*Nein.* Weiter mit Schritt 2.

2. Führen Sie die Video-Testgruppe der Dell Diagnose aus.

Weitere Informationen zur Dell Diagnose finden Sie unter ["Dell Diagnose](#page-38-0)  [durchführen"](#page-38-0) in Kapitel 4, "Dell Diagnose durchführen".

Wird der Text vom Monitor ordnungsgemäß angezeigt?

*Ja.* Das Problem ist beseitigt oder hängt mit der Software zusammen. Weitere Informationen zur Neuinstallation eines System-Images finden Sie im *Dell PowerVault 735N NAS-Gerät System-Administratorhandbuch*.

*Nein.* Weiter mit Schritt 3.

- 3. Schalten Sie das System aus und trennen Sie es vom Stromnetz.
- 4. Tauschen Sie den Monitor gegen ein funktionierendes Gerät gleichen Typs aus und verbinden Sie das System wieder mit dem Stromnetz.
- 5. Führen Sie die Video-Testgruppe der Dell Diagnose erneut aus.

Wurden die Tests erfolgreich ausgeführt?

*Ja.* Der Monitor ist defekt und muß ersetzt werden. Anleitungen, wie Sie technische Unterstützung erhalten können, finden Sie in Kapitel 9, ["Wie Sie Hilfe](#page-84-0)  [bekommen"](#page-84-0).

*Nein.*Der integrierte Video-Controller ist fehlerhaft. In Kapitel 9 ["Wie Sie Hilfe](#page-84-0)  [bekommen"](#page-84-0), finden Sie Anleitungen, wie Sie technische Unterstützung erhalten können.

## *Störungen bei einer Tastatur beheben*

Dieses Verfahren ermittelt die Ursache der Tastaturstörung. Wenn beim Starten des Systems oder während der Dell Diagnose eine Fehlermeldung bezüglich der Tastatur ausgegeben wird, führen Sie folgende Schritte durch:

1. Überprüfen Sie Tastatur und Tastaturkabel auf sichtbare Beschädigungen.

Drücken Sie jede Taste und lassen Sie sie wieder los.

Sind Tastatur und Kabel unbeschädigt und funktionieren alle Tasten?

*Ja.* Weiter mit Schritt 3.

*Nein.* Weiter mit Schritt 2.

2. Tauschen Sie die Tastatur gegen eine funktionierende aus. Ziehen Sie hierzu das Tastaturkabel aus dem Anschluß auf der Rückseite des Systems und stecken Sie das Kabel der funktionierenden Tastatur ein.

Ist die Störung behoben?

*Ja.* Die Tastatur ist defekt und muß ausgetauscht werden. Anleitungen, wie Sie technische Unterstützung erhalten können, finden Sie in Kapitel 9, ["Wie Sie Hilfe](#page-84-0)  [bekommen"](#page-84-0).

*Nein.* Weiter mit Schritt 3.

3. Starten Sie die Tastatur-Testgruppe der Dell Diagnose.

Kann die Tastatur benutzt werden, um den Tastatur-Test auszuwählen?

*Ja.* Weiter mit Schritt 5.

*Nein.* Weiter mit Schritt 4.

- 4. Tauschen Sie die Tastatur gegen eine funktionierende aus.
- 5. Wurde der interaktive Tastatur-Test erfolgreich ausgeführt?

*Ja.* Die Tastatur ist defekt und muß ausgetauscht werden. Anleitungen, wie Sie technische Unterstützung erhalten können, finden Sie in Kapitel 9, ["Wie Sie Hilfe](#page-84-0)  [bekommen"](#page-84-0).

*Nein.*Der Tastatur-Controller auf der Systemplatine ist fehlerhaft. Anleitungen, wie Sie technische Unterstützung erhalten können, finden Sie in Kapitel 9, ["Wie](#page-84-0)  [Sie Hilfe bekommen](#page-84-0)".

## <span id="page-47-0"></span>*Störungen bei E/A-Grundfunktionen beheben*

Dieses Verfahren stellt fest, ob die E/A-Grundfunktionen des Systems richtig funktionieren. Verweist eine Systemfehlermeldung auf ein E/A-Schnittstellenproblem oder funktioniert das an der Schnittstelle angeschlossene Gerät nicht richtig, führen Sie folgende Schritte durch:

1. Rufen Sie das System-Setup-Programm auf und überprüfen Sie die Einstellungen von **Serial Port 1 (Serielle Schnittstelle 1)** und **Serial Port 2 (Serielle Schnittstelle 2)**.

Sind die Kommunikationsschnittstellen auf **Enabled (Aktiviert)** gesetzt?

*Ja.* Weiter mit Schritt 3.

*Nein.* Weiter mit Schritt 2.

2. Ändern Sie die Einstellungen von **Serielle Schnittstelle 1** und **Serielle Schnittstelle 2** zu **Enabled (Aktiviert)** und starten Sie das System dann neu.

Ist die Störung behoben?

**Ja.** Das Problem ist beseitigt.

*Nein.* Weiter mit Schritt 3.

3. Starten Sie das System von der Diagnosediskette neu, und führen Sie den Test für serielle Schnittstellen in der Dell Diagnose aus.

Wurden die Tests erfolgreich ausgeführt?

*Ja.* Weiter mit Schritt 4.

*Nein.* Anleitungen, wie Sie technische Unterstützung erhalten können, finden Sie in Kapitel 9, ["Wie Sie Hilfe bekommen](#page-84-0)".

4. Wenn das Problem weiter besteht, siehe ["Störungen bei einem seriellen](#page-48-0)  [E/A-Gerät beheben](#page-48-0)".

## <span id="page-48-0"></span>*Störungen bei einem seriellen E/A-Gerät beheben*

Sollte das Verfahren unter ["Störungen bei E/A-Grundfunktionen beheben"](#page-47-0) zeigen, daß das Problem bei einem an eine der seriellen Schnittstellen angeschlossenen Gerät liegt, führen Sie folgende Schritte durch:

1. Schalten Sie das System und die an den seriellen Schnittstellen angeschlossenen Peripheriegeräte aus.

Sind zwei serielle Geräte mit dem System verbunden?

*Ja.* Weiter mit Schritt 2.

*Nein.* Weiter mit Schritt 4.

- 2. Trennen Sie die Geräte von den seriellen Schnittstellen 1 und 2 und schließen Sie das Gerät mit der Fehlfunktion an die andere serielle Schnittstelle an.
- 3. Schalten Sie das System und das wieder angeschlossenes serielle Gerät ein.

Ist die Störung behoben?

*Ja.* Die serielle Schnittstelle ist vermutlich defekt. Anleitungen, wie Sie technische Unterstützung erhalten können, finden Sie in Kapitel 9, ["Wie Sie Hilfe](#page-84-0)  [bekommen"](#page-84-0).

*Nein.* Weiter mit Schritt 4.

4. Tauschen Sie das Schnittstellenkabel, das das Gerät mit der seriellen Schnittstelle verbindet, gegen ein nachweislich intaktes aus.

Ist die Störung behoben?

*Ja.* Das Schnittstellenkabel muß ausgetauscht werden. Anleitungen, wie Sie technische Unterstützung erhalten können, finden Sie in Kapitel 9, ["Wie Sie Hilfe](#page-84-0)  [bekommen"](#page-84-0).

*Nein.* Weiter mit Schritt 5.

5. Schalten Sie das System und das serielle Gerät aus und tauschen Sie es gegen ein vergleichbares aus, das nachweislich funktioniert.

Wenn z. B. durch eine serielle Maus eine Störung vorliegt, ist sie durch eine serielle Maus auszutauschen, die nachweislich funktioniert.

6. Schalten Sie das System und das serielle Gerät ein.

Ist die Störung behoben?

*Ja.* Das serielle Gerät muß ausgetauscht werden. Anleitungen, wie Sie technische Unterstützung erhalten können, finden Sie in Kapitel 9, ["Wie Sie Hilfe](#page-84-0)  [bekommen"](#page-84-0).

*Nein.* Anleitungen, wie Sie technische Unterstützung erhalten können, finden Sie in Kapitel 9, ["Wie Sie Hilfe bekommen](#page-84-0)".

### *Störungen des integrierten NIC beheben*

Wenn Sie auf Probleme mit dem integrierten NIC (Network Interface Controller [Netzwerkschnittstellen-Controller]) stoßen, können die folgenden Maßnahmen zur Diagnose des Problems beitragen:

*•* Rufen Sie das System-Setup-Programm auf und bestätigen Sie, daß der NIC aktiviert ist.

Anleitungen finden Sie in Kapitel 3, "System-Setup-Programm verwenden", des *Benutzerhandbuchs*.

*•* Prüfen Sie die beiden LEDs (Light-Emitting Diodes [Leuchtdioden]) an den Ecken des NIC-Anschlusses auf der Systemrückseite.

Die grüne Verknüpfungs-LED (die LED, die sich in unmittelbarer Nähe der seriellen Anschlüsse befindet) zeigt an, daß der Adapter an einen zulässigen Verknüpfungspartner angeschlossen ist. Die gelbe Aktivitätsanzeige leuchtet auf, wenn Netzwerkdaten gesendet oder empfangen werden.

- Leuchtet die LINK-Anzeige nicht, prüfen Sie alle Kabelverbindungen am Adapter und am Verknüpfungspartner.
- Versuchen Sie nach Möglichkeit, die automatische Verhandlungseinstellung am Verknüpfungspartner zu ändern.
- Versuchen Sie es mit einer anderen Schnittstelle am Schalter.

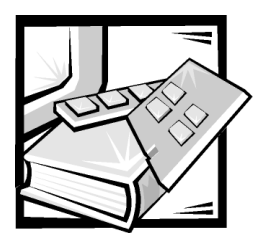

# KAPITEL 6 *Das Innere des Computers überprüfen*

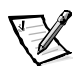

*ANMERKUNG: Um diese Fehlerbehebungsverfahren durchzuführen, müssen Tastatur, Maus und Monitor an das System angeschlossen werden.* 

Dieses Kapitel bietet Fehlerbehebungsverfahren für Komponenten im Innern des Systems. Bevor Sie mit einem der Verfahren in diesem Kapitel beginnen, führen Sie folgende Schritte durch:

- *•* Führen Sie die in Kapitel 2 "Grundfunktionen überprüfen" beschriebenen Schritte ["Anschlüsse und Schalter überprüfen](#page-12-0)" und ["Das System-Setup-](#page-12-0)[Programm"](#page-12-0) durch.
- *•* Lesen Sie die Sicherheitshinweise unter ["Sicherheit geht vor für Sie und](#page-50-0)  [den Computer](#page-50-0)".

Zum Ausführen der Verfahren dieses Kapitels wird folgendes benötigt:

- *•* Die *Dell PowerVault 735N Resource*-CD
- *•* Eine leere, formatierte 3,5-Zoll Diskette
- *•* Das *Dell PowerVault 735N-Systeme-Benutzerhandbuch*
- *•* Den Schlüssel für das Systemschloß

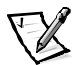

*ANMERKUNG: Wenn die Frage "Ist das Problem beseitigt?" während eines Fehlerbehebungsverfahrens eingeblendet wird, führen Sie das Verfahren aus, das das Problem verursacht hat.*

# <span id="page-50-0"></span>*Sicherheit geht vor — für Sie und den Computer*

Die Verfahren in diesem Handbuch verlangen ein Öffnen der Gehäusetüren des Systems und Arbeiten im Innern des Systems. Nehmen Sie keine Wartungsarbeiten am System vor, die über das in diesem Handbuch oder in anderen Dell Dokumentationen Beschriebene hinausgehen. Halten Sie sich bitte an die gegebenen Anleitungen.

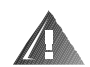

**WARNUNG FÜR IHRE PERSÖNLICHE SICHERHEIT UND ZUM SCHUTZ DER GERÄTE** 

**Führen Sie vor der Arbeit am System folgende Schritte in der angegebenen Reihenfolge durch:** 

- **1. Schalten Sie das System aus und trennen Sie den Computer und die Peripheriegeräte von ihren Stromquellen (außer wenn ein Festplattenlaufwerk installiert oder entfernt wird). Nehmen Sie ebenso alle Telefon- und Telekommunikationsleitungen vom System ab.**
- **2. Stellen Sie eine Erdung her. Berühren Sie hierzu eine unbeschichtete Metallfläche am Gehäuse, wie z. B. die Metallkomponenten um die Steckplatzöffnungen an der Rückseite des Systems, bevor Sie Komponenten im Innern des Systems anfassen.**
- **3. Wiederholen Sie während der Arbeit im Innern des Systems diese Erdung regelmäßig, um statische Aufladungen abzuleiten, die die internen Komponenten beschädigen könnten.**

Zusätzlich empfiehlt Dell, die Sicherheitshinweise für dieses System von Zeit zu Zeit zu lesen.

### <span id="page-51-0"></span>*Gehäusetüren des Systems öffnen*

Das System besitzt zwei Türen an der Systemoberseite, um auf die Systemplatine und die Erweiterungskarten zugreifen zu können. Die Türen sind gekoppelt, so daß beide Türen mit dem Schloß auf der rechten Seite angeschlossen werden können.

Zum Öffnen der Türen des Systems führen Sie folgende Schritte durch:

- 1. Beachten Sie die Vorsichtshinweise unter ["Sicherheit geht vor für Sie und](#page-50-0)  [den Computer](#page-50-0)". Beachten Sie ebenfalls die Sicherheitshinweise am Anfang dieses Handbuchs.
- 2. Schieben Sie den Computer aus dem Rack.
- 3. Drehen Sie mit dem Systemschlüssel das Schloß auf der Oberseite des Gehäuses in die geöffnete Position (siehe [Abbildung 6-1\)](#page-52-0).
- 4. Drücken Sie die beiden Riegel, um die rechte Tür freizugeben (siehe [Abbildung 6-1](#page-52-0)).
- 5. Heben Sie die rechte Tür an.
- 6. Heben Sie die linke Tür an.

Stellen Sie beim Schließen der Türen sicher, daß Sie zuerst die linke Tür und dann die rechte Tür verschließen, so daß die rechte Tür die linke Tür überlappt.

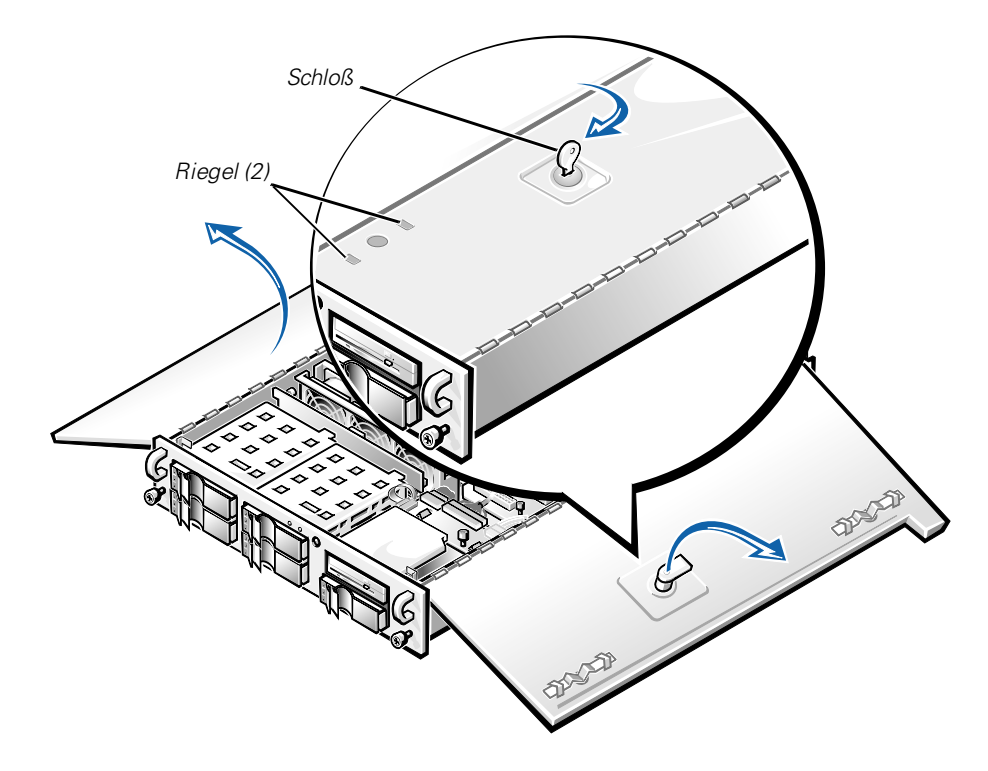

*Abbildung 6-1. Gehäusetüren öffnen* 

## <span id="page-52-0"></span>*Entfernen Sie die optionale Frontverkleidung*

Die optionale Plastik-Frontverkleidung muß entfernt werden, bevor ein Festplattenlaufwerk installiert oder entfernt oder das Disketten-/ das CD-ROM-Laufwerk verwendet werden kann.

Um die Frontverkleidung zu entfernen, führen Sie folgende Schritte durch:

- 1. Entsperren und öffnen Sie die Türen am System (siehe vorheriger Abschnitt, ["Gehäusetüren des Systems öffnen](#page-51-0)").
- 2. Drehen Sie die Sperrhebel in Richtung Gehäuserückseite (siehe [Abbildung 6-2](#page-53-0)).
- 3. Drücken Sie die Nasen an beiden Enden der Blende und entfernen Sie die Blende vom Gehäuse (siehe [Abbildung 6-2](#page-53-0)).

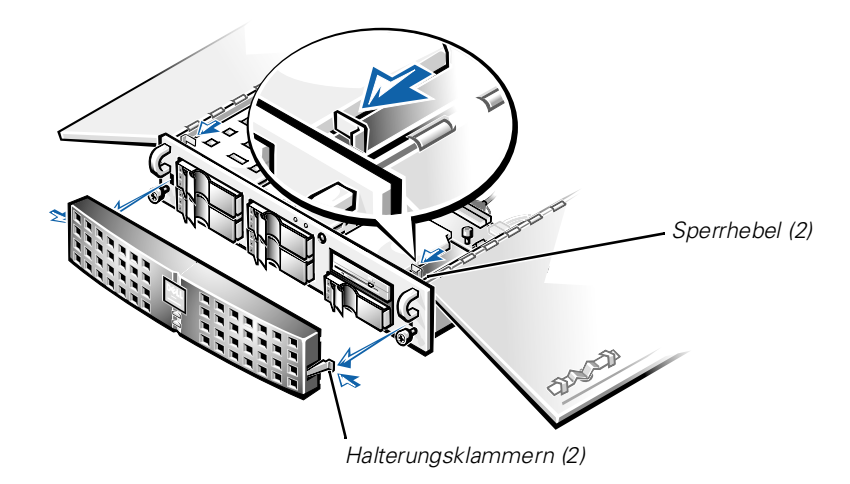

*Abbildung 6-2. Systemblende entfernen*

## <span id="page-53-2"></span><span id="page-53-0"></span>*Erweiterungskartenträger entfernen und wieder einbauen*

Das Dell System besitzt einen wechselbaren Erweiterungskartenträger, wodurch viele Installationsverfahren vereinfacht werden, indem die Steckkarte und alle installierten Erweiterungskarten in einem Schritt entfernt werden können.

### <span id="page-53-1"></span>*Erweiterungskartenträger entfernen*

Um den Erweiterungskartenträger zu entfernen, führen Sie folgende Schritte durch:

1. Schalten Sie das System und alle angeschlossenen Peripheriegeräte aus und trennen Sie das System vom Stromnetz.

#### **HINWEIS: Siehe "Schutz vor elektrostatischer Entladung" in den Sicherheitshinweisen in Ihrer** *Systeminformations***-Dokumentation.**

- 2. Öffnen Sie die Türen am System.
- 3. Überprüfen Sie alle Kabel, die über die Öffnungen in der Systemrückseite mit Erweiterungskarten verbunden sind. Ziehen Sie alle Kabel ab, die nicht bis an die Stelle reichen, an der der Träger nach dem Herausnehmen aus dem Gehäuse abgestellt wird.

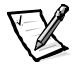

*ANMERKUNG: Stellen Sie sicher, daß die LED-Betriebsanzeige auf der Steckkarte (siehe [Abbildung 6-3](#page-54-0)) nicht mehr leuchtet, bevor Sie den Kartenträger entfernen.*

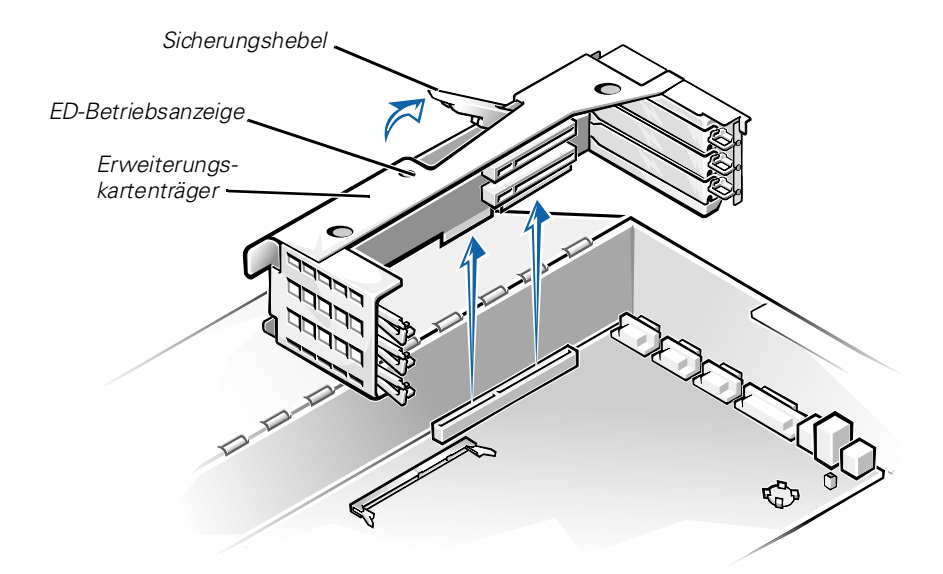

### <span id="page-54-0"></span>*Abbildung 6-3. Erweiterungskartenträger entfernen*

- 4. Fassen Sie den Sicherungshebel des Erweiterungskartenträgers (siehe [Abbildung 6-3](#page-54-0)). Drehen Sie den Arm zur Rückseite des Systems nach oben, bis er in aufrechter Position stoppt.
- 5. Heben Sie den Erweiterungskartenträger nach oben aus dem Gehäuse heraus.

### *Erweiterungskartenträger wieder einbauen*

Um den Erweiterungskartenträger wieder zu befestigen, führen Sie folgende Schritte durch:

- 1. Senken Sie bei aufrechter Sicherungshebelposition den Erweiterungskartenträger in die ausgerichtete Position.
- 2. Drehen Sie den Sicherungshebel nach unten, bis er mit der Oberseite des Gehäuses auf gleicher Höhe ist. Stellen Sie sicher, daß die Steckkarte vollständig im RISER-Anschluß auf der Systemplatine eingerastet ist.
- 3. Schließen Sie alle in Schritt 3 des vorherigen Verfahrens, ["Erweiterungskartenträger entfernen](#page-53-1)", getrennten Kabel wieder an.

### *Im Innern des Gehäuses*

In [Abbildung 6-4](#page-55-0) sind die Türen am System geöffnet, um die Innenansicht darzustellen. Diese Abbildung ist zum Auffinden der später in diesem Handbuch angesprochenen internen Funktionen und Komponenten zu Hilfe zu nehmen.

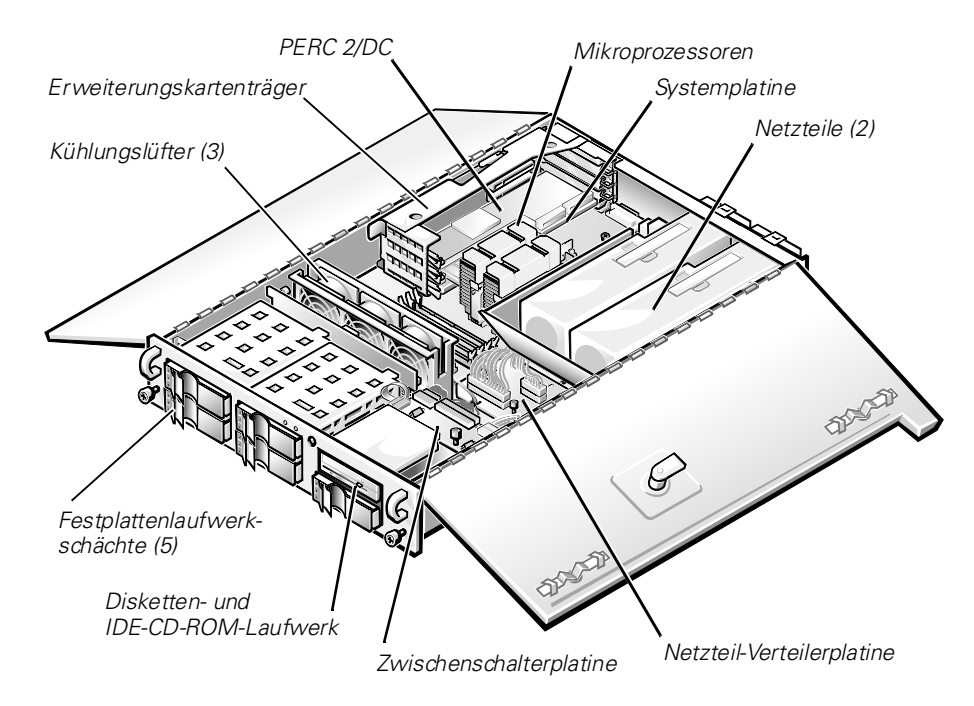

#### <span id="page-55-0"></span>*Abbildung 6-4. Im Innern des Systems*

Auf der Systemplatine befinden sich die Kontrollschaltkreise des Systems und weitere elektronische Komponenten. Einige Hardware-Optionen, wie z. B. die Mikroprozessoren und der Speicher, sind direkt auf der Systemplatine installiert. Der Erweiterungskartenträger kann bis zu drei PCI-Erweiterungskarten voller Baulänge aufnehmen. Steckplatz 1 hat eine PERC 2/DC-Karte (PowerEdge RAID-Controller [Redundant Array of Independent Disks {Redundante Anordnung unabhängiger Festplatten}] [dual channel {Dualkanal}]). Die beiden externen Schächte bieten Platz für ein 3,5-Zoll Diskettenlaufwerk, CD-ROM-Laufwerk und eine fünftes SCSI-Laufwerk (Small Computer System Interface [Schnittstelle für kleine Computersysteme]).

Der Festplattenlaufwerkschacht bietet Platz für bis zu fünf 1-Zoll-SCSI-Festplattenlaufwerke. Diese Festplattenlaufwerktreiber sind mit einem SCSI-Host-Adapter auf der Systemplatine oder auf einer Erweiterungskarte über eine SCSI-Rückwandplatine verbunden.

Die Netzkabel, die die Systemplatine, die SCSI-Rückwandplatine und die Laufwerke in den externen Schächten mit Strom versorgen, kommen vom Netzteil, der PSDB (Power-Supply Distribution Board [Netzteilverteilerplatine]) und der Zwischenschalterplatine.

Bei einem Nicht-SCSI-Laufwerk, wie zum Beispiel einem Diskettenlaufwerk und CD-ROM-Laufwerk, wird jedes Laufwerk über ein Schnittstellenkabel mit der Zwischenschalterplatine oder einer Erweiterungskarte verbunden.

Während eines Installations- bzw. Fehlerbehebungsverfahrens ist es eventuell notwendig, eine Jumper- bzw. Schalterstellung zu ändern. Informationen zu den Jumpern auf der Systemplatine finden Sie in Anhang A, ["Jumper, Schalter und](#page-106-0)  [Anschlüsse](#page-106-0)".

## *Störungen bei einem feuchten System beheben*

Flüssigkeiten (selbst einige Tropfen oder Spritzer) und übermäßige Feuchtigkeit können das System beschädigen. Setzen Sie sich mit dem Hersteller in Verbindung, wenn ein externes Gerät (z. B. ein externes Laufwerk) naß wird. Wenn das System einmal naß werden sollte, führen Sie folgende Schritte durch:

1. Schalten Sie das System und alle angeschlossenen Peripheriegeräte aus und trennen Sie das System vom Stromnetz.

#### **HINWEIS: Siehe "Schutz vor elektrostatischer Entladung" in den Sicherheitshinweisen in Ihrer** *Systeminformations***-Dokumentation.**

- 2. Öffnen Sie die Türen am System.
- 3. Lassen Sie das System mindestens 24 Stunden trocknen.

Stellen Sie sicher, daß das System vollständig trocken ist, bevor Sie den nächsten Schritt ausführen.

- 4. Entfernen Sie alle installierten Erweiterungskarten.
- 5. Schließen Sie die Türen am System wieder, schließen Sie das System an die Stromquelle an und schalten Sie es ein.

Wird das System mit Strom versorgt?

*Ja***.** Weiter mit Schritt 6.

*Nein***.** Anleitungen, wie Sie technische Unterstützung erhalten können, finden Sie in Kapitel 9, ["Wie Sie Hilfe bekommen](#page-84-0)".

- 6. Schalten Sie das System aus, trennen Sie es von der Stromquelle, öffnen Sie die Türen am System und installieren Sie wieder alle in Schritt 4 entfernten Erweiterungskarten.
- 7. Schließen Sie die Türen am System und schließen Sie das System an das Stromnetz an.

8. Führen Sie die Dell Diagnose aus und testen Sie das System.

Weitere Informationen zur Dell Diagnose finden Sie unter ["Dell Diagnose](#page-38-0)  [durchführen"](#page-38-0) in Kapitel 4, "Dell Diagnose durchführen".

Wurden die Tests erfolgreich ausgeführt?

*Ja***.** Das System arbeitet einwandfrei.

*Nein***.** Anleitungen, wie Sie technische Unterstützung erhalten können, finden Sie in Kapitel 9, ["Wie Sie Hilfe bekommen](#page-84-0)".

### *Störungen bei beschädigtem System beheben*

Wenn das System heruntergefallen ist oder beim Transport beschädigt wurde, sind die Funktionen zu überprüfen. Wenn das mit dem System verbundene externe Gerät heruntergefallen oder beschädigt ist, setzen Sie sich mit dem Hersteller in Verbindung, um Anleitungen zu bekommen. Informationen, wie Sie technische Unterstützung von Dell erhalten, finden Sie unter ["Wie Sie Hilfe bekommen](#page-84-0)" in Kapitel 9.

Um Störungen an einem beschädigten System zu beheben, führen Sie folgende Schritte durch:

1. Schalten Sie das System und alle angeschlossenen Peripheriegeräte aus und trennen Sie das System vom Stromnetz.

#### **HINWEIS: Siehe "Schutz vor elektrostatischer Entladung" in den Sicherheitshinweisen in Ihrer** *Systeminformations***-Dokumentation.**

- 2. Öffnen Sie die Türen am System.
- 3. Überprüfen Sie die folgenden Anschlüsse:
	- *•* Erweiterungskartenanschlüsse zum Erweiterungskartenträger
	- *•* Laufwerkträgeranschlüsse zur SCSI-Rückwandplatine
- 4. Überprüfen Sie alle internen Kabelverbindungen und Anschlüsse.

Alle Kabel müssen korrekt angeschlossen sein, und alle Komponenten müssen fest in ihren Anschlüssen oder Sockeln sitzen. Achten Sie besonders auf die Zwischenschalterplatine und PSDB (falls installiert).

5. Schließen Sie die Türen am System und schließen Sie das System an das Stromnetz an.

6. Systemplatinen-Testgruppe im Dell Diagnoseprogramm starten.

Weitere Informationen zur Dell Diagnose finden Sie unter ["Dell Diagnose](#page-38-0)  [durchführen"](#page-38-0) in Kapitel 4, "Dell Diagnose durchführen".

Wurden die Tests erfolgreich ausgeführt?

*Ja***.** Das System arbeitet einwandfrei.

*Nein***.** Anleitungen, wie Sie technische Unterstützung erhalten können, finden Sie in Kapitel 9, ["Wie Sie Hilfe bekommen](#page-84-0)".

### *Störungen bei einer Batterie beheben*

Wenn eine Fehlermeldung besagt, daß ein Problem mit der Systembatterie vorliegt, oder wenn das System-Setup-Programm die Systemkonfigurationsdaten bei ausgeschaltetem System nicht erhalten kann, ist die Batterie eventuell defekt.

Um Störungen an einer Batterie zu beheben, führen Sie folgende Schritte durch:

1. Schalten Sie das System und alle angeschlossenen Peripheriegeräte aus und trennen Sie das System vom Stromnetz.

#### **HINWEIS: Siehe "Schutz vor elektrostatischer Entladung" in den Sicherheitshinweisen in Ihrer** *Systeminformations***-Dokumentation.**

- 2. Öffnen Sie die Türen am System.
- 3. Überprüfen Sie die Verbindung zwischen der Knopfzellenbatterie und dem Anschluß auf der Systemplatine.

Informationen, wie Sie Zugang zum Batteriesockel erhalten, finden Sie unter ["Batterie austauschen](#page-72-0)" in Kapitel 7, "Systemplatinenkomponenten installieren".

4. Ist die Batterie fest in ihrem Sockel auf der Systemplatine eingesetzt?

*Ja***.** Weiter mit Schritt 7.

*Nein***.** Weiter mit Schritt 6.

- 5. Setzen Sie die Batterie erneut in ihren Sockel ein.
- 6. Schließen Sie die Türen am System und schließen Sie das System an das Stromnetz an.

Ist die Störung behoben?

*Ja***.** Die Batterie war lose. Das Problem ist beseitigt.

*Nein***.**Fahren Sie mit diesem Verfahren fort.

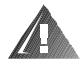

**WARNUNG: Eine neue Batterie kann bei falscher Installation explodieren. Ersatzbatterien müssen vom gleichen Typ sein bzw. dem Typ entsprechen, der vom Hersteller empfohlen wird. Entsorgen Sie leere Batterien nach Angaben des Herstellers.**

- 7. Wiederholen Sie die Schritte 1 und 2.
- 8. Tauschen Sie die Batterie aus.

Ist die Störung behoben?

*Ja***.** Die Batterie war schwach. Das Problem ist beseitigt.

*Nein***.** Anleitungen, wie Sie technische Unterstützung erhalten können, finden Sie in Kapitel 9, ["Wie Sie Hilfe bekommen](#page-84-0)".

### *Störungen an Netzteilen beheben*

Das System verfügt über zwei redundante Netzteile. Die beiden Anzeigen auf der Rückseite jedes Netzteils (siehe [Abbildung 6-5](#page-59-0)) zeigen den derzeitigen Status der Netzteile an. Wenn die rote (vorderste) Ausfallanzeige aufleuchtet, ersetzen Sie das Netzteil, wie im folgenden Unterabschnitt beschrieben.

<span id="page-59-0"></span>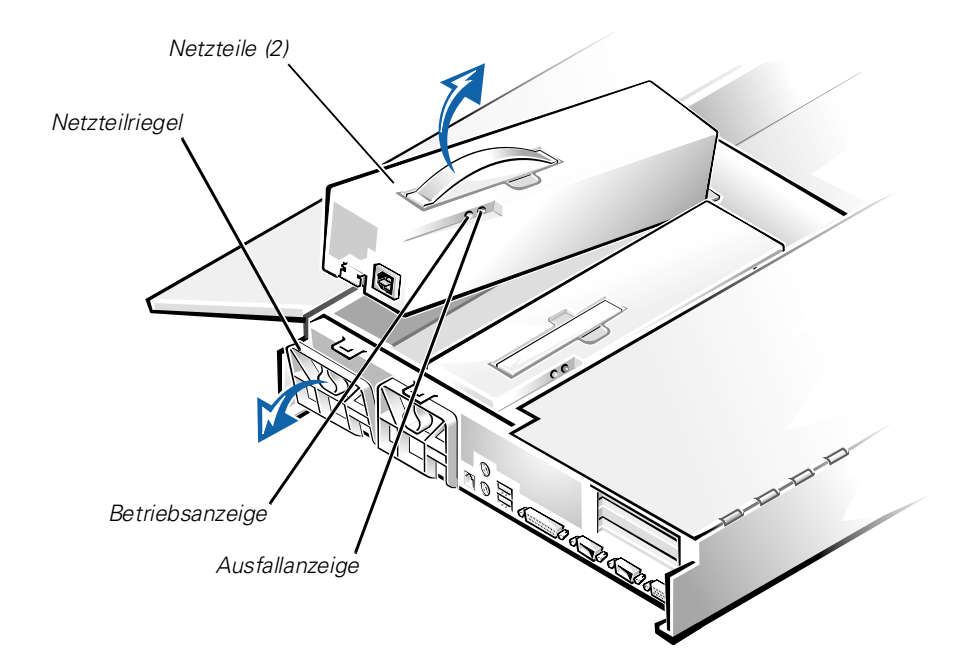

*Abbildung 6-5. Netzteilfunktionen und Netzteil entfernen*

### *Netzteil entfernen und ersetzen*

Um das Netzteil zu ersetzen, führen Sie folgende Schritte durch.

#### **HINWEIS: Das Netzteil ist schwer. Halten Sie es beim Ein- oder Ausbau mit beiden Händen fest.**

- 1. Schalten Sie das System und alle angeschlossenen Peripheriegeräte aus und trennen Sie das System vom Stromnetz.
- 2. Trennen Sie das Stromkabel vom fehlerhaften Netzteil.
- 3. Öffnen Sie die Türen am System.
- 4. Entfernen Sie das Netzteil:
	- a. Das Netzteil wird durch einen Riegel auf der Systemrückseite gesichert.

Drehen Sie die Oberseite des Netzteilriegels nach unten.

- b. Greifen Sie den Griff an der Oberseite des Netzteils und heben Sie das Netzteil gerade aus dem System heraus.
- 5. Setzen Sie das neue Netzteil in das Gehäuse.
- 6. Schließen Sie den Netzteilriegel.

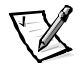

*ANMERKUNG: Das Netzteil funktioniert nicht, wenn der Riegel nicht geschlossen ist.*

- 7. Schließen Sie die Türen am System.
- 8. Schließen Sie das Netzkabel an das neue Netzteil an, und verlegen Sie es durch die Zugentlastungslaschen am Netzteilgriff.

### *Störungen bei einem Kühlungslüfter beheben*

Drei Kühlungslüfter sind im Systemgehäuse installiert. (Lüfter 1 ist der äußerste Lüfter in der Lüfteranordnung.) Wenn Sie feststellen, daß einer der Kühlungslüfter nicht funktioniert, oder wenn beim Klicken auf die Dell PowerVault 735N NAS Manager Statusanzeige eine Meldung bezüglich eines Lüfterfehlers erscheint, führen Sie folgende Schritte durch, um die Störung zu beheben:

- 1. Schalten Sie das System und alle angeschlossenen Peripheriegeräte aus und trennen Sie das System vom Stromnetz.
- 2. Öffnen Sie die Türen am System.

Siehe ["Gehäusetüren des Systems öffnen](#page-51-0)" weiter vorne in diesem Kapitel.

3. Ziehen Sie den Kabelbaum des Lüfters von der Zwischenschalterplatine ab, indem Sie die Freigabeklammer am Netzkabelanschluß des Lüfters drücken. 4. Entfernen Sie den Haltestift vom Gehäuse und heben Sie die Lüfteranordnung aus dem System heraus (siehe [Abbildung 6-6](#page-61-0)).

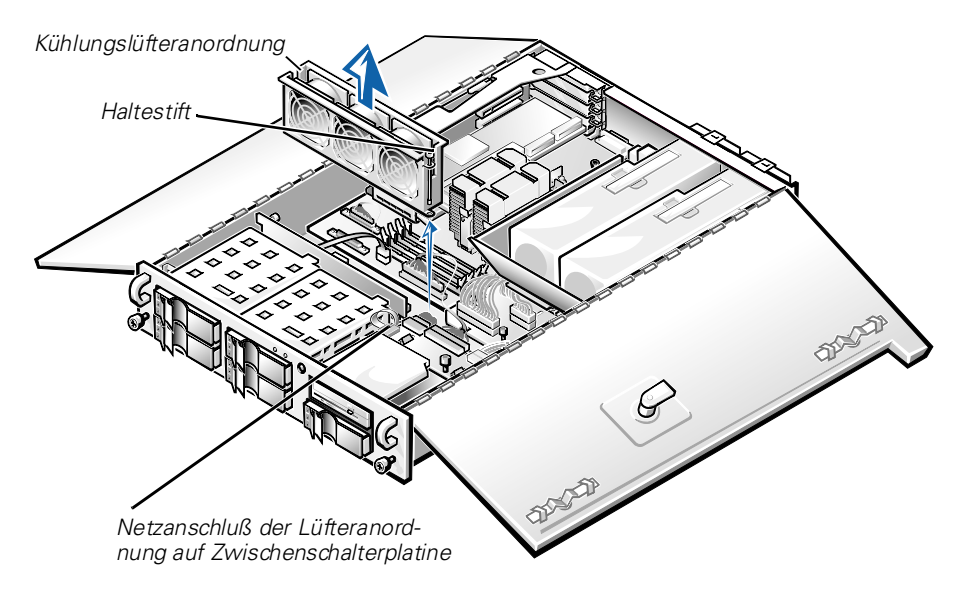

<span id="page-61-0"></span>*Abbildung 6-6. Kühlungslüfter entfernen*

- 5. Um einen einzelnen Lüfter auszutauschen, führen Sie folgende Schritte durch:
	- a. Trennen Sie die beiden Hälften der Lüfteranordnung, indem Sie die Verriegelungsklammern an jedem Ende der Anordnung drücken.
	- b. Entfernen Sie den fehlerhaften Lüfter und trennen Sie ihn vom Lüfter-Kabelbaum.
	- c. Bauen Sie einen neuen Lüfter in die Anordnung ein und schließen Sie ihn an den Lüfter-Kabelbaum an.
	- d. Verbinden Sie wieder beide Hälften der Lüfteranordnung.
- 6. Schieben Sie die Lüfteranordnung zurück in das System und setzen Sie den Haltestift wieder ein.

Achten Sie beim Wiedereinbau des Lüfters darauf, daß keine Schnittstellenkabel des Systems beschädigt werden.

- 7. Schließen Sie den Lüfter-Kabelbaum an die Zwischenschalterplatine an.
- 8. Schließen Sie die Türen am System und schließen Sie dieses an den Netzstrom an.

9. Schalten Sie das System ein.

Funktionieren die Lüfter ordnungsgemäß?

*Ja*. Das Problem ist beseitigt.

*Nein***.** Anleitungen, wie Sie technische Unterstützung erhalten können, finden Sie in Kapitel 9, ["Wie Sie Hilfe bekommen](#page-84-0)".

## *Störungen bei Erweiterungskarten beheben*

Wenn eine Fehlermeldung auf eine defekte Erweiterungskarte hinweist oder eine Erweiterungskarte inkorrekt oder überhaupt nicht funktioniert, kann ein fehlerhafter Anschluß, ein Software- oder Hardware-Konflikt oder ein Kartendefekt die Ursache sein. Um Störungen an Erweiterungskarten zu beheben, führen Sie folgende Schritte durch:

1. Schalten Sie das System und alle angeschlossenen Peripheriegeräte aus und trennen Sie alle Netzkabel von der Stromquelle.

#### **HINWEIS: Siehe "Schutz vor elektrostatischer Entladung" in den Sicherheitshinweisen in Ihrer** *Systeminformations***-Dokumentation.**

- 2. Öffnen Sie die Türen am System.
- 3. Entfernen Sie den Erweiterungskartenträger.

Siehe ["Erweiterungskartenträger entfernen und wieder einbauen](#page-53-2)" weiter vorne in diesem Kapitel.

4. Installieren Sie den Erweiterungskartenträger neu.

Siehe ["Erweiterungskartenträger entfernen und wieder einbauen](#page-53-2)" weiter vorne in diesem Kapitel.

5. Schließen Sie die Türen am System wieder, schließen Sie dieses an den Netzstrom an und schalten Sie es ein.

Ist die Störung behoben?

*Ja***.** Die PCI-Steckkartenverbindung war lose. Das Problem ist beseitigt.

*Nein***.** Weiter mit Schritt 6.

6. Wiederholen Sie die Schritte 1 bis 3, um den Erweiterungskartenträger zu entfernen.

7. Überprüfen Sie jede Erweiterungskarte auf korrekten Sitz und Anschluß.

Sitzen die Erweiterungskarten fest in ihren Kontaktleisten?

*Ja***.** Weiter mit Schritt 9.

*Nein***.** Weiter mit Schritt 8.

8. Setzen Sie die Erweiterungskarten wieder in die Anschlüsse ein und wiederholen Sie dann die Schritte 4 und 5.

Ist die Störung behoben?

*Ja***.** Die Verbindung war lose. Das Problem ist beseitigt.

*Nein***.** Weiter mit Schritt 9.

9. Überprüfen Sie, ob alle Kabel fest in ihren entsprechenden Anschlüssen auf den Erweiterungskarten sitzen.

Anleitungen zur Verkabelung der Karten befinden sich in der jeweiligen Dokumentation.

Sitzen die entsprechenden Kabel fest in ihren Anschlüssen?

*Ja***.** Weiter mit Schritt 10.

*Nein***.** Weiter mit Schritt 11.

10. Verbinden Sie die Kabelstecker mit den entsprechenden Anschlüssen auf den Karten.

Ist die Störung behoben?

**Ja.** Die Kabelverbindungen waren lose. Das Problem ist beseitigt.

*Nein***.** Weiter mit Schritt 11.

11. Entfernen Sie alle Erweiterungskarten vom System.

Information über das Entfernen von Erweiterungskarten finden Sie unter ["Erweiterungskarten](#page-72-0)" in Kapitel 7.

12. Führen Sie den Systemspeicher-Test in der Dell Diagnose durch.

Wurde der Test erfolgreich ausgeführt?

*Ja***.** Weiter mit Schritt 13.

*Nein***.** Anleitungen, wie Sie technische Unterstützung erhalten finden Sie in Kapitel 9, "[Wie Sie Hilfe bekommen](#page-84-0)".

- 13. Schalten Sie das System aus, trennen Sie es vom Stromnetz und öffnen Sie die Türen am System.
- 14. Setzen Sie eine der in Schritt 11 entfernten Erweiterungskarten wieder ein.

15. Führen Sie den Systemspeicher-Test in der Dell Diagnose durch.

Weitere Informationen zur Dell Diagnose finden Sie unter ["Dell Diagnose](#page-38-0)  [durchführen"](#page-38-0) in Kapitel 4, "Dell Diagnose durchführen".

Wurde der Test erfolgreich ausgeführt?

*Ja***.** Weiter mit Schritt 16.

*Nein***.** Anleitungen, wie Sie technische Unterstützung erhalten finden Sie in Kapitel 9, "[Wie Sie Hilfe bekommen](#page-84-0)".

16. Wiederholen Sie die Schritte 14 und 15 für alle anderen in Schritt 11 entfernten Erweiterungskarten.

Wurden alle Erweiterungskarten wieder eingebaut, ohne daß ein Test nicht bestanden wurde?

*Ja*. Das Problem ist beseitigt.

*Nein***.** Anleitungen, wie Sie technische Unterstützung erhalten finden Sie in Kapitel 9, "[Wie Sie Hilfe bekommen](#page-84-0)".

### *Störungen bei einem Systemspeicher beheben*

Ein Systemspeicherproblem kann von einem fehlerhaften DIMM (Dual In-Line Memory Module [Doppelreihiges Speichermodul]) oder einer fehlerhaften Systemplatine verursacht werden. Wird eine Fehlermeldung bezüglich des RAM (Random-Access Memory [Direktzugriffsspeicher]) ausgegeben, liegt möglicherweise eine Systemspeicherstörung vor.

Beim Einschalten oder Neustarten des Systems sollten die Anzeigen der Feststelltaste und Rollentaste auf der Tastatur kurz aufleuchten und dann erlöschen. Ist im System-Setup-Programm die Kategorie **Num Lock (Num-Taste)** auf **On (Ein)** gesetzt, blinkt die Anzeige der Num-Taste kurz auf und leuchtet dann ununterbrochen weiter. Andernfalls sollte sie erlöschen. Eine ungewöhnliche Aktivität dieser Anzeigen kann auf ein fehlerhaftes DIMM in Sockel DIMM\_A zurückzuführen sein.

Um Störungen an einem Systemspeicher zu beheben, führen Sie folgende Schritte durch:

1. Schalten Sie das System und alle angeschlossenen Peripheriegeräte ein.

Erscheint nach dem Speicher-Selbsttest eine Fehlermeldung, die eine ungültige Systemkonfiguration anzeigt, nachdem die Speicherplatzerfassung beendet ist?

*Ja***.** Weiter mit Schritt 2.

*Nein***.** Weiter mit Schritt 7.

2. Rufen Sie das System-Setup-Programm auf, um die Einstellung **Total Memory (Gesamtspeicher)** oder **System Memory (Systemspeicher)** zu überprüfen.

Sie finden Anleitungen hierzu unter "System-Setup-Programm verwenden" im *Benutzerhandbuch*.

Stimmt die installierte Speichergröße mit der Einstellung unter **Gesamtspeicher** oder **Systemspeicher** überein?

*Ja***.** Weiter mit Schritt 8.

*Nein***.** Weiter mit Schritt 3.

3. Schalten Sie das System und alle angeschlossenen Peripheriegeräte aus und trennen Sie das Netzkabel vom Stromnetz.

#### **HINWEIS: Siehe "Schutz vor elektrostatischer Entladung" in den Sicherheitshinweisen in Ihrer** *Systeminformations***-Dokumentation.**

- 4. Öffnen Sie die Türen am System.
- 5. Setzen Sie die DIMMs wieder fest in die Sockel ein.
- 6. Schließen Sie die Türen am System wieder, schließen Sie dieses an den Netzstrom an und schalten Sie es ein.
- 7. Rufen Sie das System-Setup-Programm auf und überprüfen Sie die Einstellung **Gesamtspeicher** oder **Systemspeicher** erneut.

Stimmt die installierte Speichergröße mit der Einstellung unter **Gesamtspeicher** oder **Systemspeicher** überein?

*Ja***.** Weiter mit Schritt 8.

*Nein***.** Weiter mit Schritt 9.

8. Starten Sie das System neu und beobachten Sie den Bildschirm, die Anzeigen Num-Taste, Feststelltaste und Rollentaste auf der Tastatur.

Bleibt der Bildschirm leer, und leuchten die Anzeigen Num-Taste, Feststelltaste und Rollentaste auf der Tastatur?

*Ja***.** Weiter mit Schritt 9.

*Nein***.** Weiter mit Schritt 13.

- 9. Schalten Sie das System aus und öffnen Sie die Türen.
- 10. Tauschen Sie das DIMM im DIMM-Sockel A mit einem DIMM der gleichen Kapazität.

11. Schließen Sie die Systemgehäusetüren und schließen Sie das System wieder an einer Steckdose an. Starten Sie das System neu und beobachten Sie den Monitorbildschirm und die Anzeigen auf der Tastatur.

Ist die Störung behoben?

*Ja*. Das Problem ist beseitigt.

*Nein***.** Weiter mit Schritt 13.

12. Führen Sie den Systemspeicher-Test in der Dell Diagnose durch.

Weitere Informationen zur Dell Diagnose finden Sie unter ["Dell Diagnose](#page-38-0)  [durchführen"](#page-38-0) in Kapitel 4, "Dell Diagnose durchführen".

Wurde der Test erfolgreich ausgeführt?

*Ja***.** Das Problem ist beseitigt.

*Nein***.** Anleitungen, wie Sie technische Unterstützung erhalten können, finden Sie in Kapitel 9, ["Wie Sie Hilfe bekommen](#page-84-0)".

### *Störungen bei einem Video-Subsystem beheben*

Bei der Behebung von Videoproblemen wird ermittelt, welche der folgenden Komponenten die Störungsquelle ist:

- *•* Monitor und Monitorschnittstellenkabel
- *•* Videospeicher
- *•* Videoschaltkreise des Systems oder eine Videoerweiterungskarte

Werden Informationen auf dem Bildschirm nur teilweise gestört oder überhaupt nicht angezeigt, führen Sie zur Behebung dieses Problems folgende Schritte durch:

1. Justieren Sie die Schalter und Bedienelemente gemäß dem Handbuch des Monitors, um das Bild sowie dessen horizontale und vertikale Lage und Größe richtig einzustellen.

Ist die Störung behoben?

*Ja***.** Das Problem ist beseitigt.

*Nein***.** Weiter mit Schritt 2.

2. Führen Sie die Video-Testgruppe der Dell Diagnose aus.

Weitere Informationen zur Dell Diagnose finden Sie unter ["Dell Diagnose](#page-38-0)  [durchführen"](#page-38-0) in Kapitel 4, "Dell Diagnose durchführen".

Wird der Text vom Monitor ordnungsgemäß angezeigt?

*Ja***.** Das Problem ist beseitigt oder es liegt an der Software. Weitere Informationen zur Neuinstallation des System-Images finden Sie im *Dell PowerVault 735N NAS-Gerät System-Administratorhandbuch*.

*Nein***.** Weiter mit Schritt 3.

- 3. Schalten Sie das System aus und trennen Sie es vom Stromnetz.
- 4. Tauschen Sie den Monitor gegen ein funktionierendes Gerät gleichen Typs aus und verbinden Sie das System wieder mit dem Stromnetz.
- 5. Führen Sie die Video-Testgruppe der Dell Diagnose erneut aus.

Wurden die Tests erfolgreich ausgeführt?

*Ja***.** Der Monitor ist defekt und muß ersetzt werden. Anleitungen, wie Sie technische Unterstützung erhalten können, finden Sie in Kapitel 9, ["Wie Sie Hilfe](#page-84-0)  [bekommen"](#page-84-0).

*Nein***.**Der integrierte Video-Controller ist fehlerhaft. In Kapitel 9, ["Wie Sie Hilfe](#page-84-0)  [bekommen"](#page-84-0) finden Sie Anleitungen, wie Sie technische Unterstützung erhalten.

### *Störungen bei einer Systemplatine beheben*

Probleme mit der Systemplatine können auf eine defekte Komponente der Platine, ein defektes Netzteil oder die Störung einer mit der Systemplatine verbundenen Komponente zurückgehen. Wenn eine Fehlermeldung ein Problem mit der Systemplatine anzeigt, führen Sie folgende Schritte durch, um das Problem zu beheben:

1. Schalten Sie das System und alle angeschlossenen Peripheriegeräte aus und trennen Sie das System vom Stromnetz.

#### **HINWEIS: Siehe "Schutz vor elektrostatischer Entladung" in den Sicherheitshinweisen in Ihrer** *Systeminformations***-Dokumentation.**

- 2. Öffnen Sie die Türen am System.
- 3. Entfernen Sie alle Erweiterungskarten, außer der SCSI-Host-Adapterkarte und der Videoerweiterungskarte (falls installiert).
- 4. Schließen Sie die Türen am System wieder, schließen Sie dieses an den Netzstrom an und schalten Sie es ein.

5. Systemplatinen-Testgruppe im Dell Diagnoseprogramm starten.

Weitere Informationen zur Dell Diagnose finden Sie unter ["Dell Diagnose](#page-38-0)  [durchführen"](#page-38-0) in Kapitel 4, "Dell Diagnose durchführen".

Wurden die Tests erfolgreich ausgeführt?

*Ja***.** Weiter mit Schritt 10.

*Nein***.** Weiter mit Schritt 11.

- 6. Schalten Sie das System aus, trennen Sie es vom Stromnetz und öffnen Sie die Türen am System.
- 7. Installieren Sie eine der in Schritt 3 entfernten Erweiterungskarten wieder, wiederholen Sie den Schritt 4 und fahren Sie mit Schritt 8 fort.
- 8. Führen Sie die Systemplatinen-Tests erneut aus.

Wurden die Tests erfolgreich ausgeführt?

*Ja***.** Weiter mit Schritt 8.

*Nein***.** Weiter mit Schritt 10.

9. Wiederholen Sie die Schritte 6 bis 8 für alle anderen in Schritt 3 entfernten Erweiterungskarten.

Wurden alle Erweiterungskarten wieder eingebaut, ohne daß ein Test nicht bestanden wurde?

*Ja***.** Weiter mit Schritt 10.

*Nein***.** Eine der Erweiterungskarten ist fehlerhaft. Anleitungen, wie Sie technische Unterstützung erhalten können, finden Sie in Kapitel 9, ["Wie Sie Hilfe](#page-84-0)  [bekommen"](#page-84-0).

10. Trennen Sie die Tastatur vom System und starten Sie das System neu.

Startet das System das Betriebssystem erfolgreich?

*Ja***.** Weiter mit Schritt 11.

*Nein***.** Anleitungen, wie Sie technische Unterstützung erhalten können, finden Sie in Kapitel 9, ["Wie Sie Hilfe bekommen](#page-84-0)".

11. Tauschen Sie die Tastatur gegen eine funktionierende Tastatur aus, und führen Sie die Tests für die Systemplatine erneut aus.

Wurden die Tests erfolgreich ausgeführt?

*Ja*. Das Problem ist beseitigt.

*Nein***.** Anleitungen, wie Sie technische Unterstützung erhalten können, finden Sie in Kapitel 9, ["Wie Sie Hilfe bekommen](#page-84-0)".

## *Störungen beheben beim Diskettenlaufwerk-Subsystem*

Erscheint bei der Startroutine oder der Dell Diagnose eine Meldung auf dem Bildschirm, die eine Störung des Diskettenlaufwerks anzeigt, kommen folgende Ursachen dafür in Betracht:

- *•* Die Einstellungen der Systemkonfiguration stimmen nicht mit der vorhandenen physischen Disketten-Subsystem-Konfiguration überein.
- *•* Eine Erweiterungskarte verhindert den ordnungsgemäßen Laufwerkbetrieb.
- *•* Die Disketten-/CD-ROM-Laufwerk ist nicht richtig auf der Zwischenschalterplatine eingesetzt .
- *•* Das Diskettenlaufwerk ist fehlerhaft.
- *•* Die Zwischenschalterplatine ist fehlerhaft.
- *•* Das Netzteil des Systems liefert nicht genügend Strom für die Laufwerke.
- *•* Die Steuerschaltkreise für die Diskettenlaufwerke sind fehlerhaft.

Um Störungen bei einem Diskettenlaufwerk-Subsystem zu beheben, führen Sie folgende Schritte durch:

1. Rufen Sie das System-Setup-Programm auf und überprüfen Sie, ob die Diskettenlaufwerk-Einstellung korrekt konfiguriert ist.

Anleitungen hierzu finden Sie unter "System-Setup-Programm verwenden" im *Benutzerhandbuch*.

- 2. Sind die Konfigurationseinstellungen falsch, nehmen Sie im Setup-Programm die nötigen Änderungen vor und starten Sie das System neu.
- 3. Führen Sie den Diskettenlaufwerk-Test der Dell Diagnose aus, um die einwandfreie Funktion des Diskettenlaufwerk-Subsystems zu überprüfen.

Weitere Informationen über die Dell Diagnose finden Sie unter ["Dell Diagnose](#page-38-0)  [durchführen"](#page-38-0) in Kapitel 4, ["Dell Diagnose durchführen](#page-38-0)".

Wurden die Tests erfolgreich durchgeführt?

*Ja***.** Das Problem ist beseitigt.

*Nein***.** Weiter mit Schritt 4.

- 4. Schalten Sie das System und alle angeschlossenen Peripheriegeräte aus und trennen Sie alle Netzkabel vom Stromnetz.
- 5. Öffnen Sie die Türen am System.

#### **HINWEIS: Siehe "Schutz vor elektrostatischer Entladung" in den Sicherheitshinweisen in Ihrer** *Systeminformations***-Dokumentation.**

6. Entfernen Sie alle Erweiterungskarten vom System.

- 7. Schließen Sie die Türen am System wieder, schließen Sie dieses an den Netzstrom an und schalten Sie es ein.
- 8. Führen Sie den Diskettenlaufwerk-Test der Dell Diagnose aus, um die einwandfreie Funktion des Diskettenlaufwerk-Subsystems zu überprüfen.

Wurden die Tests erfolgreich durchgeführt?

*Ja***.** Eine Erweiterungskarte steht in Konflikt mit den Steuerschaltkreisen für die Diskettenlaufwerke oder ist defekt. Weiter mit Schritt 9.

*Nein***.** Das Diskettenlaufwerk-Subsystem ist fehlerhaft. Anleitungen, wie Sie technische Unterstützung erhalten können, finden Sie in Kapitel 9, ["Wie Sie Hilfe](#page-84-0)  [bekommen"](#page-84-0).

- 9. Wiederholen Sie die Schritte 4 und 5 und setzen Sie eine der in Schritt 6 entfernten Erweiterungskarten wieder ein.
- 10. Schließen Sie die Türen am System wieder, schließen Sie dieses an den Netzstrom an und schalten Sie es ein.
- 11. Führen Sie die Diskettenlaufwerk-Tests der Dell Diagnose aus, um die einwandfreie Funktion des Diskettenlaufwerk-Subsystems zu überprüfen.
- 12. Wiederholen Sie die Schritte 9 bis 11 so oft, bis alle Karten wieder eingebaut sind oder eine der Karten verhindert, daß das System von der Diagnosediskette startet.
- 13. Hat eine Erweiterungskarte verhindert, daß das System von der Diagnosediskette aus startet?

*Ja***.** Eine Erweiterungskarte ist fehlerhaft. Anleitungen, wie Sie technische Unterstützung erhalten können, finden Sie in Kapitel 9, ["Wie Sie Hilfe](#page-84-0)  [bekommen"](#page-84-0).

*Nein***.** Das Diskettenlaufwerk-Subsystem ist fehlerhaft. Anleitungen, wie Sie technische Unterstützung erhalten können, finden Sie in Kapitel 9, ["Wie Sie Hilfe](#page-84-0)  [bekommen"](#page-84-0).

### *Störungen der PERC 2/DC beheben*

Das System verfügt über eine Dell PERC 2/DC Host-Adapterkarte. Information zur Fehlerbehebung bei dieser Karte finden Sie im *Dell PERC 2/DC-Benutzerhandbuch*  auf der CD *Dell PowerVault 735N Resource*.
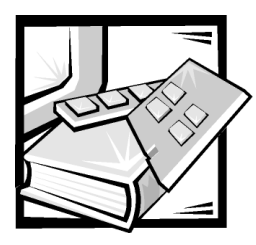

# KAPITEL 7 *Systemplatinenoptionen installieren*

Dieser Abschnitt beschreibt, wie Erweiterungskarten installiert werden. Außerdem wird in diesem Abschnitt der Austausch der Batterie erklärt, für den Fall, daß dieser notwendig werden sollte.

[Abbildung 7-1](#page-73-0) zeigt die Position der Komponenten der Systemplatine.

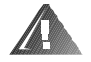

**WARNUNG: Bevor Sie mit dem Durchführen der in diesem Abschnitt beschriebenen Schritte beginnen, müssen Sie das System ausschalten und von der Netzstromquelle trennen. Mehr Informationen finden Sie unter ["Sicherheit geht vor — für Sie und den Computer"](#page-50-0) in Kapitel 6.** 

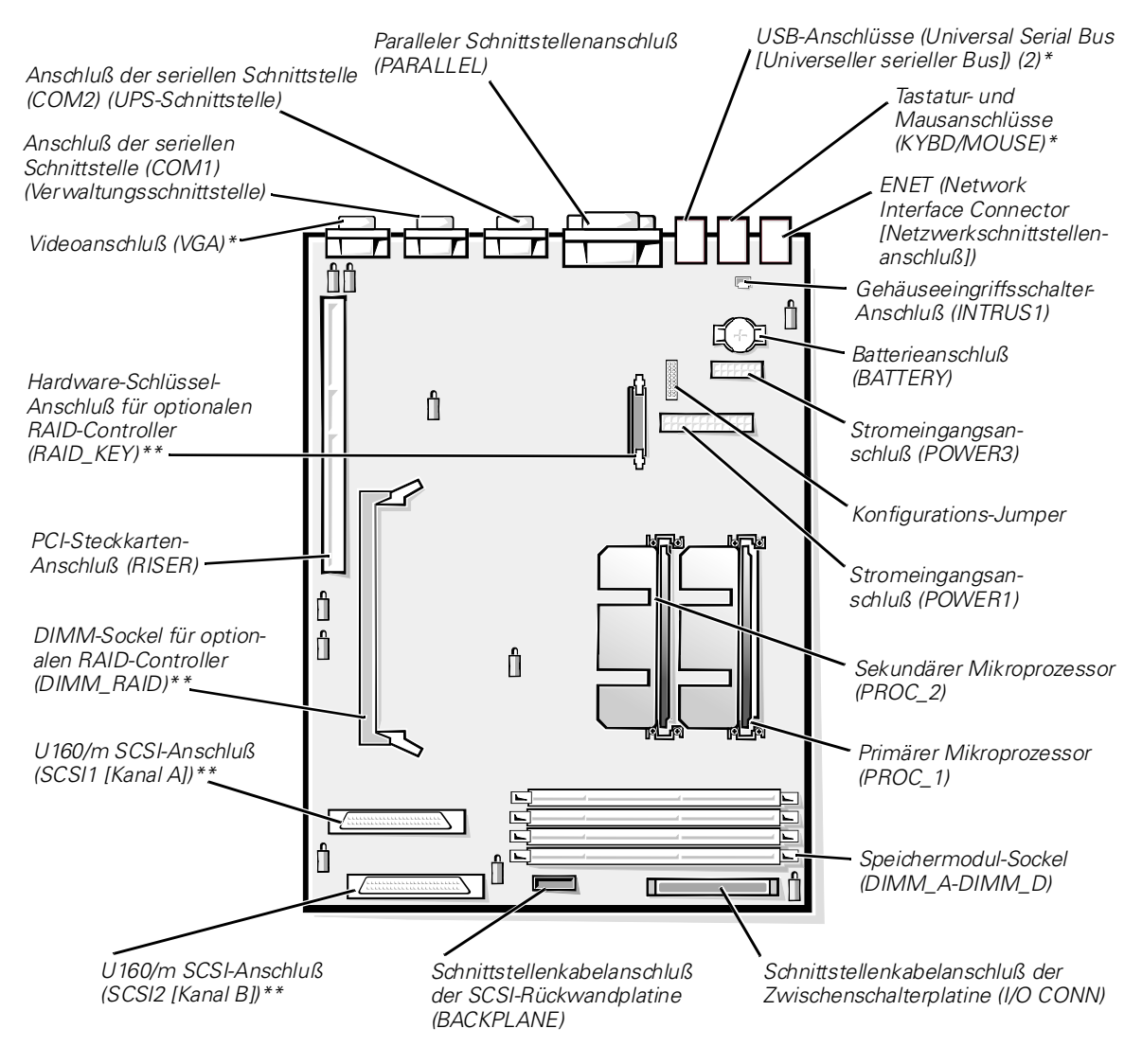

*\* wird nicht im Normalbetrieb verwendet*

*\*\* nicht unterstützt*

<span id="page-73-0"></span>*Abbildung 7-1. Komponenten der Systemplatine* 

# *Erweiterungskarten*

Erweiterungskarten sind auf der Steckkarte des Systems installiert (siehe [Abbildung 7-2](#page-74-0)). Die Steckkarte paßt in den RISER-Anschluß auf der Systemplatine (siehe [Abbildung 7-1](#page-73-0)) und wird als Erweiterung der Systemplatine angesehen.

Die Steckkarte enthält drei 32-Bit, 33-Megahertz (MHz) PCI-Erweiterungskartensteckplätze für Karten voller Baulänge (Peripheral Component Interconnect [Verbindung peripherer Komponenten]). Alle drei Erweiterungskartensteckplätze unterstützen sowohl 3,3-Volt (V)- als auch 5-V-Karten. Der Anschluß PCI2 unterstützt eine optionale DRAC2 Version 2 (Dell OpenManage Remote Assistant Card Version 2 [Dell OpenManage Remote Assistant-Karte Card Version 2]).

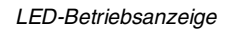

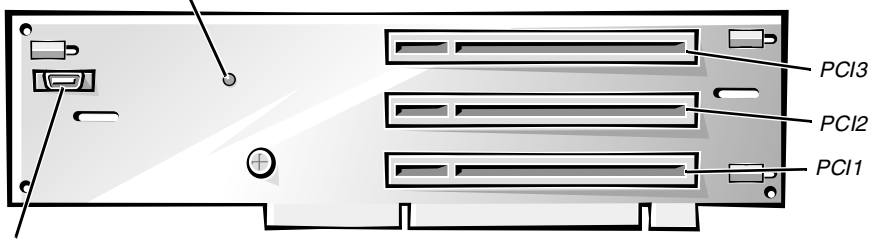

*DRAC 2-Anschluß (SVR\_MGT)*

#### <span id="page-74-0"></span>*Abbildung 7-2. Erweiterungskartensteckplätze der Steckkarte*

### *Erweiterungskarte installieren*

Um eine Erweiterungskarte zu installieren, führen Sie folgende Schritte durch.

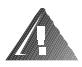

**WARNUNG: Bevor Sie dieses Verfahren durchführen, müssen Sie das System ausschalten und von der Netzstromquelle trennen. Mehr Informationen finden Sie unter ["Sicherheit geht vor — für Sie und den Computer"](#page-50-0) in Kapitel 6.** 

- 1. Schalten Sie das System und alle angeschlossenen Peripheriegeräte aus und trennen Sie das System vom Stromnetz.
- 2. Bereiten Sie die Erweiterungskarten auf die Installation vor und entfernen Sie die Türen am System gemäß den Anleitungen unter [Gehäusetüren des Systems öff](#page-50-0)[nen](#page-50-0) in Kapitel 6.

#### **HINWEIS: Siehe "Schutz vor elektrostatischer Entladung" in den Sicherheitshinweisen in der** *Systeminformations***-Dokumentation.**

In der Dokumentation der Erweiterungskarte befinden sich die erforderlichen Informationen zur Konfiguration, zum internen Anschluß der Karte und weitere Maßnahmen zur individuellen Anpassung an das System.

3. Entfernen Sie den Erweiterungskartenträger, wie unter ["Erweiterungskartenträger entfernen](#page-50-0)" in Kapitel 6 beschrieben.

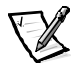

*ANMERKUNG: Stellen Sie sicher, daß die LED-Betriebsanzeige auf der Steckkarte (siehe [Abbildung 7-2](#page-74-0)) nicht leuchtet, bevor Sie den Kartenträger entfernen.*

4. Öffnen Sie den Erweiterungskartenriegel (siehe [Abbildung 7-3\)](#page-75-0) und entfernen Sie das Abdeckblech vom Erweiterungssteckplatz.

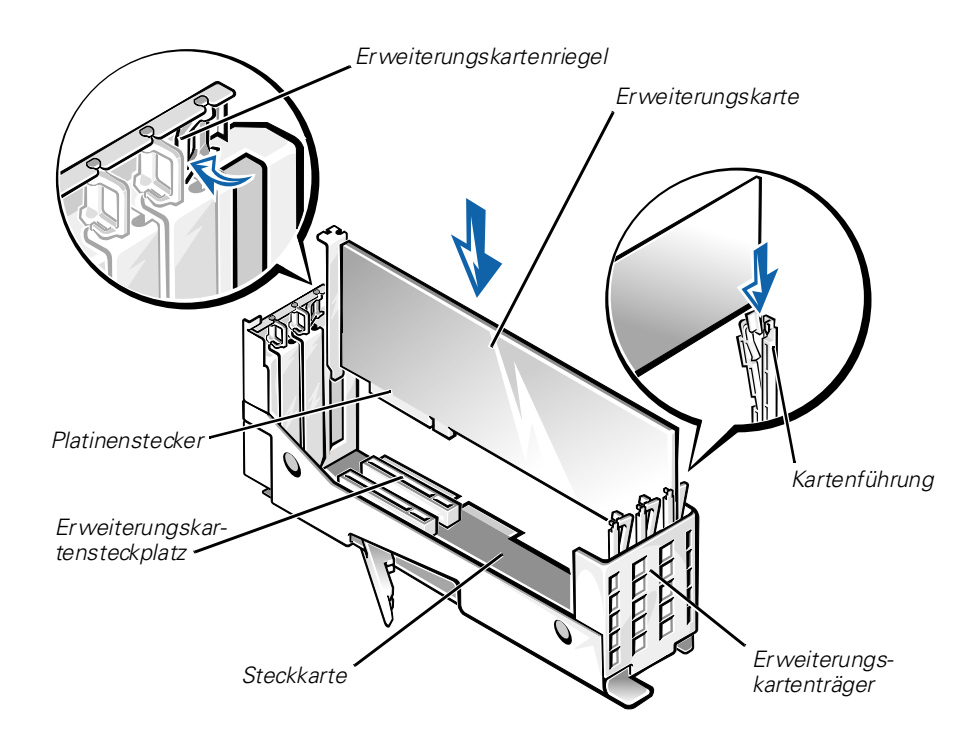

<span id="page-75-0"></span>*Abbildung 7-3. Erweiterungskarte installieren*

5. Installieren Sie die neue Erweiterungskarte (siehe [Abbildung 7-3](#page-75-0)).

Positionieren Sie den Erweiterungskartenträger so, daß die Steckkarte horizontal auf der Arbeitsoberfläche aufliegt.

Drücken Sie den Platinenstecker fest in den Erweiterungskartensteckplatz auf der Steckkarte, bis die Karte korrekt sitzt.

- 6. Wenn die Karte in dem Steckplatz eingesetzt ist und die Kartenmontageklammer mit den Halterungen auf beiden Seiten der Klammer ausgerichtet ist, schließen Sie den Erweiterungskartenriegel.
- 7. Wenn die Erweiterungskarte eine Karte voller Baulänge ist, sichern Sie das innere Ende der Karte, indem Sie den Riegel auf der Kartenführung über der Oberkante der Karte schließen (siehe [Abbildung 7-3\)](#page-75-0).
- 8. Befestigen Sie den Erweiterungskartenträger im Gehäuse, wie unter ["Erweiterungskartenträger wieder einbauen"](#page-50-0) in Kapitel 6 beschrieben.
- 9. Stellen Sie alle notwendigen Kabelverbindungen zur Karte her.
- 10. Informationen zu den Kabelanschlüssen befinden sich in der Dokumentation zur Karte.
- 11. Schließen Sie die Türen am System, schließen Sie sowohl dieses als auch die Peripheriegeräte wieder an das Stromnetz an und schalten Sie sie ein.

#### *Erweiterungskarte ersetzen*

Um eine Erweiterungskarte zu entfernen, führen Sie folgende Schritte durch.

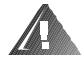

**WARNUNG: Bevor Sie dieses Verfahren durchführen, müssen Sie das System ausschalten und von der Netzstromquelle trennen. Mehr Informationen finden Sie unter ["Sicherheit geht vor — für Sie und](#page-50-0)  [den Computer](#page-50-0)" in Kapitel 6.** 

- 1. Schalten Sie das System und alle angeschlossenen Peripheriegeräte aus und trennen Sie das System vom Stromnetz.
- 2. Öffnen Sie die Systemtüren.
- 3. Trennen Sie, falls erforderlich, alle Kabelverbindungen zur Karte.
- 4. Entfernen Sie den Erweiterungskartenträger, wie unter ["Erweiterungskartenträger entfernen](#page-50-0)" in Kapitel 6 beschrieben.
- 5. Positionieren Sie den Erweiterungskartenträger so, daß die Steckkarte horizontal auf der Arbeitsoberfläche aufliegt.
- 6. Um die Erweiterungskarte aus dem Kartenträger freizugeben, drehen Sie den Riegel von der Erweiterungskartenhalterung weg.
- 7. Wenn die Erweiterungskarte eine Karte voller Baulänge ist, geben Sie das innere Ende der Karte durch Öffnen der Halterung auf der Kartenführung frei (siehe [Abbildung 7-3](#page-75-0)).
- 8. Greifen Sie die Erweiterungskarte an den oberen Ecken und entfernen Sie sie vorsichtig aus dem Erweiterungskartensteckplatz.
- 9. Wenn die Karte nicht wieder eingebaut werden soll, befestigen Sie ein Abdeckblech über die Steckplatzöffnung.

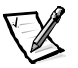

*ANMERKUNG: Der Einbau eines Abdeckblechs über einer leeren Erweiterungskartensteckplatzöffnung ist erforderlich, um den Vorschriften der Funkentstörverordnung zu genügen. Die Halterungen verhindern das Eindringen von Staub und Schmutz in das System und gewährleisten somit eine ordnungsgemäße Kühlung und einen ungestörten Luftstrom im Innern des Systems.* 

- 10. Befestigen Sie den Erweiterungskartenträger im Gehäuse, wie unter ["Erweiterungskartenträger wieder einbauen"](#page-50-0) in Kapitel 6 beschrieben.
- 11. Schließen Sie die Türen am System, schließen Sie sowohl dieses als auch die Peripheriegeräte wieder an das Stromnetz an und schalten Sie sie ein.

### *Batterie austauschen*

Die Systembatterie enthält die Informationen der Systemkonfiguration, des Datums und der Uhrzeit, die in einem speziellen Speicherbereich abgelegt sind, wenn das System ausgeschaltet wird. Die Lebensdauer der Batterie beträgt 2 bis 5 Jahre, abhängig vom Einsatz des Systems (Wenn das System zum Beispiel häufig eingeschaltet bleibt, wird die Batterie nur wenig in Anspruch genommen und hält dementsprechend länger). Die Batterie muß eventuell ausgetauscht werden, wenn bei der Startroutine ein falsches Datum oder eine falsche Uhrzeit zusammen mit einer der folgenden Meldungen angezeigt wird:

Time-of-day not set -- please run SETUP program Strike the F1 key to continue, F2 to run the setup utility (Tageszeit ist nicht eingestellt -- bitte das SETUP-Programm ausführen Drücken Sie die F1-Taste, um fortzufahren und F2, um das Setup-Dienstprogramm auszuführen)

oder

System CMOS checksum bad -- Run SETUP Strike the F1 key to continue, F2 to run the setup utility

(System CMOS-Prüfsummenfehler -- führen Sie SETUP aus Drücken Sie die F1-Taste, um fortzufahren und F2, um das Setup-Dienstprogramm auszuführen)

#### oder

Invalid configuration information -- please run SETUP program Strike the F1 key to continue, F2 to run the setup utility

(Ungültige Konfigurationsinformation -- Führen Sie das SETUP-Programm aus Drücken Sie die F1-Taste, um fortzufahren und F2, um das Setup-Dienstprogramm auszuführen)

Um festzustellen, ob die Batterie ausgetauscht werden muß, geben Sie Zeit und Datum über das System-Setup-Programm erneut ein. Schalten Sie das System aus und trennen Sie es für einige Stunden von der Stromquelle. Schließen Sie dann das System wieder an und schalten Sie es ein. Rufen Sie das System-Setup-Programm auf. Sind Zeit und Datum im System-Setup-Programm wieder nicht korrekt, muß die Batterie ausgetauscht werden.

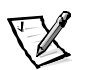

*ANMERKUNGEN: Der Lauf der Systemzeit kann, verursacht durch bestimmte Software, schneller oder langsamer werden. Wenn das System normal zu funktionieren scheint, mit Ausnahme der im System-Setup-Programm vorhandenen Zeit, wird das Problem möglicherweise durch Software als durch eine defekte Batterie hervorgerufen.*

*Wenn das System für lange Zeit ausgeschaltet bleibt (für Wochen oder Monate), verliert der NVRAM möglicherweise seine System-Konfigurationsdaten. Diese Situation wird nicht durch eine defekte Batterie hervorgerufen.* 

Es kann auch ohne Batterie mit dem System gearbeitet werden, jedoch gehen bei jedem Ausschalten des Systems bzw. beim Trennen des Systems vom Stromnetz die Konfigurationsdaten verloren, die von der Batterie im NVRAM erhalten bleiben. Deshalb müssen die System-Konfigurationsdaten bei jedem Systemstart neu eingegeben und die Optionen neu eingestellt werden, bis die Batterie ausgetauscht wird.

Bei der Batterie handelt es sich um eine 3,0 Volt (V) Knopfzellenbatterie des Typs CR2032. Um die Batterie zu entfernen, führen Sie folgende Schritte durch:

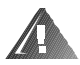

**WARNUNG: Bevor Sie dieses Verfahren durchführen, müssen Sie das System ausschalten und von der Netzstromquelle trennen. Mehr Informationen finden Sie unter ["Sicherheit geht vor — für Sie und den Computer](#page-50-0)" in Kapitel 6.** 

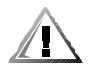

**VORSICHT: Eine neue Batterie kann bei falscher Installation explodieren. Ersatzbatterien müssen vom gleichen Typ sein bzw. dem Typ entsprechen, der vom Hersteller empfohlen wird. Entsorgen Sie die verbrauchte Batterie entsprechend den Anweisungen des Herstellers.**

1. Rufen Sie das System-Setup-Programm auf und erstellen Sie, wenn möglich, eine gedruckte Kopie der System-Setup-Bildschirme.Anleitungen

finden Sie in Kapitel 3, "System-Setup-Programm verwenden", des *Benutzerhandbuchs*.

2. Fahren Sie das System herunter, schalten Sie die Peripheriegeräte aus und trennen Sie das System vom Stromnetz.

#### **HINWEIS: Siehe "Schutz vor elektrostatischer Entladung" in den Sicherheitshinweisen in der** *Systeminformations***-Dokumentation.**

- 3. Öffnen Sie die Systemtüren.
- 4. Entfernen Sie die Batterie.

Lösen Sie die Batterie mit den Fingern oder einem stumpfen, nichtleitenden Gegenstand, z. B. einem Kunststoffschraubenzieher, aus dem Sockel heraus.

5. Installieren Sie die neue Batterie mit der Seite "+" nach oben zeigend (siehe [Abbildung 7-4](#page-79-0)).

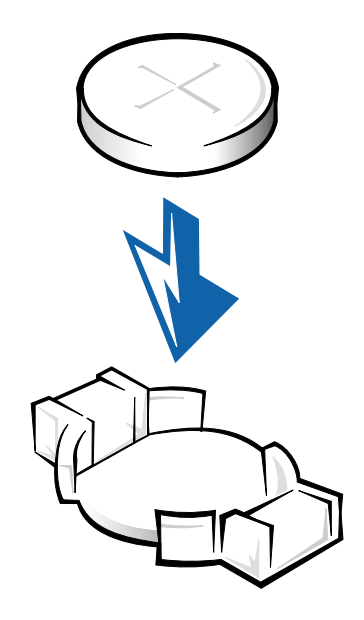

#### <span id="page-79-0"></span>*Abbildung 7-4. Batterie installieren*

- 6. Schließen Sie die Türen am System, schließen Sie sowohl dieses als auch die Peripheriegeräte wieder an das Stromnetz an und schalten Sie sie ein.
- 7. Rufen Sie das System-Setup-Programm auf und überprüfen Sie die einwandfreie Funktion der Batterie.
- 8. Geben Sie im System-Setup-Programm das korrekte Datum und die korrekte Zeit in den Einstellungen **Time (Uhrzeit)** und **Date (Datum)** ein. Geben Sie auch jede System-Konfigurationsinformation neu ein, die nicht mehr auf den System-Setup-Bildschirmen eingeblendet wird, und beenden Sie dann das System-Setup-Programm.
- 9. Um die neu installierte Batterie zu testen, schalten Sie das System für mindestens eine Stunde aus und trennen es vom Stromnetz.
- 10. Schließen Sie das System nach einer Stunde an das Stromnetz an, schalten Sie es ein und rufen Sie dann das System-Setup-Programm auf. Sind Datum und Zeit wieder falsch, finden Sie Anleitungen, wie Sie technische Unterstützung erhalten können, in Kapitel 9, ["Wie Sie Hilfe bekommen](#page-84-0)".

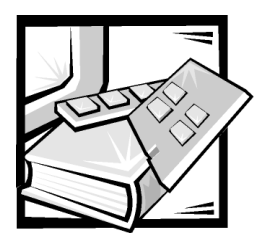

# KAPITEL 8 *Festplattenlaufwerke installieren*

Dieser Abschnitt behandelt die Installation und Konfiguration von SCSI-Festplattenlaufwerken (Small Computer System Interface [Schnittstelle für kleine Computersysteme]) in den internen Festplattenlaufwerkschächten des Systems. Der Festplattenlaufwerkschacht bietet Platz für bis zu fünf 1-Zoll-Festplattenlaufwerke. Standard Dell PowerVault735N-Systeme enthalten installierte SCSI-Festplattenlaufwerk in den Steckplätzen 0, 1, 2, 3 und 4.

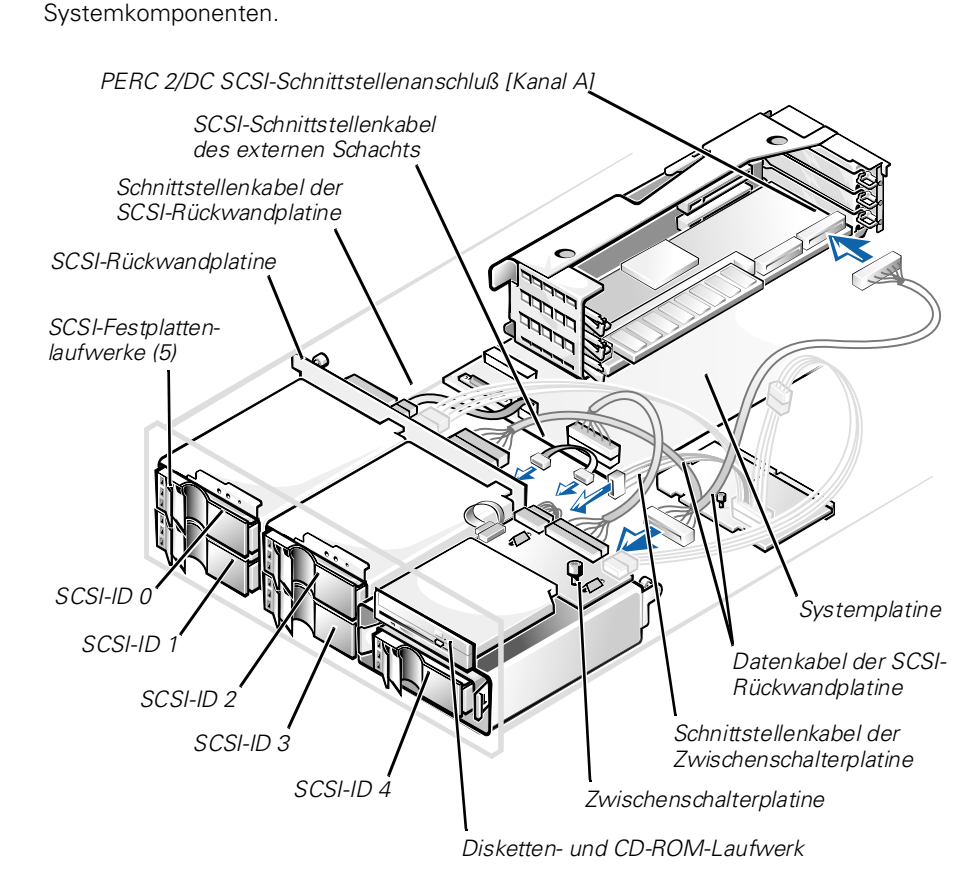

[Abbildung 8-1](#page-81-0) zeigt die den SCSI-Festplattenlaufwerken zugeordneten

<span id="page-81-0"></span>*Abbildung 8-1. Festplattenlaufwerk-Hardware* 

### *SCSI-Festplattenlaufwerke für die Installation vorbereiten*

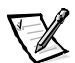

*ANMERKUNG: Dell empfiehlt, nur Laufwerke zu verwenden, die Dell getestet und für den Einsatz mit SCSI-Rückwandplatinen genehmigt hat.*

### *Konfiguration des SCSI-Festplattenlaufwerks*

Die SCSI-Laufwerke müssen wie folgt konfiguriert werden:

- *•* Deaktivieren Sie die Terminierung der Laufwerke. Die SCSI-Rückwandplatine enthält eine Terminierung für den SCSI-Bus.
- *•* Setzen Sie die SCSI-ID aller Laufwerke auf 0. Alle SCSI-ID-Nummern für die Laufwerke werden von der SCSI-Rückwandplatine gesetzt, wie in [Abbildung 8-1](#page-81-0) dargestellt.
- *•* Konfigurieren Sie die Laufwerke so, daß der Laufwerkmotor auf einen Start-Unit-Befehl vom SCSI-Host-Adapter wartet, bevor das Laufwerk sich zu drehen beginnt.

### *Partitionieren und formatieren Sie die SCSI-Festplattenlaufwerke.*

Partitionieren und formatieren Sie die Festplattenlaufwerke mit Hilfe der Dell OpenManage Array Manager-Software. Weitere Einzelheiten finden Sie in der Dokumentation zum Array Manager auf der *Dell PowerVault 735N Resource-*CD.

## *Allgemeine Informationen zur Verkabelung*

Die vier Anschlüsse auf der SCSI-Rückwandplatine sind mit SCSI-ID 0 bis SCSI-ID 3 gekennzeichnet (siehe [Abbildung 8-1](#page-81-0)). Der Anschluß auf der SCSI-Rückwandplatine des externen Schachts hat die Bezeichnung SCSI-ID 4.

Ein Kabel verbindet die SCSI-Rückwandplatine mit der Rückwandplatine des externen Schachts und dann mit Kanal A des PERC 2/DC (siehe [Abbildung 8-1\)](#page-81-0).

# *SCSI-Festplattenlaufwerke installieren*

Dell liefert die SCSI-Festplattenlaufwerke in speziellen Laufwerkträgern, die in die Festplattenlaufwerkschächte passen. Um ein SCSI-Festplattenlaufwerk zu installieren, führen Sie folgende Schritte durch.

#### **HINWEIS: Die Installation eines aktivsteckbaren Laufwerks wird auf internen Festplattenlaufwerken nicht unterstützt.**

- 1. Fahren Sie das System herunter.
- 2. Entfernen Sie die optionale Blende, falls installiert.
- 3. Öffnen Sie den Laufwerkträgergriff und schieben Sie den Träger in Ihre Richtung, bis dieser den Laufwerkschacht völlig verläßt (siehe [Abbildung 8-2](#page-83-0)).

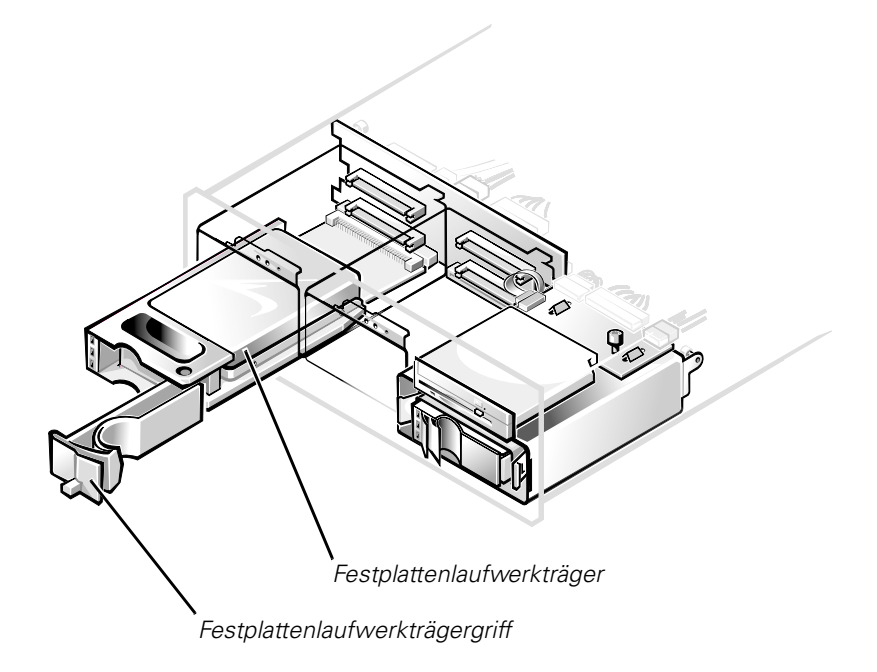

#### <span id="page-83-0"></span>*Abbildung 8-2. SCSI-Festplattenlaufwerkträger*

- 4. Öffnen Sie den Griff auf dem neuen Festplattenlaufwerkträger.
- 5. Richten Sie die Trägerkante nach der Kerbe an der Systemblende aus und setzen Sie den Träger in den Laufwerkschacht ein (siehe [Abbildung 8-2](#page-83-0)).
- 6. Schließen Sie den Laufwerkträgergriff, um den neuen Laufwerkträger festzuklemmen.
- 7. Schalten Sie das System ein.
- 8. Wurde die Blende in Schritt 2 entfernt, setzen Sie sie jetzt wieder ein.

<span id="page-84-0"></span>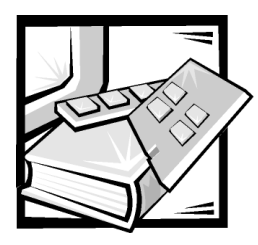

# <span id="page-84-1"></span>KAPITEL 9 *Wie Sie Hilfe bekommen*

Dieses Kapitel beschreibt die von Dell zur Verfügung gestellten Hilfsmittel zur Beseitigung von Problemen mit dem Computer. Es wird auch beschrieben, wann und wie Sie sich mit Dell zwecks technischer Unterstützung oder Kundenbetreuung in Verbindung setzen.

### *Technische Unterstützung*

Um Unterstützung bei einem technischen Problem zu erhalten, führen Sie folgende Schritte durch:

- 1. Schließen Sie die Fehlerbehebung in Kapitel 2, ["Wie Sie Hilfe bekommen"](#page-84-1) ab.
- 2. Führen Sie die Dell Diagnose gemäß der Beschreibung in Kapitel 4 "[Dell](#page-38-0)  [Diagnose durchführen](#page-38-0) durch".
- 3. Fertigen Sie eine Kopie der Diagnose-Checkliste an (die weiter vorne in diesem Kapitel zu finden ist) und füllen Sie sie aus.
- 4. Für Hilfe bei Installations- und Fehlerbehebungsverfahren steht Dells umfassende Reihe von Online-Diensten auf Dells World Wide Website (**http://www.support.dell.com**) zur Verfügung.

Weitere Informationen finden Sie weiter vorne in diesem Kapitel unter "World Wide Web".

5. Sollte mit Hilfe der vorausgegangenen Schritte das Problem nicht gelöst werden können, fordern Sie bei Dell telefonisch technische Unterstützung an.

Dells automatisiertes Telefonsystem fordert Sie auf, Ihren Express-Servicecode einzugeben, damit Ihr Anruf direkt zum zuständigen Unterstützungspersonal weitergeleitet werden kann. Wenn Sie keinen Express-Servicecode haben, öffnen Sie das Verzeichnis **Dell Accessories (Dell Zubehör)**, doppelklicken Sie auf das Symbol **Express-Servicecode** und folgen Sie den Anleitungen.

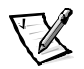

*ANMERKUNG: Dells Express-Servicecode ist eventuell nicht in allen Ländern verfügbar.*

Anleitungen zum Verwenden des Technischen Support-Service finden Sie weiter hinten in diesem Kapitel unter "[Technischer Support-Service](#page-86-0)" und ["Bevor Sie](#page-88-0)  [anrufen"](#page-88-0).

# *Hilfsmittel*

Dell stellt eine Reihe von Hilfsmitteln zu Ihrer Unterstützung bereit. Diese Hilfsmittel sind in den folgenden Abschnitten beschrieben.

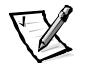

*ANMERKUNG: Einige der nachstehend aufgeführten Hilfsmittel sind nicht in allen Ländern erhältlich. Informationen hierzu erteilt Ihr örtlicher Dell Verkaufsberater.*

### *World Wide Web*

Das Internet ist das beste Mittel, um Informationen über das System und andere Dell Produkte einzuholen. Über das Internet besteht Zugriff auf die in diesem Abschnitt beschriebenen Dienste, einschließlich AutoTech, TechFax, Auftragsstatus, technischen Support und Produktinformationen.

Sie können unter **http://support.dell.com** auf die Dell Support-Website zugreifen. Klicken Sie auf die eingeblendete Landkarte, um das gewünschte Land auszuwählen. Die Seite **Willkommen bei Support.dell.com** erscheint. Geben Sie die Systeminformation ein, um Zugriff auf Hilfsmittel und Informationen zu erhalten.

Dell kann elektronisch über die folgenden Adressen erreicht werden:

*•* World Wide Web

**http://www.dell.com/**

**http://www.dell.com/ap/** (nur für Länder in Asien und im Pazifikraum)

**http://www.euro.dell.com** (nur für Europa)

**http://www.dell.com/la** (für lateinamerikanische Länder)

*•* Anonymes FTP (File Transfer Protocol)

#### **ftp.dell.com/**

Melden Sie sich als Benutzer: anonymous an, und verwenden Sie Ihre eigene E-Mail-Adresse als Paßwort.

*•* Elektronischer Support-Service

#### **support@us.dell.com**

**apsupport@dell.com** (nur für Länder in Asien und im Pazifikraum)

**support.euro.dell.com** (nur für Europa)

*•* Elektronischer Kostenvoranschlagservice

**sales@dell.com**

**apmarketing@dell.com** (nur für Länder in Asien und im Pazifikraum)

*•* Elektronischer Informationsservice **info@dell.com**

### *AutoTech-Service*

Dells automatisierter Technischer Support-Service—AutoTech—liefert auf Band aufgezeichnete Antworten zu den von Dell Kunden am häufigsten gestellten Fragen zu tragbaren Computern und Desktop-Computern.

Wenn Sie AutoTech anrufen, können Sie die auf Ihre Fragen zutreffenden Themen über die Telefontasten auswählen.

Der AutoTech-Service steht täglich rund um die Uhr zur Verfügung. Sie können diesen Service auch über den Technischen Support-Service erreichen. Die anzuwählende Telefonnummer finden Sie weiter vorne in diesem Kapitel unter ["Dell Kontaktnummern](#page-90-0)".

### *TechFax-Service*

Dell nutzt die Vorteile der Faxtechnologie voll aus, um Sie besser unterstützen zu können. Über Dells TechFax-Service können Sie per Fax täglich rund um die Uhr gebührenfrei eine breite Palette technischer Informationen einholen.

Über ein Telefon mit Tonwahlfunktion steht ein umfangreiches Themenverzeichnis zur Auswahl. Die angeforderten technischen Informationen werden innerhalb von wenigen Minuten zur angegebenen Fax-Nummer geschickt. Die anzuwählende TechFax-Telefonnummer finden Sie weiter vorne in diesem Kapitel unter ["Dell](#page-90-0)  [Kontaktnummern](#page-90-0)"

#### *Automatisches Auftragsstatus-System*

Über dieses automatische System können Sie den Status eines bestellten Dell Produkts abfragen. Der Service fordert zur Angabe der benötigten Informationen auf, um die Bestellung auffinden und darüber berichten zu können. Die anzuwählende Telefonnummer finden Sie weiter hinten in diesem Kapitel unter ["Dell](#page-90-0)  [Kontaktnummern](#page-90-0)"

### <span id="page-86-0"></span>*Technischer Support-Service*

Dells branchenweit führender Technischer Hardware-Support-Service steht täglich rund um die Uhr zur Verfügung, um Ihre Fragen bezüglich Dell Hardware zu beantworten.

Dells Technischer Support hat eine ausgezeichnete Erfolgsrate: Mehr als 90 Prozent aller Probleme und Fragen werden während eines einzigen Anrufs gebührenfrei und normalerweise in weniger als 10 Minuten erledigt. Bei einem Anruf stehen den Experten alle Unterlagen zu jedem Dell System zur Verfügung, um auch spezielle Fragen beantworten zu können. Das Personal des Technischen Supports verwendet computergestützte Diagnoseprogramme, um die Fragen schnell und exakt zu beantworten.

Vor der Kontaktaufnahme mit dem technischen Support-Service vom Dell lesen Sie zuerst den Abschnitt ["Bevor Sie anrufen](#page-88-0)". Wählen Sie dann die Rufnummer des gewünschten Landes, die weiter hinten in diesem Kapitel unter ["Dell](#page-90-0)  [Kontaktnummern](#page-90-0)" aufgelistet ist.

### *Probleme mit der Bestellung*

Sollten sich Probleme mit der Bestellung ergeben (fehlende oder falsche Teile, inkorrekteAbrechnung), setzen Sie sich mit dem Kundendienst von Dell in Verbindung. Hierzu sind Lieferschein oder Beipackzettel bereit zu halten. Die anzuwählende Telefonnummer finden Sie weiter hinten in diesem Kapitel unter "[Dell Kontaktnummern](#page-90-0)".

## *Produktinformation*

Um Informationen über die weitere Produktpalette von Dell einzuholen oder eine Bestellung aufzugeben, wenden Sie sich bitte an Dells World Wide Website unter **http://www.dell.com/**. Die anzuwählende Telefonnummer eines Verkaufsspezialisten finden Sie weiter hinten in diesem Kapitel unter ["Dell Kontaktnummern](#page-90-0)".

## *Teile zur Reparatur unter Garantie oder zur Gutschrift einsenden*

Alle zurückzuschickenden Produkte, ob zur Reparatur oder zur Gutschrift, sind wie folgt vorzubereiten:

1. Rufen Sie Dell an, um eine Genehmigungsnummer zu erhalten und schreiben Sie diese Nummer deutlich lesbar außen auf den Versandkarton.

Die anzuwählende Telefonnummer finden Sie weiter vorne in diesem Kapitel unter "[Dell Kontaktnummern](#page-90-0)".

- 2. Fügen Sie eine Kopie des Lieferscheins und ein Begleitschreiben, in dem der Grund der Rücksendung erklärt wird, hinzu.
- 3. Legen Sie eine Kopie der Diagnose-Checkliste bei, auf der vermerkt ist, welche Tests ausgeführt wurden und welche Fehlermeldungen gegebenenfalls bei der Dell Diagnose angezeigt wurden.
- 4. Für eine Gutschrift müssen alle zugehörigen Einzelteile (Stromkabel, Software-Disketten, Handbücher usw.) hinzugefügt werden.
- 5. Schicken Sie die Geräte in der Originalverpackung (oder einer ähnlichen Verpackung) zurück.

Sie sind für das Porto verantwortlich. Sie sind für die Transportversicherung aller zurückgeschickten Produkte verantwortlich und tragen das volle Risiko für den Versand an die Dell Computer Corporation. Nachnahmesendungen werden verweigert.

Rücksendungen, die nicht diesen Voraussetzungen entsprechen, werden an unserer Annahmestelle verweigert und an den Absender zurückgeschickt.

### <span id="page-88-0"></span>*Bevor Sie anrufen*

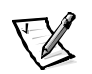

*ANMERKUNG: Beim Anruf sollte der Express-Servicecode griffbereit sein. Der Code hilft Dells automatisiertem Unterstützungstelefonsystem, den Anruf effizienter zu beantworten.*

Vor dem Anruf bei Dell sollte die Diagnose-Checkliste[\(Abbildung 9-1](#page-89-0)) ausgefüllt werden. Wenn möglich, schalten Sie das System vor dem Anruf bei Dell ein und benutzen Sie ein Telefon in der Nähe des Computers. Eventuell werden Sie dazu aufgefordert, einige Befehle über die Tastatur einzugeben, während den Vorgängen detaillierte Informationen anzugeben oder Fehlerbehebungsschritte auszuführen, die nur am Computersystem selbst ausgeführt werden können. Die Systemdokumentation sollte immer griffbereit sein.

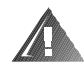

**WARNUNG: Falls die Computerabdeckungen entfernt werden müssen, sind vorher die Netz- und Modemkabel des Computersystems vom Stromnetz abzuziehen.**

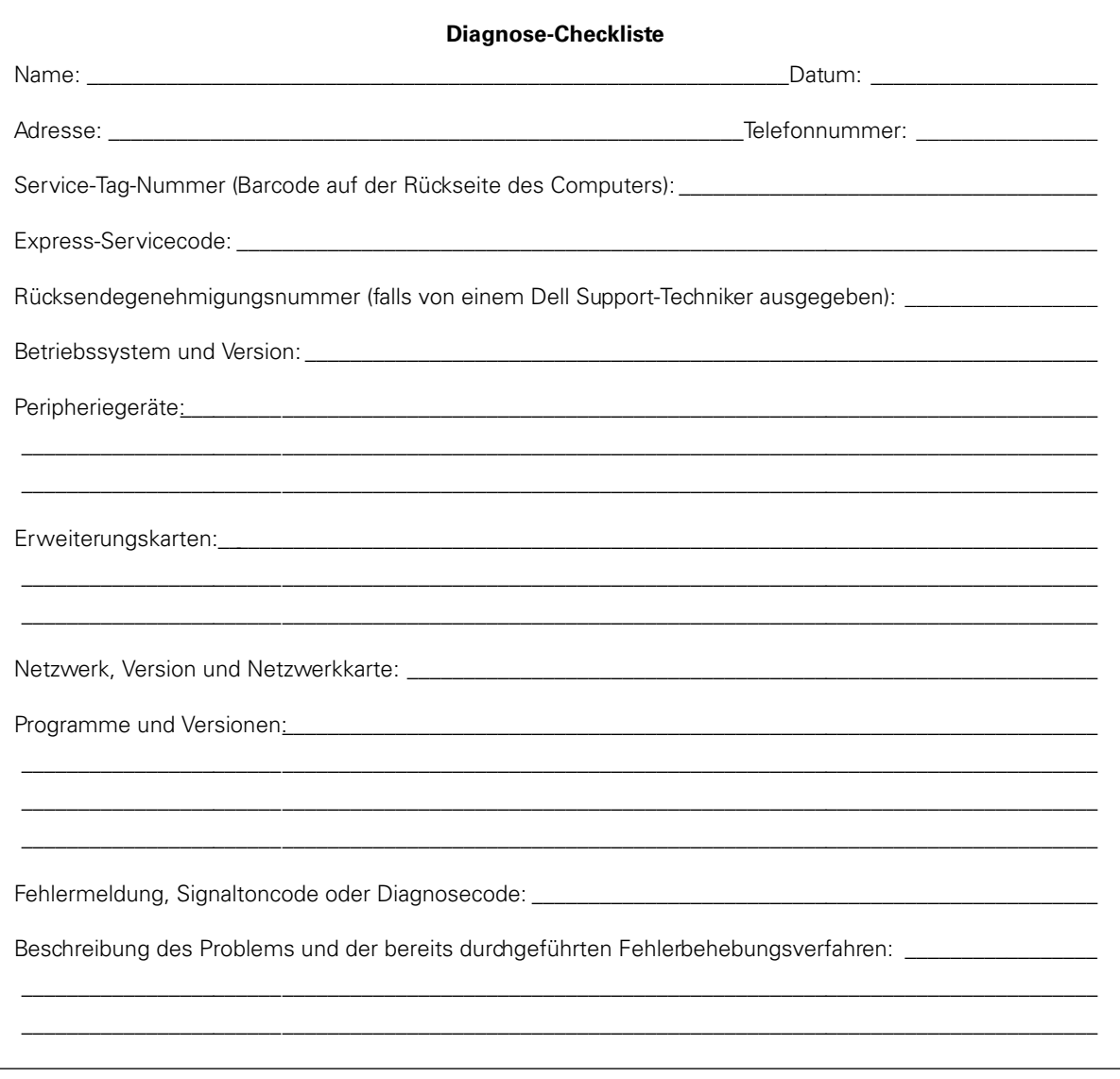

<span id="page-89-0"></span>Abbildung 9-1. Diagnose-Checkliste

# <span id="page-90-0"></span>*Dell Kontaktnummern*

Wenn Sie mit Dell in Kontakt treten wollen, verwenden Sie dazu bitte die in den Tabellen [9-1u](#page-91-0)nd [9-2](#page-92-0) aufgeführten Telefonnummern, Vorwahlnummern und elektronischen Adressen. [Tabelle 9-1](#page-91-0) führt die verschiedenen Vorwahlnummern auf, die für Ferngespräche und internationale Gespräche erforderlich sind. [Tabelle 9-2](#page-92-0) zeigt die Orts-, Vorwahl- und gebührenfreien Nummern sowie Website- und E-Mail-Adressen (soweit zutreffend) für jeden Bereich oder Service, der in den verschiedenen Ländern rund um die Welt verfügbar ist. Wenn Sie einen Standort außerhalb des lokalen Fernsprechnetzes direkt anrufen möchten, können Sie die entsprechende internationale Vorwahlnummer der [Tabelle 9-1](#page-91-0) entnehmen und den in [Tabelle 9-2](#page-92-0) angegebenen Rufnummern voranstellen. Wenn Sie z.B. ein internationales Gespräch von Paris, Frankreich nach Bracknell, England tätigen möchten, wählen Sie die Vorwahl für ein internationales Gespräch für Frankreich, gefolgt von der Landesvorwahl für England, der Ortskennzahl für Bracknell und der Rufnummer, wie in der folgenden Abbildung dargestellt:

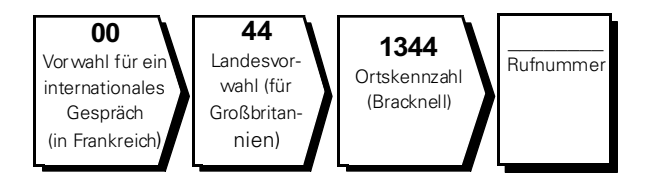

Für ein Ferngespräch innerhalb Ihres Landes werden Ortsvorwahlen an Stelle von Vorwahlen für ein internationales Gespräch, Landesvorwahlen oder Ortskennzahlen benötigt. Beispiel: Um ein Gespräch von Montpellier nach Paris (Frankreich) zu führen, sind folgende Ortsvorwahl und Rufnummer zu wählen (siehe nachstehende Abbildung):

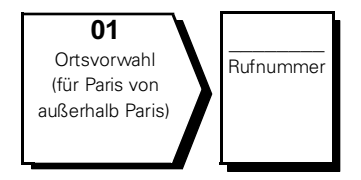

Die erforderlichen Nummern sind davon abhängig, von wo und welche Nummer Sie anrufen; ferner hat jedes Land ein unterschiedliches Wahlprotokoll. Wenn Sie bei der Bestimmung der Nummern Unterstützung benötigen, treten Sie mit der lokalen bzw. internationalen Auskunft in Verbindung.

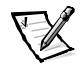

*ANMERKUNG: Die gebührenfreien Nummern gelten nur in den Ländern, für die sie aufgeführt werden. Ortsvorwahlen werden meist nur für Ferngespräche innerhalb eines Landes benötigt—nicht für internationale Gespräche.* 

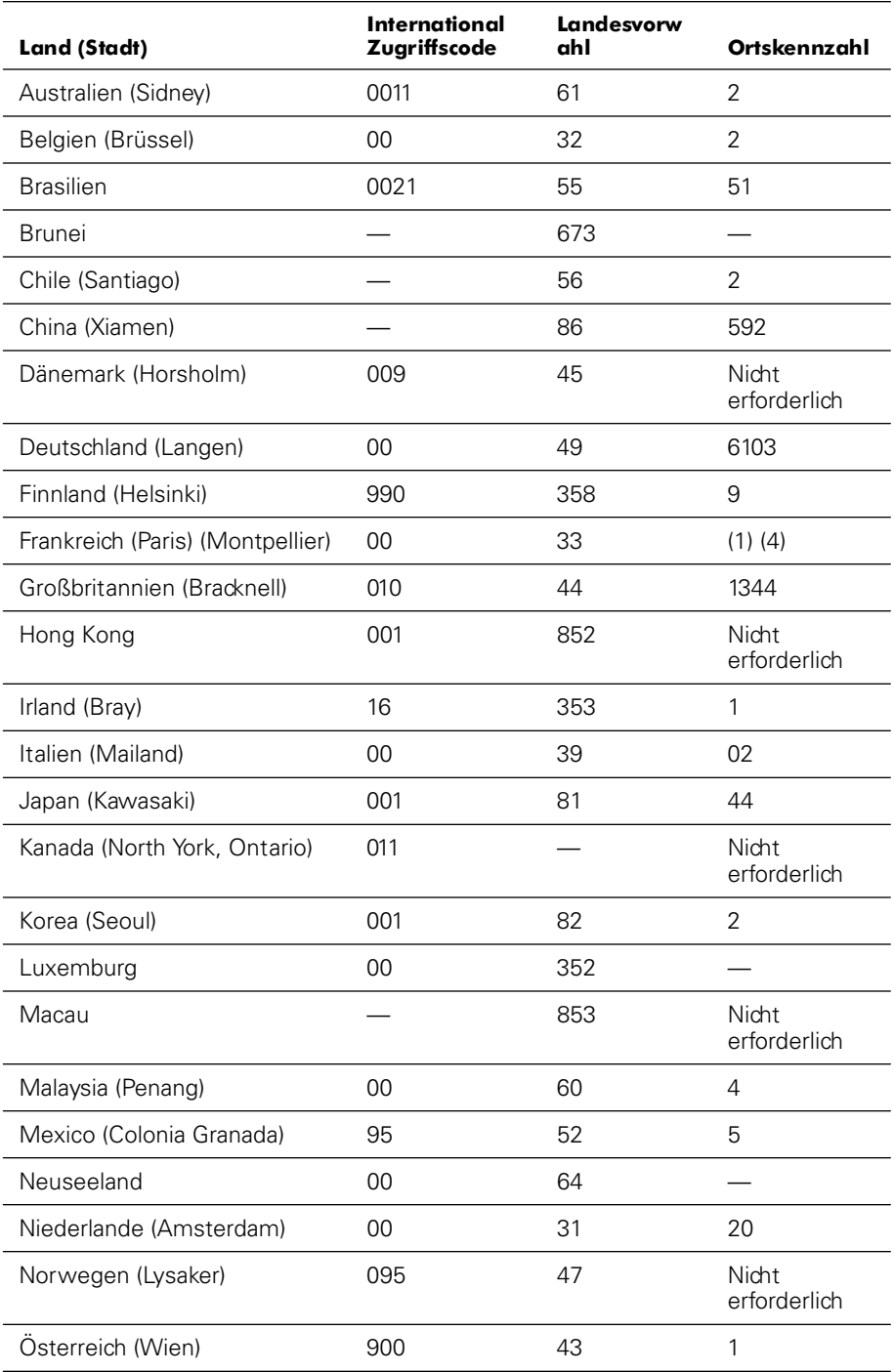

#### <span id="page-91-0"></span>*Tabelle 9-1. internationale Telefonnummern*

| Land (Stadt)                 | International<br>Zugriffscode | Landesvorw<br>ahl | Ortskennzahl          |
|------------------------------|-------------------------------|-------------------|-----------------------|
| Polen (Warschau)             | 011                           | 48                | 22                    |
| Portugal                     | 00                            | 35                |                       |
| Schweden (Upplands Vasby)    | 009                           | 46                | 8                     |
| Schweiz (Genf)               | 00                            | 41                | 22                    |
| Singapur (Singapur)          | 005                           | 65                | Nicht<br>erforderlich |
| Spanien (Madrid)             | 00                            | 34                | 91                    |
| Südafrika (Johannesburg)     | 09/091                        | 27                | 11                    |
| Taiwan                       | 002                           | 886               |                       |
| Thailand                     | 001                           | 66                |                       |
| Tschechische Republik (Prag) | 00                            | 420               | $\overline{2}$        |
| USA (Austin, Texas)          | 011                           | 1                 | Nicht<br>erforderlich |

*Tabelle 9-1. internationale Telefonnummern (fortgesetzt)*

#### <span id="page-92-0"></span>*Tabelle 9-2. Dell Kontaktnummern*

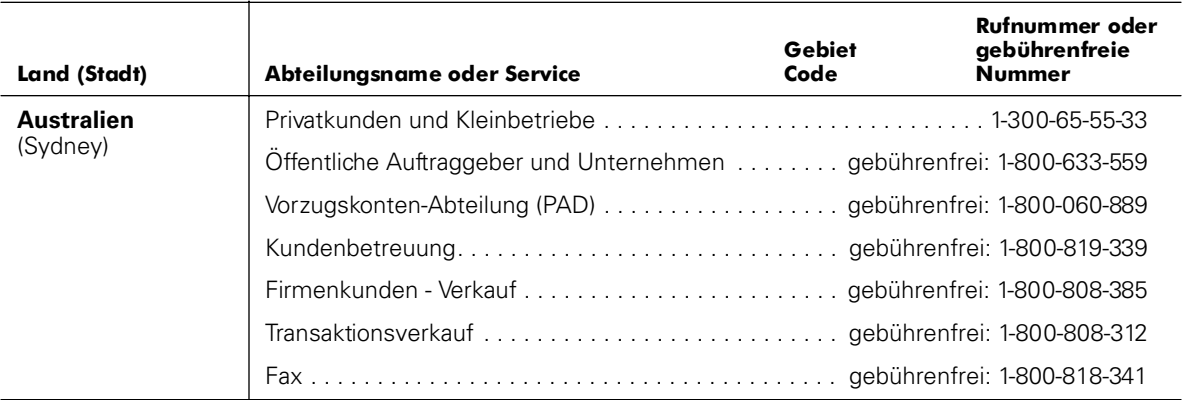

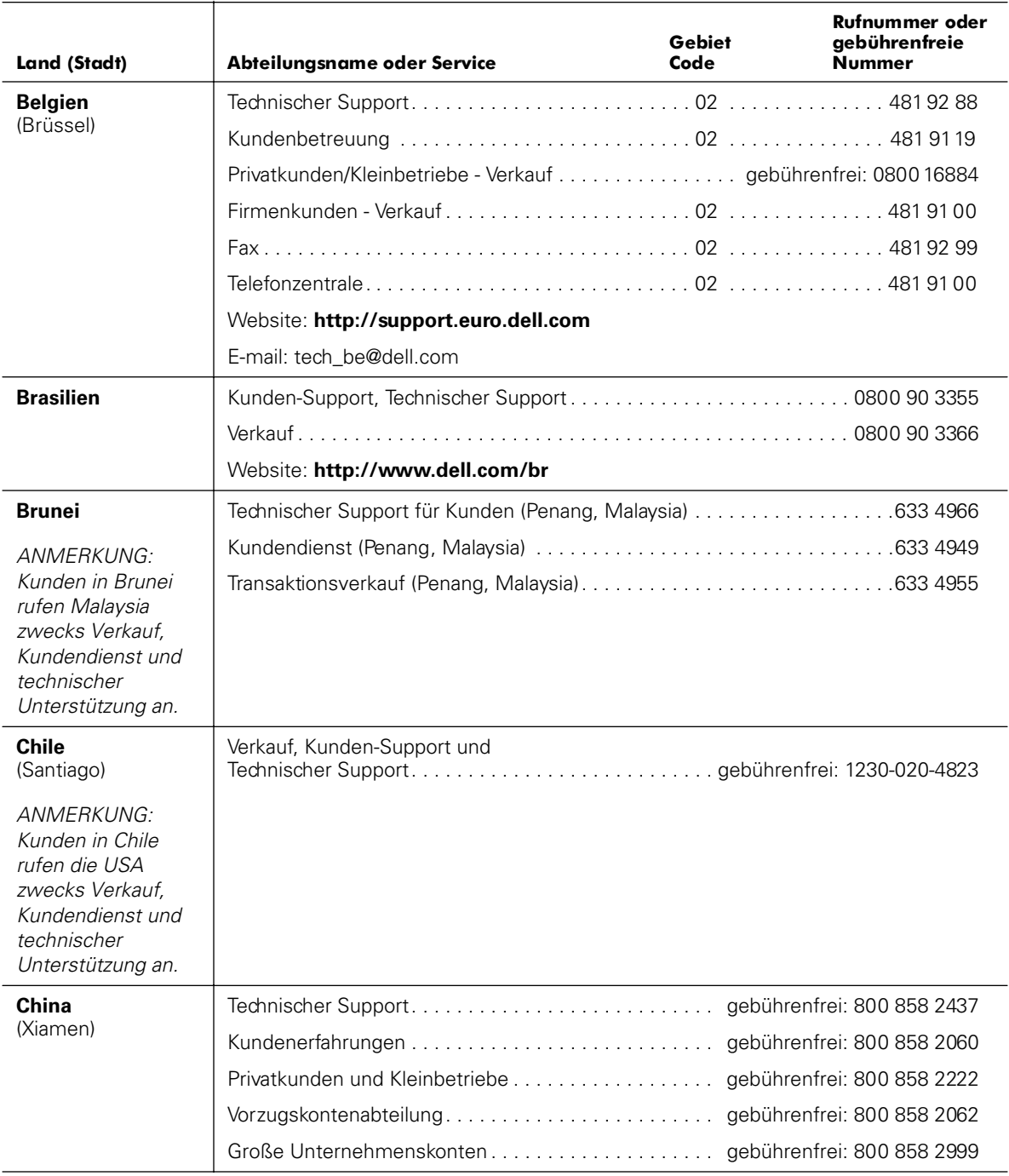

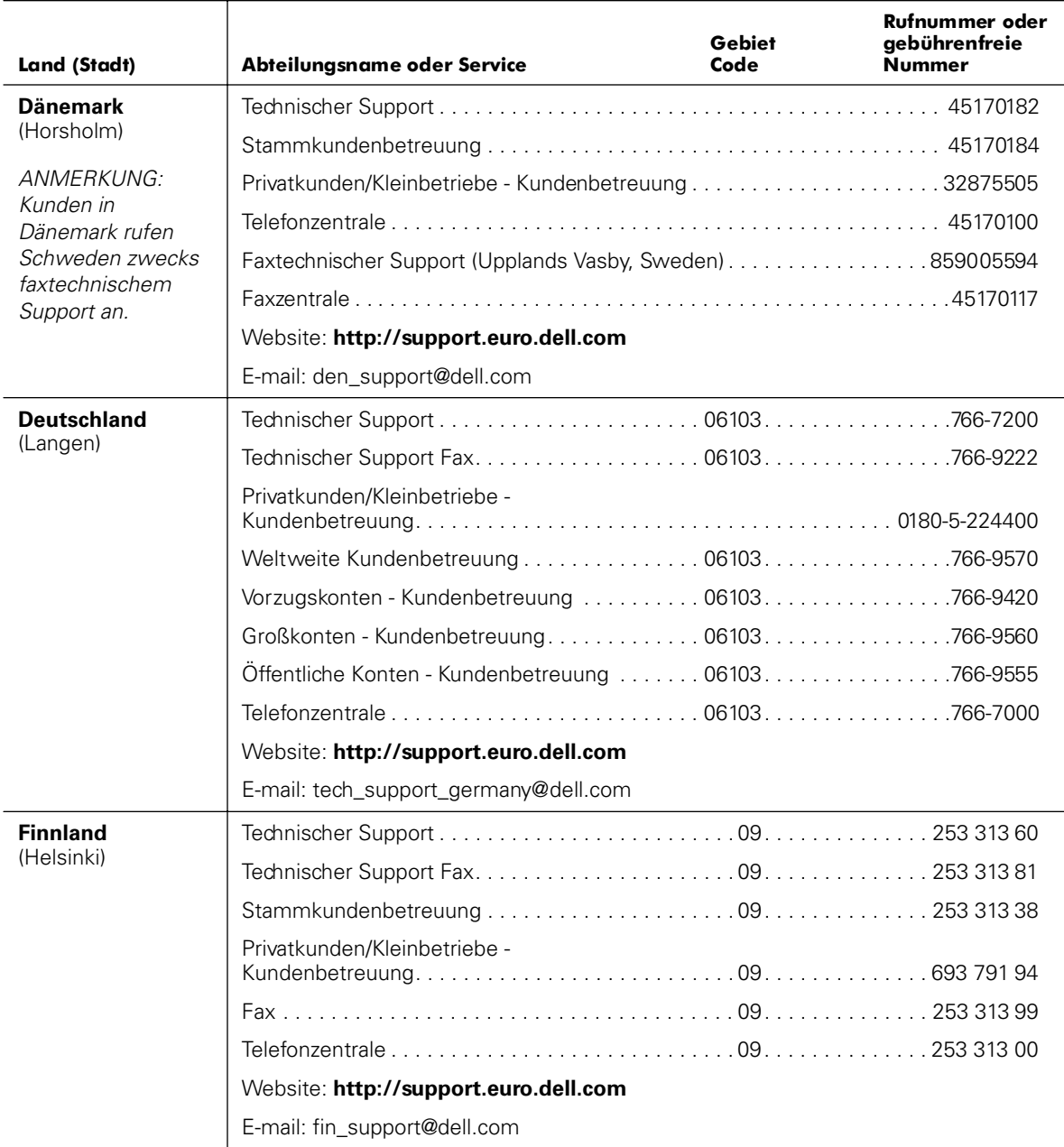

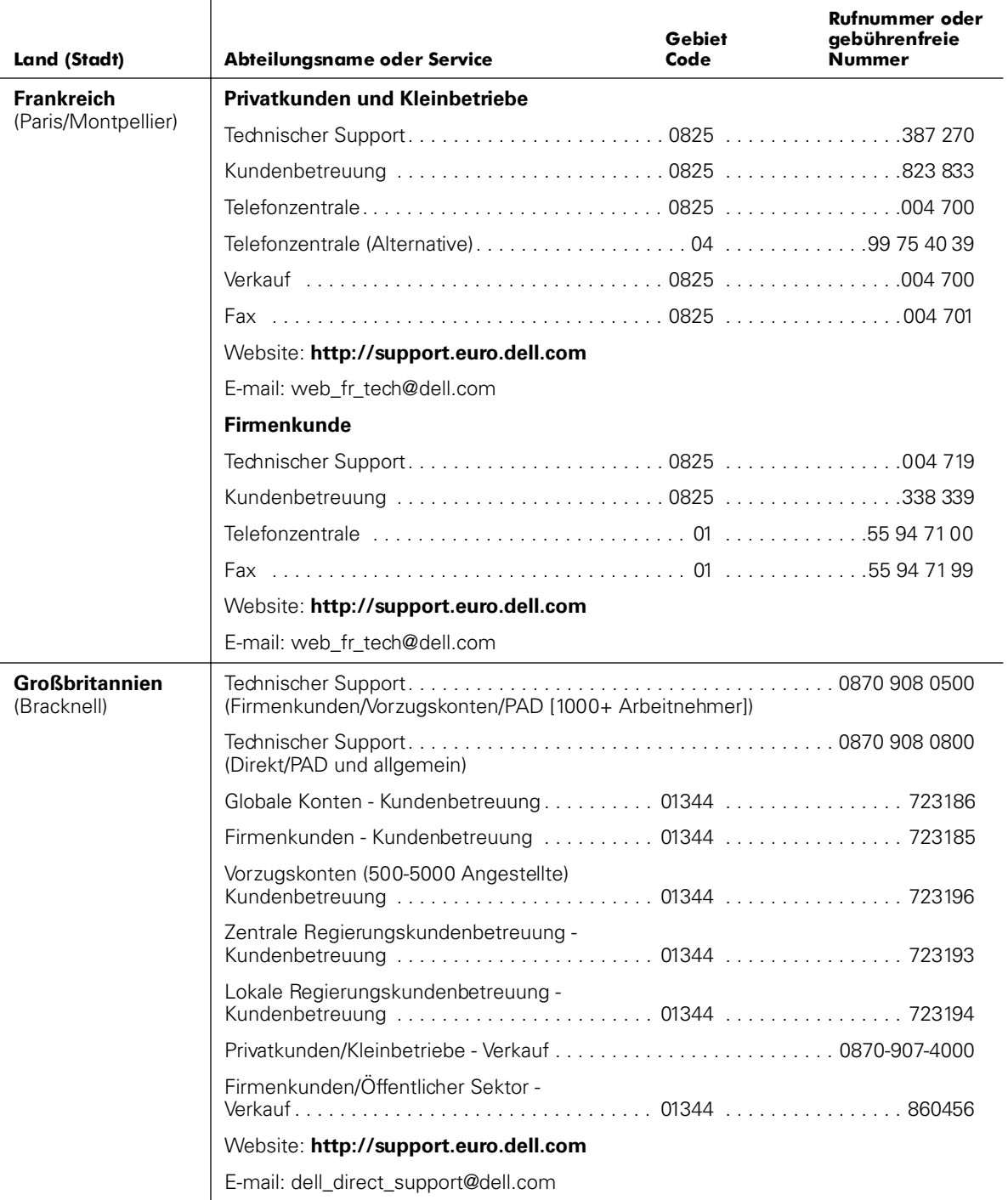

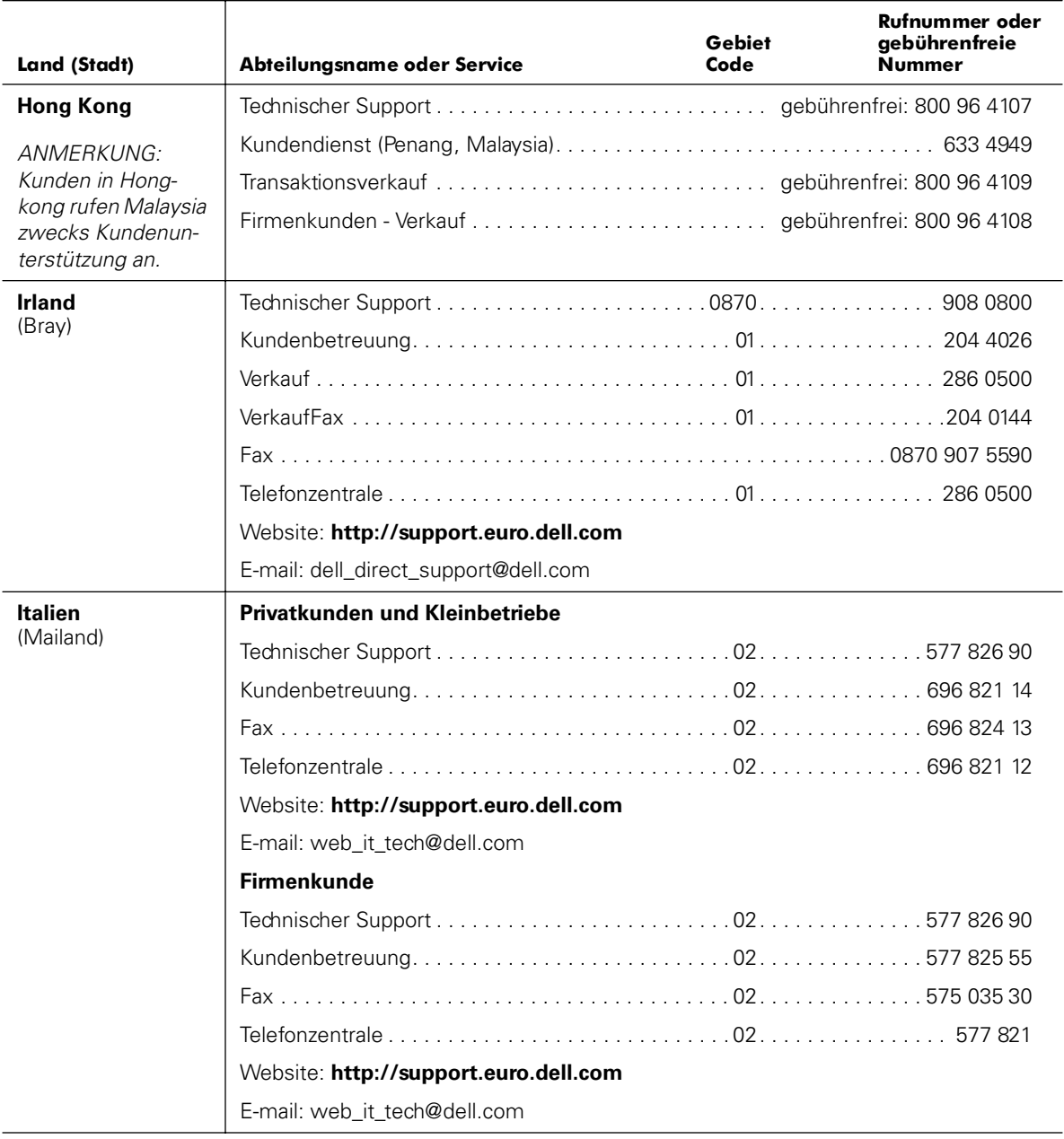

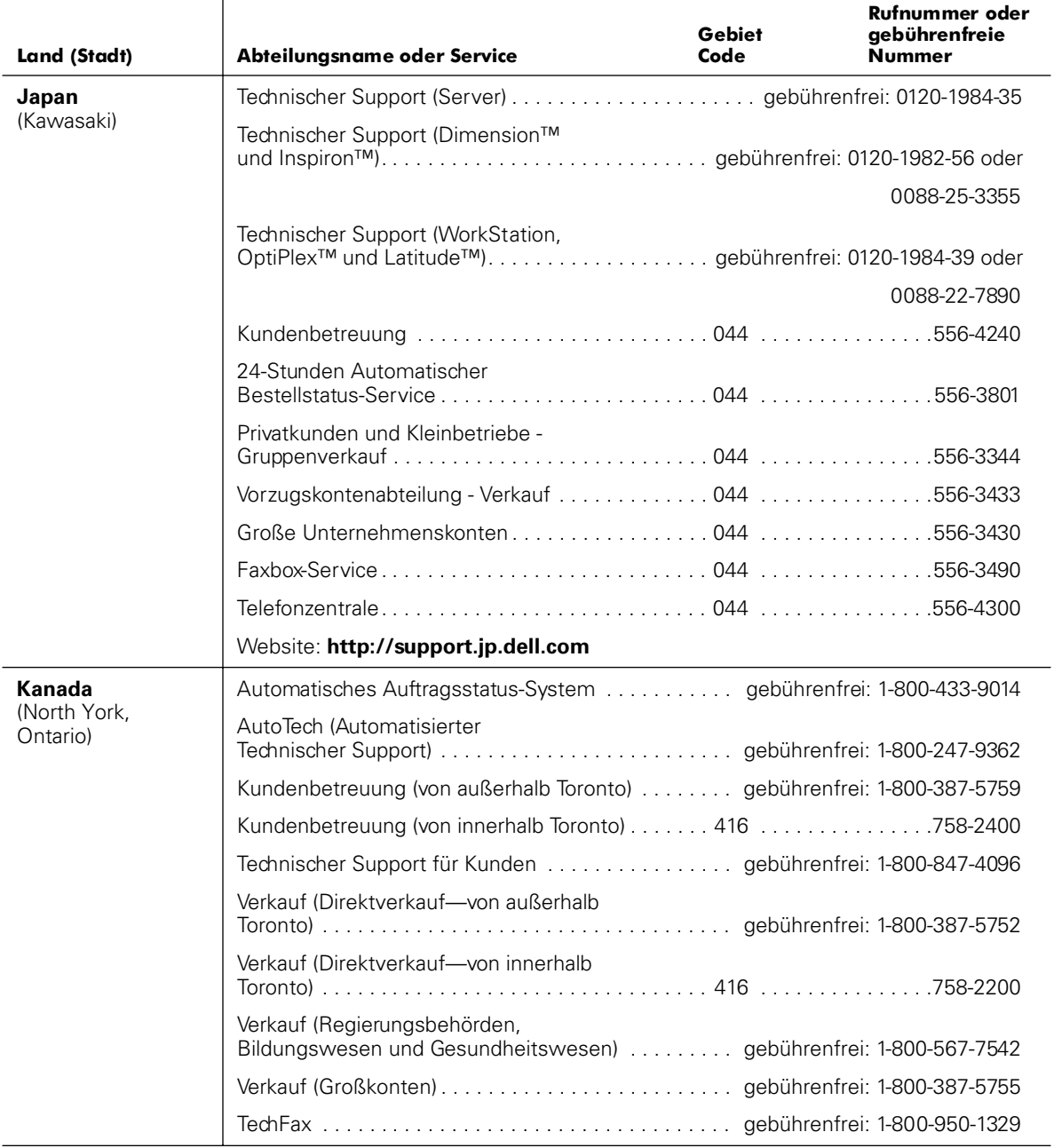

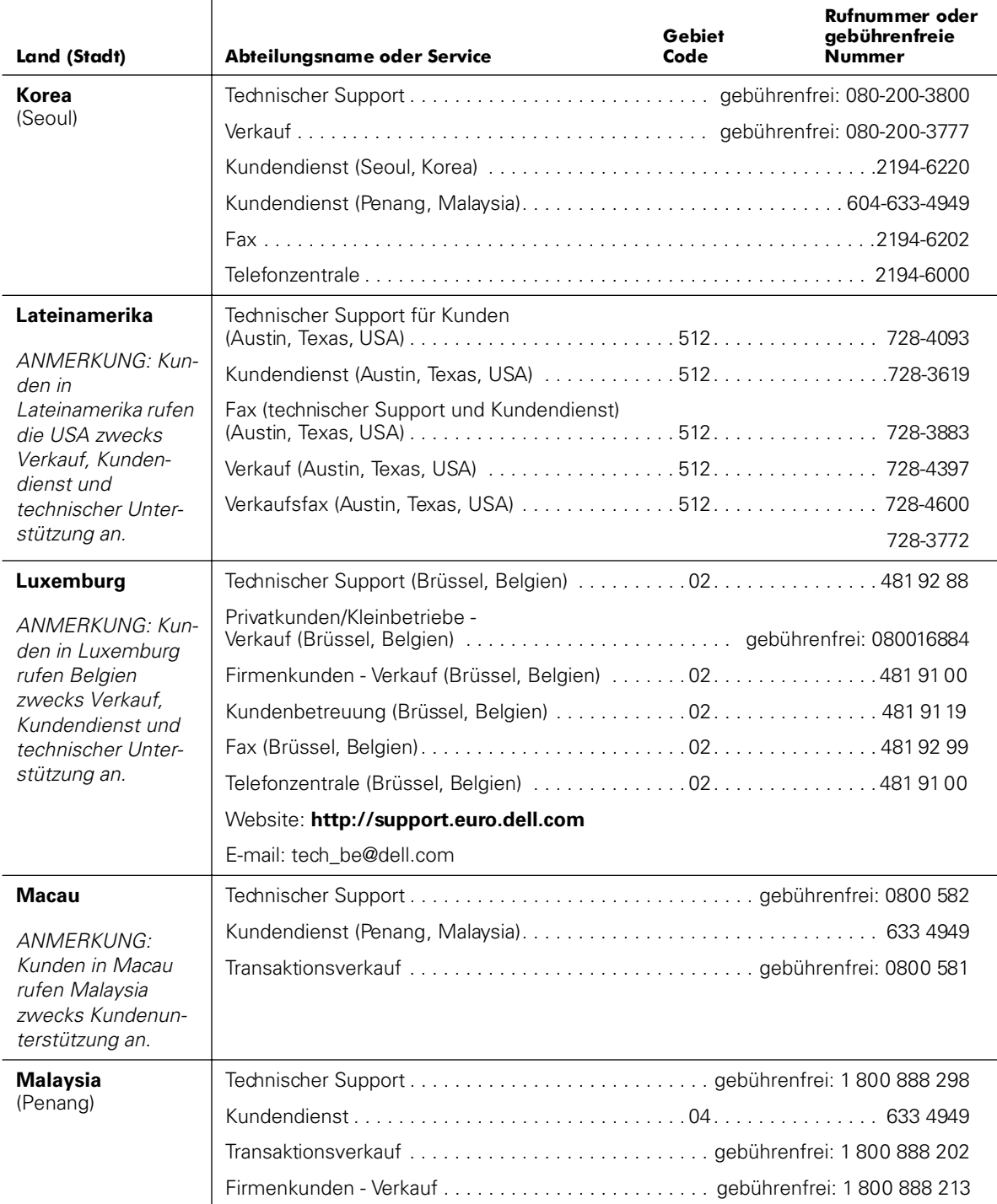

| Land (Stadt)                                                          | Abteilungsname oder Service                                  | <b>Gebiet</b><br>Code | <b>Rufnummer oder</b><br>qebührenfreie<br><b>Nummer</b> |
|-----------------------------------------------------------------------|--------------------------------------------------------------|-----------------------|---------------------------------------------------------|
| <b>Mexiko</b>                                                         | Automatisches Auftragsstatus-System                          |                       |                                                         |
| ANMERKUNG:<br>Kunden in Mexiko<br>rufen die USA<br>zwecks Zugriff auf | AutoTech (Automatisierter<br>technischer Support)            |                       |                                                         |
|                                                                       | Technischer Support für Kunden 525 228-7870                  |                       |                                                         |
| das automatische<br>Auftragsstatus-                                   |                                                              |                       |                                                         |
| System und                                                            |                                                              |                       | gebührenfrei: 91-800-900-37                             |
| AutoTech an.                                                          |                                                              |                       | gebührenfrei: 91-800-904-49                             |
|                                                                       |                                                              |                       |                                                         |
|                                                                       |                                                              |                       |                                                         |
| <b>Neuseeland</b>                                                     |                                                              |                       |                                                         |
|                                                                       | Offentliche Auftraggeber und Unternehmen  0800 444 617       |                       |                                                         |
|                                                                       |                                                              |                       |                                                         |
|                                                                       |                                                              |                       |                                                         |
| <b>Niederlande</b>                                                    |                                                              |                       |                                                         |
| (Amsterdam)                                                           |                                                              |                       |                                                         |
|                                                                       | Privatkunden/Kleinbetriebe - Verkauf gebührenfrei: 0800-0663 |                       |                                                         |
|                                                                       | Privatkunden/Kleinbetriebe - Verkaufsfax 020 682 7171        |                       |                                                         |
|                                                                       |                                                              |                       |                                                         |
|                                                                       |                                                              |                       |                                                         |
|                                                                       |                                                              |                       |                                                         |
|                                                                       |                                                              |                       |                                                         |
|                                                                       | Website: http://support.euro.dell.com                        |                       |                                                         |
|                                                                       | E-mail: ?tech_nl@dell.com                                    |                       |                                                         |

*Tabelle 9-2. Dell Kontaktnummern (fortgesetzt)*

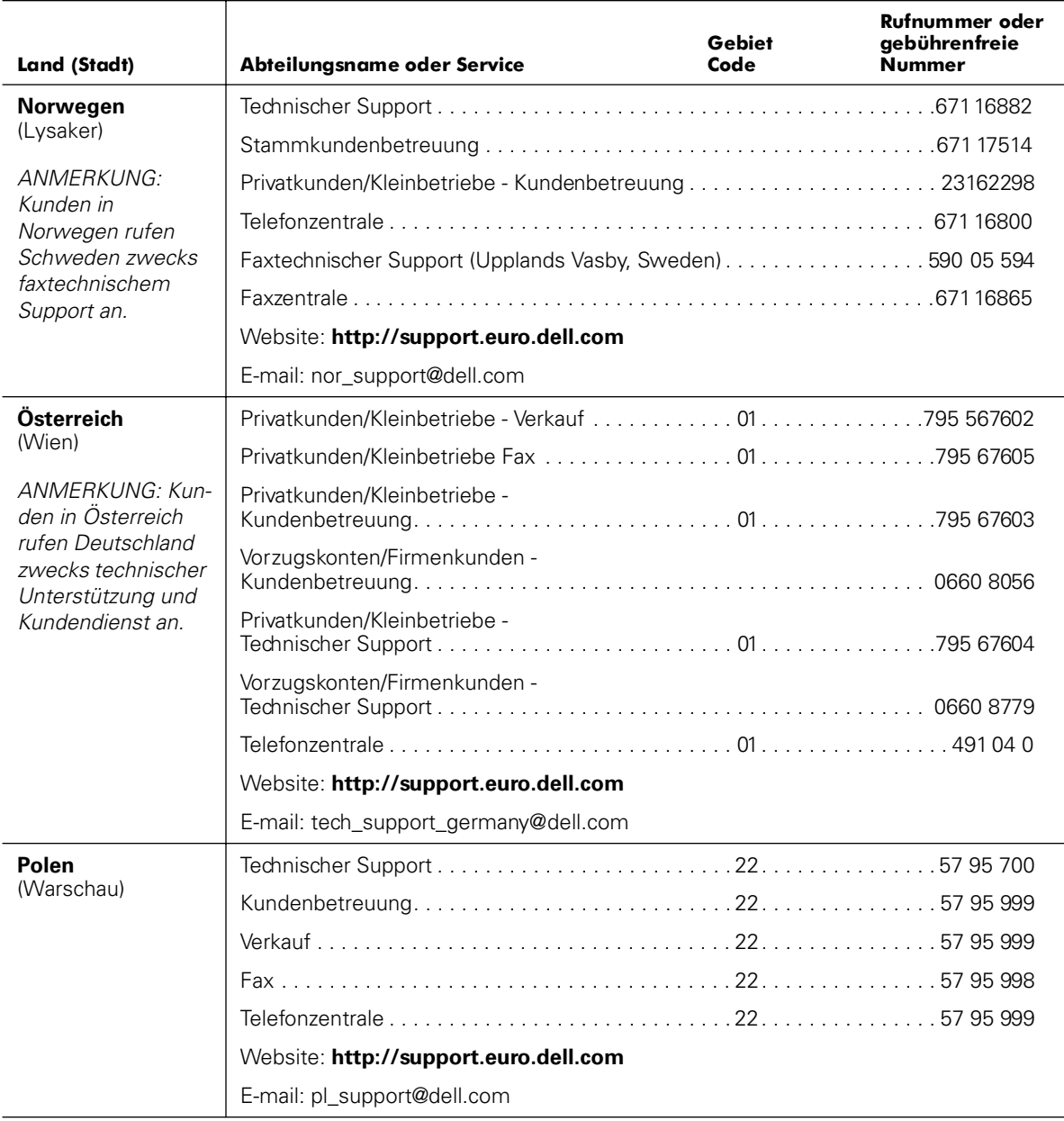

| Land (Stadt)                                                                              | Abteilungsname oder Service           | Gebiet<br>Code | Rufnummer oder<br>gebührenfreie<br><b>Nummer</b> |
|-------------------------------------------------------------------------------------------|---------------------------------------|----------------|--------------------------------------------------|
| Portugal                                                                                  |                                       |                |                                                  |
|                                                                                           |                                       |                |                                                  |
|                                                                                           |                                       |                |                                                  |
|                                                                                           |                                       |                |                                                  |
|                                                                                           |                                       |                |                                                  |
|                                                                                           | E-mail: es support@dell.com           |                |                                                  |
| <b>Schweden</b><br>(Upplands Vasby)                                                       |                                       |                |                                                  |
|                                                                                           |                                       |                |                                                  |
|                                                                                           | Privatkunden/Kleinbetriebe -          |                |                                                  |
|                                                                                           |                                       |                |                                                  |
|                                                                                           |                                       |                |                                                  |
|                                                                                           | Website: http://support.euro.dell.com |                |                                                  |
|                                                                                           | E-mail: swe_support@dell.com          |                |                                                  |
| <b>Schweiz</b><br>(Genf)                                                                  | Technischer Support (Privatkunden     |                |                                                  |
|                                                                                           |                                       |                |                                                  |
|                                                                                           |                                       |                |                                                  |
|                                                                                           |                                       |                |                                                  |
|                                                                                           |                                       |                |                                                  |
|                                                                                           | Website: http://support.euro.dell.com |                |                                                  |
|                                                                                           | E-mail: swisstech@dell.com            |                |                                                  |
| Singapur                                                                                  |                                       |                |                                                  |
| (Singapur)                                                                                |                                       |                |                                                  |
| ANMERKUNG:<br>Kunden in Singapur<br>rufen Malaysia<br>zwecks Kundenun-<br>terstützung an. |                                       |                |                                                  |
|                                                                                           |                                       |                |                                                  |

*Tabelle 9-2. Dell Kontaktnummern (fortgesetzt)*

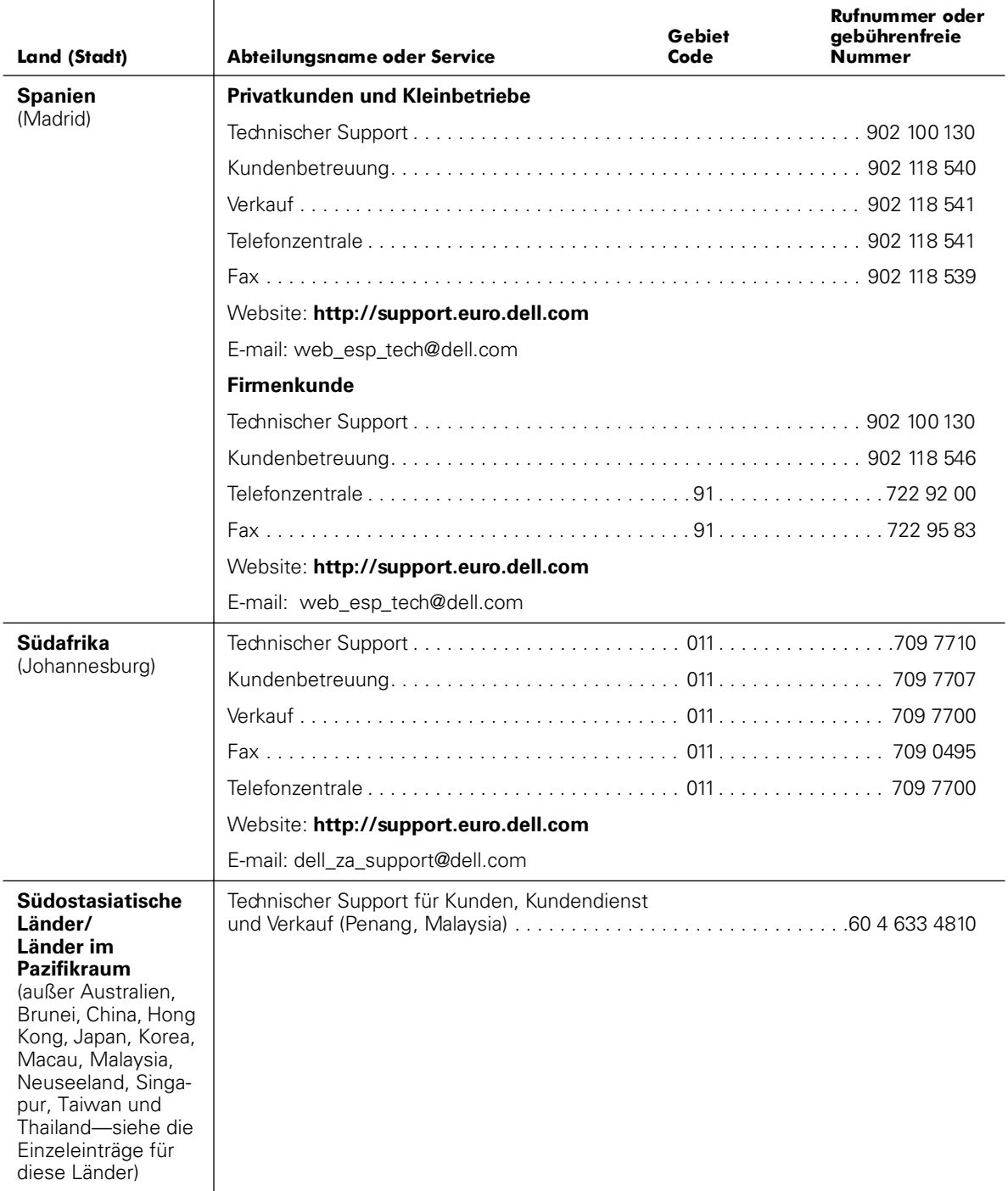

| <b>Land (Stadt)</b>                                                         | Abteilungsname oder Service                                   | Gebiet<br>Code | <b>Rufnummer oder</b><br>qebührenfreie<br><b>Nummer</b> |  |  |
|-----------------------------------------------------------------------------|---------------------------------------------------------------|----------------|---------------------------------------------------------|--|--|
| <b>Taiwan</b>                                                               |                                                               |                |                                                         |  |  |
|                                                                             |                                                               |                |                                                         |  |  |
|                                                                             | Transaktionsverkauf gebührenfrei: 0080 651 228/0800 33 556    |                |                                                         |  |  |
|                                                                             | Firmenkunden - Verkauf gebührenfrei: 0080 651 227/0800 33 555 |                |                                                         |  |  |
| <b>Thailand</b>                                                             |                                                               |                |                                                         |  |  |
| ANMERKUNG:                                                                  |                                                               |                |                                                         |  |  |
| Kunden in Thailand<br>rufen Malaysia<br>zwecks Kundenun-<br>terstützung an. |                                                               |                |                                                         |  |  |
| <b>Tschechische</b><br><b>Republik</b><br>(Prag)                            |                                                               |                |                                                         |  |  |
|                                                                             |                                                               |                |                                                         |  |  |
|                                                                             |                                                               |                |                                                         |  |  |
|                                                                             |                                                               |                |                                                         |  |  |
|                                                                             |                                                               |                |                                                         |  |  |
|                                                                             | Website: http://support.euro.dell.com                         |                |                                                         |  |  |
|                                                                             | E-mail: czech dell@dell.com                                   |                |                                                         |  |  |

*Tabelle 9-2. Dell Kontaktnummern (fortgesetzt)*

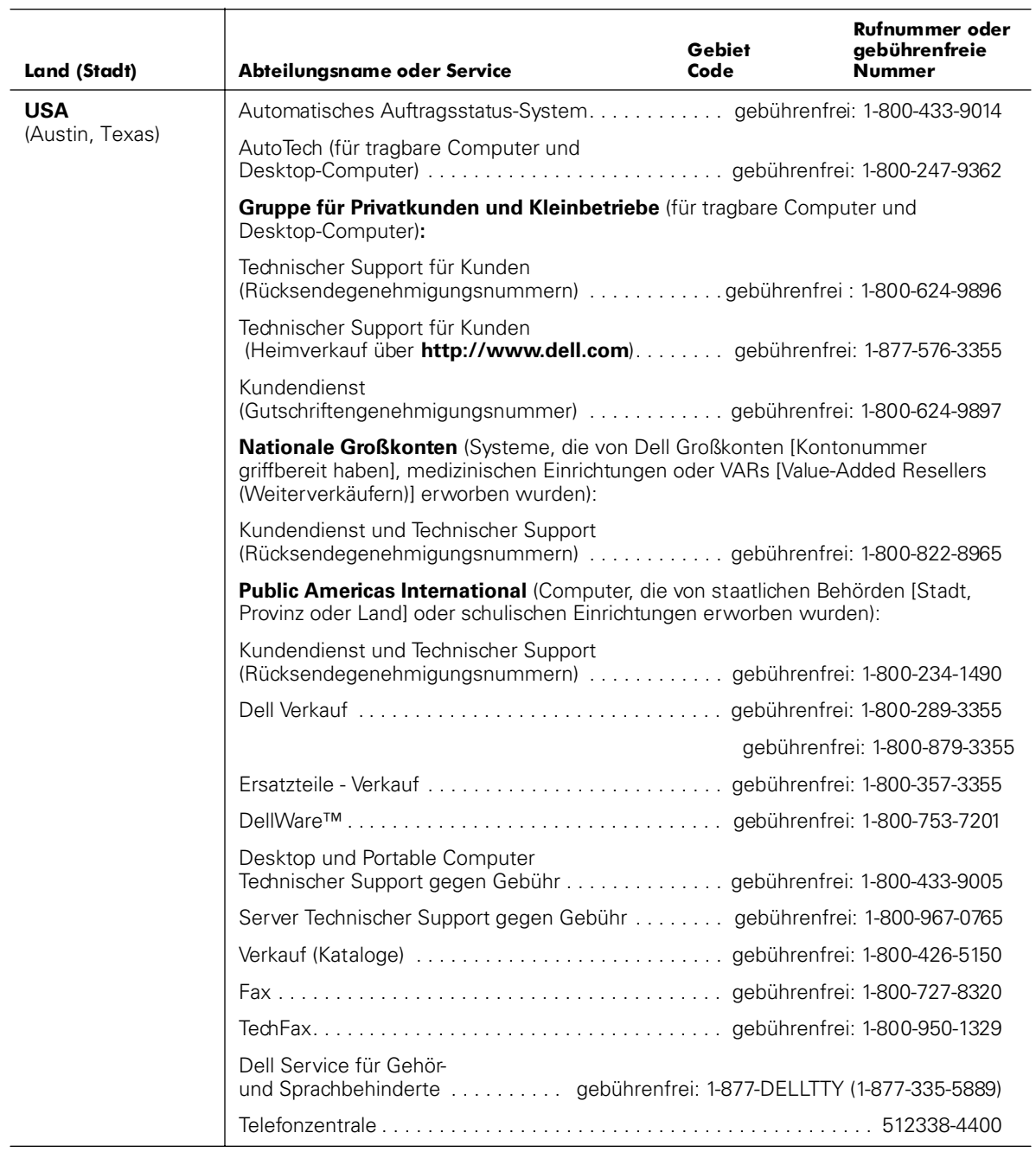

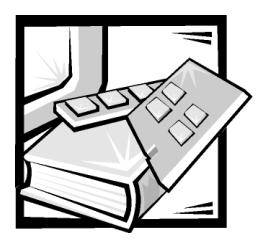

# ANHANG A *Jumper, Schalter und Anschlüsse*

Dieser Abschnitt enthält spezielle Informationen über die Jumper auf der Systemplatine. Außerdem werden grundlegende Informationen zu den Jumpern und Schaltern gegeben, und die Anschlüsse und Sockel auf den verschiedenen Platinen im System beschrieben.

## *Jumper und Schalter—A Allgemeine Erklärung*

Über Jumper und Schalter können die Schaltkreise auf Platinen auf einfache Weise neu konfiguriert sowie die Konfiguration rückgängig gemacht werden. Bei der Neukonfiguration des Systems müssen eventuell Jumper-Stellungen auf der Systemplatine geändert werden. Möglicherweise müssen auch Jumper- und/oder Schalterstellungen auf Erweiterungskarten oder Laufwerken geändert werden.

### *Jumper*

Jumper sind kleine Schaltblöcke auf einer Platine, aus denen zwei oder mehrere Pins herausragen. Auf den Pins sitzen kleine Plastikstege mit einem Draht, der über die Pins paßt. Der Draht verbindet die Pins und bildet einen Schaltkreis. Um eine Jumper-Stellung zu verändern, den Steg von den Pins abziehen und vorsichtig auf die angezeigten Pins aufsetzen.

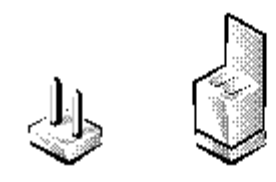

**HINWEIS: Stellen Sie sicher, daß das System vor der Änderung einer Jumper-Stellung ausgeschaltet wird. Andernfalls könnte das System beschädigt werden, oder es könnten unvorhergesehene Auswirkungen eintreten.** Ein Jumper wird als geöffnet oder nicht überbrückt bezeichnet, wenn der Steg nur über einen Pin gesteckt ist oder wenn kein Steg vorhanden ist. Wenn der Steg zwei Pins verbindet, ist der Jumper überbrückt. Die Jumper-Stellung wird im Text meist mit zwei Zahlen dargestellt, wie z. B. 1-2. Die Zahl 1 ist auf die Platine gedruckt, so daß jede Pin-Nummer bezüglich der Position auf Pin 1 identifiziert werden kann.

[Abbildung A-1](#page-108-0) zeigt die Position und Standardeinstellungen der Jumper-Blöcke auf der Systemplatine. Die Zuweisungen, Standardeinstellungen und Funktionen jedes System-Jumpers sind in [Tabelle A-1](#page-109-0) dargestellt.

#### *Schalter*

Schalter steuern verschiedene Schaltkreise oder Funktionen im System. Die am häufigsten vorhandenen Schalter sind DIP-Schalter (Dual In-line Package [Chips mit zwei Kontaktanschlußreihen]), die üblicherweise in Gruppen angeordnet und aus zwei oder mehreren Schaltern in einem Plastikgehäuse bestehen. Zwei gebräuchliche DIP-Schaltertypen sind Schiebeschalter und Kippschalter (siehe folgende Abbildung).

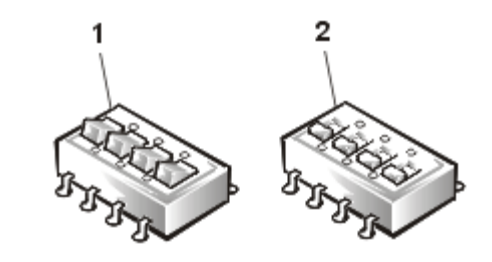

- **1** Kippschalter
- **2** Schiebeschalter

Jeder Schaltertyp hat zwei Zustände oder Stellungen (normalerweise on [ein] und off [aus]). Zum Ändern der Schalterstellung eines Schiebeschalters einen spitzen Gegenstand verwenden, z. B. einen kleinen Schraubenzieher oder eine geradegebogene Büroklammer. Um die Stellung eines Kippschalters zu ändern, drücken Sie mit dem Schraubenzieher oder der Büroklammer die entsprechende Seite des Schalters herunter. Verwenden Sie auf keinen Fall einen Kugelschreiber, Bleistift oder anderen Gegenstand, der Ablagerungen auf dem Schalter zurücklassen könnte.
# *Systemplatinen-Jumper*

[Abbildung A-1](#page-108-0) zeigt die Position der Konfigurations-Jumper auf der Systemplatine. [Tabelle A-1](#page-109-0) listet die Funktion dieser Jumper auf.

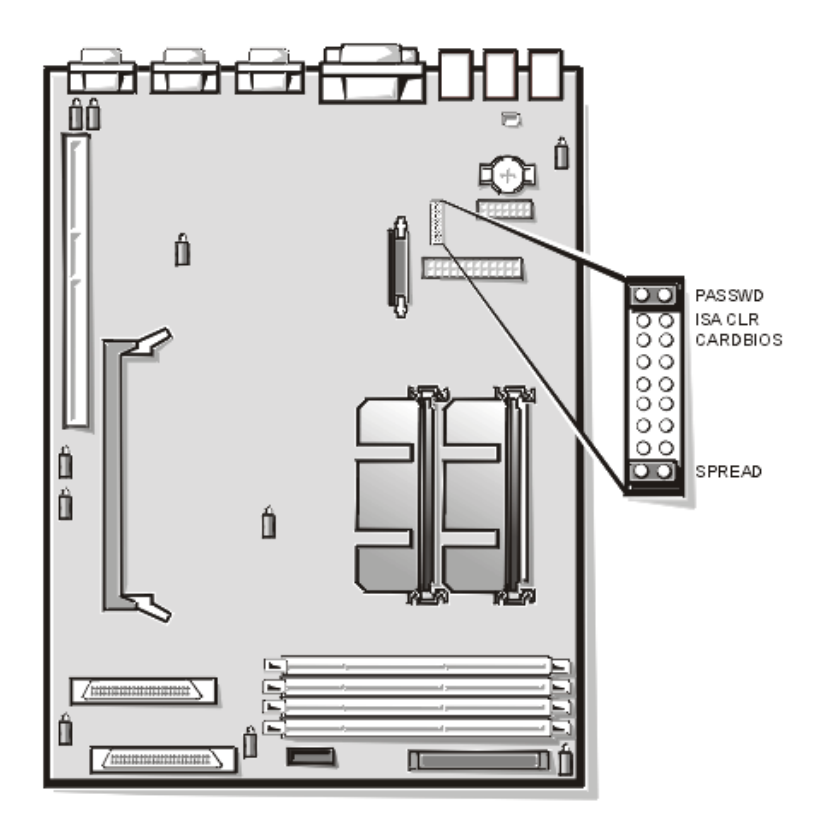

<span id="page-108-0"></span>*Abbildung A-1. Jumper auf der Systemplatine*

| Jumper          | Einstellung |                            | <b>Beschreibung</b>                                                                                                    |
|-----------------|-------------|----------------------------|----------------------------------------------------------------------------------------------------|
| <b>PASSWD</b>   | ر. ن        | (Standardein-<br>stellung) | Die Paßwortfunktion ist aktiviert.<br>Die Paßwortfunktion ist deaktiviert.                                                                                                    |
| ISA CLR         | ပေ          | (Standardein-<br>stellung) | Die Konfigurationseinstellungen<br>bleiben beim Systemstart erhalten.<br>Die Konfigurationseinstellungen wer-<br>den beim nächsten Systemstart<br>gelöscht. (Wenn die Konfigurations-<br>einstellungen beschädigt sind, so daß<br>das System nicht starten kann, instal-<br>lieren Sie einen Jumper-Stecker, und<br>starten Sie das System neu. Entfer-<br>nen Sie den Jumper, bevor die Konfi-<br>gurationsdaten wieder hergestellt<br>werden. |
| <b>CARDBIOS</b> | ായി         |                            | Reserviert (nicht ändern).                                                                                                    |
| SPREAD          |             |                            | Reserviert (nicht ändern).                                                                                                    |
|                 |             |                            |                                                                                                    |

<span id="page-109-0"></span>*Tabelle A-1. Jumper-Stellungen auf der Systemplatine*

überbrückt **Exa** nicht überbrückt **a** 

*ANMERKUNG: Eine Erklärung der in dieser Tabelle verwendeten Abkürzungen und Akronyme finden Sie unter ["Abkürzungen und Akronyme"](#page-114-0).*

# *Systemplatinen-Anschlüsse*

[Tabelle A-2](#page-109-1) listet die Anschlüsse und Sockel auf, die sich auf der Systemplatine befinden.

| Anschluß oder Sockel | <b>Beschreibung</b>                                                     |
|----------------------|-------------------------------------------------------------------------|
| <b>BACKPLANE</b>     | Aktivsteckbarer Schnittstellenkabelanschluß der<br>SCSI-Rückwandplatine |
| <b>BATTERY</b>       | <b>Batterieanschluß</b>                                                 |
|                      |                                                                         |

<span id="page-109-1"></span>*Tabelle A-2. Systemplatinen-Anschlüsse und -Sockel*

*\*nicht während des Normalbetriebs verwendet*

*\*\*nicht unterstützt*

*ANMERKUNG: Eine Erklärung der in dieser Tabelle verwendeten Abkürzungen und Akronyme finden Sie unter ["Abkürzungen und Akronyme"](#page-114-0).*

| Anschluß oder Sockel | Beschreibung                                                                                                    |
|----------------------|----------------------------------------------------------------------------------------------------|
| COMn                 | Serieller Schnittstellenanschlüsse; manchmal als<br>COM1 (Verwaltungsschnittstelle) oder COM2<br>(UPS-Schnittstelle) bezeichnet |
| $DIMM \times$        | DIMM-Sockel                                                                                                    |
| DIMM RAID**          | DIMM-Sockel für integrierten RAID-Controller                                                                                    |
| <b>ENET</b>          | Ethernet-Anschluß                                                                                                    |
| <b>INTRUS1</b>       | Schalteranschlüsse des Eingriffalarms                                                                                           |
| KYBD <sup>*</sup>    | <b>Tastaturanschluß</b>                                                                                                    |
| MOUSE*               | Mausanschluß                                                                                                    |
| PANEL                | Bedienungsfeld-Anschluß des Systems                                                                                             |
| PARALLEL**           | Paralleler Schnittstellenanschluß; manchmal als LPT1<br>bezeichnet                                                              |
| <b>POWERn</b>        | Stromanschluß                                                                                                    |
| $PROC_n$             | Mikroprozessor-Führungsschienenbausatz und<br>Anschlüsse                                                                        |
| RAID_KEY**           | Sockel für den integrierten RAID-Controller-<br>Hardware-Schlüssel                                                              |
| SCSI1, SCSI2**       | Ultra160/m SCSI-Host-Adapter-Anschlüsse                                                                                         |
| $USBn*$              | USB-Anschluß                                                                                                    |
| VGA*                 | Videoanschluß                                                                                                    |

*Tabelle A-2. Systemplatinen-Anschlüsse und -Sockel (fortgesetzt)*

*\*nicht während des Normalbetriebs verwendet*

*\*\*nicht unterstützt*

*ANMERKUNG: Eine Erklärung der in dieser Tabelle verwendeten Abkürzungen und Akronyme finden Sie unter "Abkürzungen und Akronyme".*

# *SCSI-Rückwandplatinenanschlüsse*

 [Abbildung A-2](#page-111-0) zeigt die Position der Anschlüsse an der Rückseite der SCSI-Rückwandplatine.

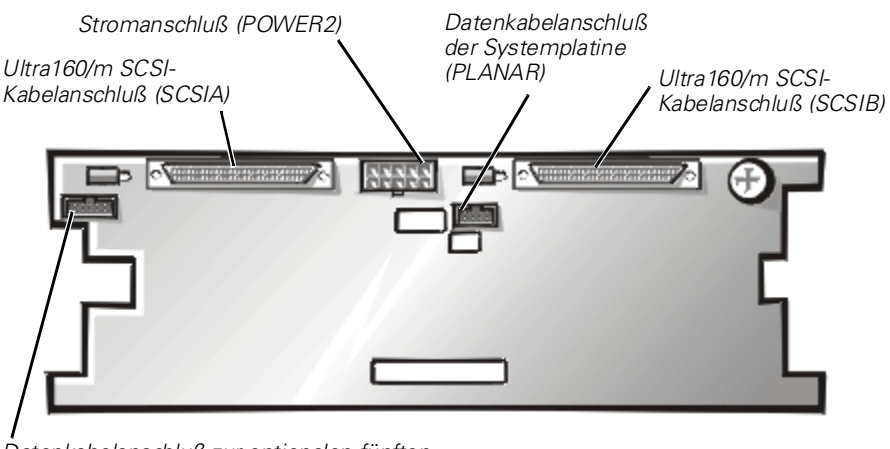

*Datenkabelanschluß zur optionalen fünften Laufwerkplatine (DRIVE5 [LAUFWERK5])*

## <span id="page-111-0"></span>*Abbildung A-2. Anschlüsse auf der SCSI-Rückwandplatine*

# *Anschlüsse der Zwischenschalterplatine*

[Abbildung A-3](#page-111-1) zeigt die Anschlüsse und Sockel auf, die sich auf der Zwischenschalterplatine befinden.

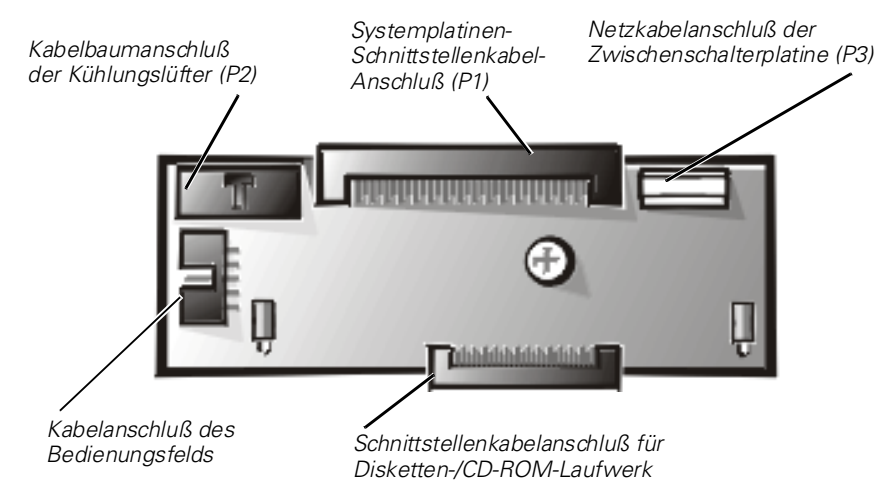

<span id="page-111-1"></span>*Abbildung A-3. Anschlüsse auf der Zwischenschalterplatine*

# *Vergessenes Paßwort deaktivieren*

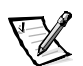

*ANMERKUNG: Damit dieses Verfahren durchgeführt werden kann, müssen Tastatur, Maus und Monitor an das System angeschlossen werden.*

Zu den Sicherheitsfunktionen des Systems gehören ein Systempaßwort und ein Setup-Paßwort; diese werden ausführlich in Kapitel 3, "System-Setup-Programm verwenden", im *Benutzerhandbuch* beschrieben. Ein Paßwort-Jumper auf der Systemplatine aktiviert oder deaktiviert diese Paßwortfunktionen und löscht alle derzeit benutzten Paßwörter.

**HINWEIS: Dell empfiehlt, daß Sie die Standardeinstellung Not Enabled (Nicht aktiviert) des Systempaßworts nicht ändern. Wenn das System in der kopflosen Konfiguration betrieben wird, ist es nicht möglich, ein Systempaßwort einzugeben, um das System neu zu starten.**

Um ein vergessenes System- oder Setup-Paßwort zu deaktivieren, führen Sie folgende Schritte durch.

## **HINWEIS: Siehe "Schutz vor elektrostatischer Entladung" in den Sicherheitshinweisen am Anfang dieses Handbuchs.**

- 1. Entfernen Sie auf der rechten Seite die Systemabdeckung.
- 2. Die Lage der Paßwort-Jumper (mit "PASSWD" bezeichnet) auf der Systemplatine finden Sie in [Abbildung A-1](#page-108-0).
- 3. Entfernen Sie den Jumper-Stecker vom PASSWD-Jumper.
- 4. Befestigen Sie die rechte Systemabdeckung, schließen Sie den Computer wieder an die Stromquelle an, und schalten Sie ihn ein.

Die vorhandenen Paßwörter werden erst dann deaktiviert (gelöscht), wenn das System ohne den PASSWD-Jumper-Stecker gestartet wird. Bevor ein neues System- und/oder Setup-Paßwort vergeben werden kann, muß zuerst der Jumper-Stecker wieder installiert werden.

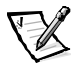

*ANMERKUNG: Wird ein neues System- und/oder Setup-Paßwort zugewiesen, während der Jumper-Stecker noch entfernt ist, deaktiviert das System beim nächsten Neustart die Paßwörter.*

- 5. Wiederholen Sie Schritt 1.
- 6. Stecken Sie den Jumper-Stecker wieder auf den PASSWD-Jumper.
- 7. Befestigen Sie die rechte Systemabdeckung wieder, schließen Sie das System und die Peripheriegeräte an die Steckdose an und schalten Sie sie ein.
- 8. Vergeben Sie ein neues System- und/oder Setup-Paßwort.

Informationen zum Vergeben eines neuen Systempaßwortes mit Hilfe des System-Setup-Programms finden Sie unter "Systempaßwort vergeben" in Kapitel 3 des *Benutzerhandbuchs*. Informationen zum Vergeben eines neuen Setup-Paßwortes mit Hilfe des System-Setup-Programms finden Sie unter "Setup-Paßwort vergeben" in Kapitel 3 des *Benutzerhandbuchs*.

<span id="page-114-0"></span>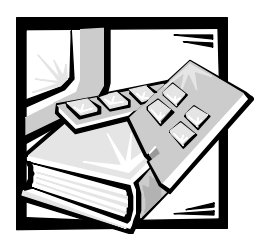

# *Abkürzungen und Akronyme*

In der folgenden Liste werden technische Begriffe, Abkürzungen und Akronyme definiert oder identifiziert, die in Dell Benutzerdokumenten verwendet werden.

## *A*

Ampere

## *AC*

Alternating Current (Wechselstrom)

## *ACPI*

Erweiterte Konfigurations- und Stromverwaltungsschnittstelle

#### *ADC*

Analog-to-Digital Converter (Analog-Digital-Wandler)

## *ADI*

Autodesk Device Interface (Autodesk-Geräteschnittstelle)

## *AI*

Artificial Intelligence (Künstliche Intelligenz)

#### *ANSI*

American National Standards Institute

### *APIC*

Erweiterter Peripherieunterbrechungs-**Controller** 

## *ASCII*

US Standardcode für Informationsaustausch

## *ASIC*

Anwendungsspezifische integrierte **Schaltung** 

## *BASIC*

Beginner's All-Purpose Symbolic Instruction Code (Vielzwecksymbolischer Instruktionscode)

## *BBS*

Bulletin Board Service (Bulletin Board-Service)

## *BIOS*

Basic Input/Output System (Grundlegendes Eingabe-/ Ausgabesystem)

## *bpi*

Bits per Inch (Bits pro Zoll)

#### *bps* Bits per Second (Bits pro Sekunde)

*BTU* British Thermal Unit (Britische Wärmemengeneinheit)

## *C*

Celsius

## *C.O.D.*

Collect on Delivery (Nachnahmesendung [USA])

#### *CCFT*

Cold Cathode Fluorescent Tube (Kaltkathodenstrahlröhre)

## *CD*

Compact Disc (Compact Disc)

## *CD-ROM*

Compact Disc Read-Only Memory (Compact Disc-Nur-Lese-Speicher)

## *CGA*

Color Graphics Adapter (Farbgrafikadapter)

## *cm*

Zentimeter

## *CMOS*

Complementary Metal-Oxide Semiconductor (Gegensätzlicher Metall-Oxid-Halbleiter)

### *cpi*

Characters per Inch (Zeichen pro Zoll)

*cpl* Characters per Line (Zeichen pro Zeile)

## *CPU*

Central Processing Unit (Zentrale Verarbeitungseinheit)

## *DAC*

Digital-to-Analog Converter (Digital-auf-Analog-Wandler)

### *DASH*

Dell Advanced SCSI Host (Erweiterter Dell SCSI-Host)

#### *DAT*

Digital audio tape (Digitalaudioband)

## *dB*

Dezibel

## *dBA*

Adjusted Decibel(s) (Angepaßte Dezibel)

## *DC*

Direct Current (Gleichstrom)

#### *DIMM*

Dual In-Line Memory Module (Speichermodul mit zwei Kontaktanschlußreihen)

#### *DIN*

Deutsche Industrienorm

#### *DIP*

Dual In-Line Package (Chips mit zwei Kontaktanschlußreihen)

### *DMA*

Direct Memory Access (Direkter Speicherzugriff)

## *DOC*

Department of Communications (in Canada) (kanadisches Kommunikations-Department)

### *dpi*

Dots per Inch (Punkte pro Zoll)

## *DRAC*

Dell OpenManage Remote Assistant-Karte

### *DRAM*

Dynamic Random-Access Memory (Dynamischer Direktzugriffsspeicher)

## *DS/DD*

Double-Sided Double-Density (Doppelseitige doppelte Dichte)

#### *DS/HD*

Double-Sided Double-Density (Doppelseitige hohe Dichte)

## *DSA*

Dell SCSI Array (Dell SCSI-Array)

## *E/A*

Eingabe/Ausgabe

## *ECC*

Error Checking and Correction (Fehlerkorrekturcode)

#### *EDO*

Extended-Data Out (Erweiterter Datenausgang)

## *EGA*

Enhanced Graphics Adapter (Erweiterter Grafikadapter)

#### *EIDE*

Enhanced Integrated Drive Electronics (Erweiterte integrierte Laufwerkelektronik)

## *EMI*

Electromagnetic Interference (Elektromagnetische Interferenz)

#### *EMM*

Expanded Memory Manager (Expansionsspeicher-Verwaltung)

## *EMS*

Expanded Memory Specification (Spezifikationen für den Expansionsspeicher)

### *EPP*

Enhanced Parallel Port (Erweiterte parallele Schnittstelle)

#### *EPROM*

Erasable Programmable Read-Only Memory (Löschbarer programmierbarer Nur-Lese-Speicher)

#### *ESD*

Electrostatic Discharge (Elektrostatische Entladung)

## *ESDI*

Enhanced Small-Device Interface (Erweiterte Kleingeräteschnittstelle)

#### *ESM*

Embedded Server Management (Integrierte Server-Verwaltung)

## *F*

Fahrenheit

## *FAT*

File Allocation Table (Dateizuordnungstabelle)

## *FCC*

Federal Communications Commission (US-Fernmeldewesen)

## *FIFO*

First-in First-out (Zuerst herein, zuerst heraus)

## *ft*

Feet (Fuß)

## *g*

Gramm

## *G*

Gravität

## *GB*

**Gigabyte** 

## *GUI*

Graphical User Interface (Graphische Benutzerschnittstelle)

## *h*

hexadezimal

#### *HIP*

Hardware Instrumentation Package (Hardware-Instrumentierungspaket)

#### *HMA*

High Memory Area (Hoher Speicherbereich)

### *HPFS*

High Performance File System (Hochleistungsdateisystem)

## *Hz*

Hertz

## *ICBM*

Inter-Chassis Management Bus (Zwischengehäuse-Managementbus)

## *ID*

Identifikation

## *IDE*

Integrated Drive Electronics (Integrierte Laufwerkelektronik)

## *IRQ*

Interrupt Request (Unterbrechungsaufforderung)

## *ISA*

Industry-Standard Architecture (Industriestandardarchitektur)

#### *JEIDA*

Japanischer Entwicklungsausschuß der Elektronikindustrie

## *K*

kilo- (1024)

*Kb* Kilobit

*KB* Kilobyte

*KB/Sek* Kilobyte per Sekunde

*Kbps* Kilobit pro Sekunde

*kg* Kilogramm

*kHz* Kilohertz

*LAN* Local Area Network (Lokales Netzwerk)

*lb* Pound(s) (US-Pfund [454 g])

*LCD* Liquid Crystal Display (Flüssigkristallanzeige)

*LED* Light-Emitting Diode (Leuchtdiode)

*LIF* Low Insertion Force (Einbau mit geringem Kraftaufwand)

*LN* Load Number (Lastzahl)

*lpi* Lines per Inch (Zeilen pro Zoll)

*LVD* Low Voltage Differential (Niedrigspannungsdifferential)

*m* Meter

*mA* Milliampere

*mAh* Milliampere-Stunden

*Mb* Megabit *MB* Megabyte

*Mbps* Megabit pro Sekunde

*MBR* Master Boot Record (Hauptstartverzeichnis)

*MDA* Monochrome Display Adapter (Monochromer Bildschirmadapter)

*MGA* Monochrome Graphics Adapter (Monochromer Graphikadapter)

*MHz* Megahertz

*mm* Millimeter

*MMX™* MultiMedia eXtensions (Multimedia-Erweiterungen)

*ms* Millisekunde(n)

*MS-DOS®* Microsoft Disk Operating System (Datenträgerorientiertes Betriebssystem von Microsoft)

*MTBF*

Mean Time Between Failures (Durchschnittliche Zeitdauer bis zum Versagen einer Komponente)

*mV* Millivolt

*NIC* Network Interface Controller (Netzwerkschnittstellen-Controller)

*NiCad* Nickelcadmium

*NiMH* Nickelmetallhydrid

## *NMI*

Nonmaskable Interrupt (Nicht maskierbarer Interrupt)

#### *NNM*

Network Node Manager (Netzwerkknotenverwalter)

*ns* Nanosekunde(n)

*NTFS* NT File System (NT-Dateisystem)

*NVRAM* nichtflüchtiger Direktzugriffsspeicher

*OS/2®* Operating System/2 (Betriebssystem/2)

#### *OTP*

One-Time Programmable (Einmalig programmierbar)

## *PAL*

Programmable Array Logic (Programmierbare Array-Logik)

#### *PCI*

Peripheral Component Interconnect (Verbindung peripherer Komponenten)

## *PCMCIA*

Personal Computer Memory Card International Association

*PGA* Pin Grid Array (Stiftegruppierung)

*POST* Power-On Self-Test (Einschalt-Selbsttest)

*ppm* Pages per Minute (Seiten pro Minute)

#### *PQFP*

Plastic Quad Flat Pack (Plastik-Quadrant-Flachpackung)

*PS/2* Personal System/2 (Personalsystem/2)

#### *PSDB*

Power-Supply Distribution Board (Netzteilverteilerplatine)

*PVC* Polyvinylchlorid

### *QIC*

Quarter-Inch Cartridge (Viertelzollkartusche)

## *RAID*

Redundant Arrays of Independent Disks (Redundante Anordnung unabhängiger Festplatten)

## *RAM*

Random-Access Memory (Direktzugriffsspeicher)

## *RAMDAC*

Random-Access Memory Digital-to-Analog Converter (Direktzugriffsspeicher-Digital-auf-Analog-Wandler)

## *RCU*

Resource Configuration Utility (Ressourcen-Konfigurationsprogramm)

*REN*  Ringer Equivalence Number (Rufäquivalenzzahl [Klingelton])

## *RFI*

Radio Frequency Interference (Hochfrequenzinterferenz)

*RGB* Rot/grün/blau

*ROM* Read-Only Memory (Nur-Lese-Speicher)

#### *rpm*

Revolutions per Minute (Umdrehungen pro Minute)

*RTC* Real-Time Clock (Echtzeituhr)

*SCA* Single Controller Architecture (Einzel-Controller-Architektur)

## *SCSI*

Small Computer System Interface (Schnittstelle für kleine Computersysteme)

## *SDRAM*

synchroner dynamischer Direktzugriffsspeicher

## *SDS*

Scalable Disk System (Skalierbares Festplattensystem)

#### *sec*

Sekunde(n)

## *SEC*

Single-Edge Contact (Einseitiger Anschluß)

### *SIMM*

Single In-Line Memory Module (Speichermodul mit einer Kontaktanschlußreihe)

## *SMB*

Server Management Bus (Systemverwaltungsbus)

### *SNMP*

Simple Network Management Protocol (Einfaches Netzwerk-Verwaltungsprotokoll)

#### *SRAM*

Static Random-Access Memory (Statischer Direktzugriffsspeicher)

*SSU* System-Setup-Dienstprogramm

### *SVGA*

Super Video Graphics Array (Super-Videografikanordnung)

## *TFT*

Thin Film Transistor (Dünnfilm-Transistor)

#### *tpi*

Tracks per Inch (Spuren pro Zoll)

#### *TSR*

Terminate-and-Stay-Resident (speicherresident)

#### *UMB*

Upper Memory Block (Oberer Speicherblock)

## *UPS*

Uninterruptible Power Supply (Unterbrechungsfreie Stromversorgung)

## *USOC*

Universal Service Ordering Code (Universal-Service-Bestellcode)

## *V*

Volt

## *VAC*

Volt(s) Alternating Current (Volt-Wechselspannung)

## *VDC*

Volt(s) Direct Current (Volt-Gleichspannung)

## *VESA®*

Video Electronics Standards Association (Videoelektronikstandardverband)

## *VGA*

Video Graphics Array (Videografikanordnung)

## *VLSI*

Very-Large-Scale Integration (Hochintegration)

## *VRAM*

Video Random-Access Memory (Video-RAM)

## *W*

**Watt** 

*WH* Wattstunde(n)

### *XMM*

Extended Memory Manager (Erweiterungsspeicherverwalter)

#### *XMS*

eXtended Memory Specification (Spezifikation für Erweiterungsspeicher)

#### *ZIF*

Zero Insertion Force (Einbau ohne Kraftaufwand)

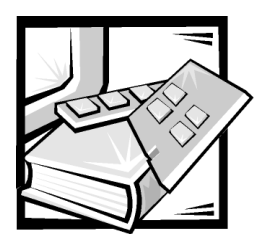

# *Stichwortverzeichnis*

# *A*

Aktualisierungsoptionen [entpacken, 6-4](#page-50-0)

Anschlüsse [Rückseite, 2-3](#page-12-0) [Zwischenschalterplatine, A-6](#page-106-0)

Anschlüsse und Schalter [Fehlerbehebung, 2-2](#page-12-0)

Anzeigen [Frontblende, 2-3](#page-12-0) [AutoTech-Service, 9-3](#page-84-0)

# *B*

Batterie [austauschen, 7-6](#page-72-0) [entfernen, 7-6](#page-72-0)

# *C*

Computer [Frontblende, 2-3](#page-12-0) [Frontverkleidung, 6-3](#page-50-0) [inneres Layout, 6-6](#page-50-0) [Rückseite, 2-3](#page-12-0)

# *D*

[Dell anrufen, 9-7](#page-84-0) Dell Diagnose [Funktionen, 4-1](#page-38-0) [Gerätegruppen-Menü, 4-3](#page-38-0) [Dell Diagnose durchführen, 4-3](#page-38-0) [Diagnose-Checkliste, 9-6](#page-84-0) [Diagnoseprogramm](#page-84-0) *Siehe* Dell Diagnose Diskettenlaufwerke [Störungen beheben, 6-20](#page-50-0)

## *E*

E/A [Anschlüsse, 2-3](#page-12-0) entfernen und ersetzen [Batterie, 7-6](#page-72-0) [Erweiterungskarten, 7-3](#page-72-0) [Netzteile, 6-11](#page-50-0) [Systemspeicher, 7-6](#page-72-0) entfernen und wieder befestigen [Kühlungslüfter, 6-11](#page-50-0) entfernen und wieder wieder einbauen [Erweiterungskartenträger, 6-4](#page-50-0)

entfernen und wiederbefestigen [Frontverkleidung, 6-3](#page-50-0)

Erweiterungskarten [abgebildet, 7-3](#page-72-0) [Entfernen, 7-5](#page-72-0) [Fehlerbehebung, 6-13](#page-50-0) [installieren, 7-3](#page-72-0)

Erweiterungskartenträger [Entfernen und wieder einbauen, 6-4](#page-50-0)

# *F*

[Fehlerbehebung, 6-15](#page-50-0) [Anschlüsse und Schalter, 2-2](#page-12-0) [Erweiterungskarten, 6-13](#page-50-0) [Grundlegende Probleme, 2-1](#page-12-0) [heruntergefallener oder beschädigter](#page-50-0)  Computer, 6-8 [Internet-Hilfsmittel, 9-2](#page-84-0) [Kühlungslüfter, 6-11](#page-50-0) [nasser Computer, 6-7](#page-50-0) [RAID-Controller, 6-21](#page-50-0) [redundante Netzteile, 6-10](#page-50-0) [Systembatterie, 6-9](#page-50-0) [Systemplatine, 6-18](#page-50-0) [Systemspeicher, 6-15](#page-50-0) [Video-Subsystem, 6-17](#page-50-0) Fehlerbeseitigung [Vorsichtsmaßnahmen, 6-1](#page-50-0) Festplattenlaufwerk [Systemüberblick, 8-2](#page-80-0)

[Festplattenlaufwerke, 8-4](#page-80-0) [Anzeigecodes, 3-18](#page-18-0) [Installation, 8-4](#page-80-0) [partitionieren und formatieren, 8-3](#page-80-0) [Verkabelung, 8-3](#page-80-0) [vorbereiten, 8-3](#page-80-0)

Frontblende [abgebildet, 2-3](#page-12-0)

Frontverkleidung [Entfernung und Wiederbefestigung,](#page-50-0)  6-3

## *G*

Gehäusetüren [öffnen, 6-2](#page-50-0)

## *H*

**Hilfe** [Rufnummern, 9-7](#page-84-0) Hilfsmittel [AutoTech-Service, 9-3](#page-84-0) [Internet, 9-2](#page-84-0) [TechFax-Service, 9-3](#page-84-0)

# *I*

installieren [Erweiterungskarten, 7-3](#page-72-0) [Internet-Hilfsmittel, 9-2](#page-84-0) ISA-Erweiterungskarten [entfernen, 7-5](#page-72-0) [installieren, 7-3](#page-72-0)

## *J*

Jumper [abgebildet, A-3](#page-106-0) [Stellungen \(Tabelle\), A-4](#page-106-0) [über, A-1](#page-106-0)

## *K*

Kühlungslüfter [entfernen und wieder befestigen, 6-11](#page-50-0) [Fehlerbehebung, 6-11](#page-50-0)

## *M*

Maus [Anschluß, 2-3](#page-12-0) Meldungen [Festplattenlaufwerk-Anzeigecodes,](#page-18-0)  3-18 [Signaltoncodes, 3-12, 3-18](#page-18-0) [System, 3-2, 3-12](#page-18-0) [Systemdiagnose, 3-18](#page-18-0)

# *N*

Netzteile [Entfernen, 6-11](#page-50-0) [Fehlerbehebung, 6-10](#page-50-0) NIC [Anschluß, 2-3](#page-12-0)

## *P*

Parallele Schnittstelle [Anschluß, 2-3](#page-12-0) Paßwort [deaktivieren, A-7](#page-106-0) PCI-Erweiterungskarten [installieren, 7-3](#page-72-0) Plug-and-Play-Erweiterungskarten [installieren, 7-3](#page-72-0) Probleme [Hilfsmittel, 9-1](#page-84-0) [mit der Bestellung, 9-4](#page-84-0) [Probleme beheben, 9-1](#page-84-0) [Probleme bestimmen, 9-1](#page-84-0) [Produktinformation, 9-4](#page-84-0)

## *R*

RAID-Controller [Fehlerbehebung, 6-21](#page-50-0) [Reparatur unter Garantie oder](#page-84-0)  Gutschrift, 9-4 Rückseite [abgebildet, 2-3](#page-12-0) [Rücksendungen, 9-4](#page-84-0)

# *S*

SCSI-Rückwandplatine [abgebildet, A-6](#page-106-0) [Anschlüsse, A-6](#page-106-0) [Aufteilungsmodus, 8-3](#page-80-0) [Verkabelung, 8-3](#page-80-0) Serielle Schnittstellen [Anschlüsse, 2-3](#page-12-0) [Service, 9-1](#page-84-0) [Signaltoncodes, 3-12, 3-18](#page-18-0) [Speicher, 6-15](#page-50-0) **Steckplätze** [Erweiterungskarte, 7-3](#page-72-0) Störungen beheben [Diagnose-Checkliste, 9-6](#page-84-0) [Diskettenlaufwerke, 6-20](#page-50-0) [E/A-Schnittstelle, 5-4](#page-44-0) [integrierter NIC, 5-6](#page-44-0) [Monitor, 5-1, 5-4](#page-44-0) [serielle E/A-Geräte, 5-5](#page-44-0) [Tastatur, 5-3](#page-44-0) **Support** [Technischer, 9-1](#page-84-0) Systembatterie [austauschen, 7-6](#page-72-0) [Fehlerbehebung, 6-9](#page-50-0) [Systemmeldungen, 3-2, 3-12](#page-18-0) Systemplatine [abgebildet, 7-2](#page-72-0) [Anschlüsse, A-4](#page-106-0) [Fehlerbehebung, 6-18](#page-50-0) [Jumper, A-3](#page-106-0) [System-Setup-Programm, 2-6](#page-12-0) Systemspeicher [entfernen und ersetzen, 7-6](#page-72-0) [Fehlerbehebung, 6-15](#page-50-0)

# *T*

**Tastatur** [Anschluß, 2-3](#page-12-0) [TechFax-Service, 9-3](#page-84-0) Technische Unterstützung [erhalten, 9-1](#page-84-0) [Reparatur unter Garantie oder](#page-84-0)  Gutschrift, 9-4

## *U*

Unterstützung [Reparatur unter Garantie oder](#page-84-0)  Gutschrift, 9-4 [technische, 9-1](#page-84-0) USB [Anschluß, 2-3](#page-12-0)

## *V*

Video-Subsystem [Fehlerbehebung, 6-17](#page-50-0)

# *W*

[Wasserschaden, 6-7](#page-50-0) [Wie Sie Hilfe bekommen, 1-2,](#page-10-0) [9-1](#page-84-0) [World Wide Web-Hilfsmittel, 9-2](#page-84-0)

# *Z*

Zusatzgeräte aufrüsten [Erweiterungskarten, 7-3](#page-72-0) Zwischenschalterplatine [Anschlüsse, A-6](#page-106-0)